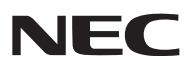

*LCD-Projektor*

# *NP3200/NP2200/NP1200*

## *Bedienungshandbuch*

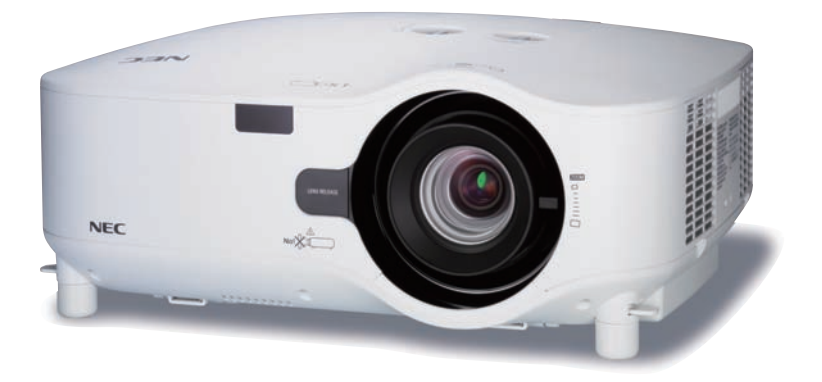

Der NP3200 wird nicht in Nordamerika vertrieben.

- • IBM ist ein Warenzeichen oder eingetragenes Warenzeichen von International Business Machines Corporation.
- • Macintosh Mac OS X und PowerBook sind Warenzeichen von Apple Computer, Inc., eingetragen in den USA und anderen Ländern.
- • Bei Microsoft, Windows, Windows Vista, Internet Explorer, .NET Framework und PowerPoint handelt es sich entweder um eingetragene Warenzeichen oder um Marken der Microsoft Corporation in den USA und/oder anderen Ländern.
- • MicroSaver ist ein eingetragenes Warenzeichen der Kensington Computer Products Group, einer Abteilung der ACCO Brands.
- • Virtual Remote Tool verwendet die WinI2C/DDC Bibliothek, © Nicomsoft Ltd.
- • Andere in diesem Bedienungshandbuch verwendeten Produkt- und Firmennamen können Warenzeichen oder eingetragene Warenzeichen der jeweiligen Inhaber sein.

#### **HINWEISE**

- (1) Der Inhalt dieses Handbuchs darf ohne Erlaubnis weder teilweise noch vollständig nachgedruckt werden.
- (2) Änderung des Inhalts in diesem Handbuch ohne Vorankündigung vorbehalten.
- (3) Dieses Handbuch wurde mit größter Sorgfalt erstellt; sollten Sie dennoch Fragen zu einem Punkt haben, Fehler oder Auslassungen entdecken, wenden Sie sich bitte an uns.
- (4) Ungeachtet des Artikels (3), haftet NEC nicht für erhobene Ansprüche bei entgangenen Gewinnen oder anderen Angelegenheiten, die als Ursache der Projektorverwendung erachtet werden.

## <span id="page-2-0"></span>Wichtige Informationen

## Sicherheitshinweise

## Vorsichtsmaßnahmen

Lesen Sie sich dieses Handbuch bitte sorgfältig durch, bevor Sie den NEC NP3200/NP2200/NP1200 Projektor benutzen, und bewahren Sie das Bedienungshandbuch in greifbarer Nähe als spätere Referenz auf.

## **VORSICHT**

Zum Ausschalten der Hauptspannung müssen Sie unbedingt den Netzstecker von der Netzsteckdose abziehen.

Die Netzsteckdose sollte so nahe wie möglich am Gerät installiert werden und jederzeit leicht zugänglich sein.

## **VORSICHT**

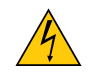

UM EINEN ELEKTRISCHEN SCHLAG ZUVERMEIDEN, SOLLTEN SIE DAS GEHÄUSE NICHT ÖFFNEN. IM INNEREN BEFINDEN SICH HOCHSPANNUNGSFÜHRENDE BAUTEILE. ÜBERLASSEN SIE SÄMTLICHE SERVICEARBEITEN QUALIFIZIERTEM SERVICEPERSONAL.

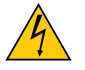

Dieses Symbol warnt den Benutzer vor unisolierter Spannung im Inneren des Gerätes, die einen elektrischen Schlag verursachen kann. Daher ist der Kontakt mit sämtlichen inneren Gerätebauteilen gefährlich.

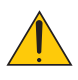

Dieses Symbol macht den Benutzer darauf aufmerksam, dass dem Gerät wichtige den Betrieb und die Wartung betreffende Informationen beigefügt sind.

Diese Informationen sollten zur Vermeidung von Störungen unbedingt sorgfältig gelesen und beachtet werden.

**ACHTUNG:** ZUR VERMEIDUNGVON FEUER- UND ELEKTROSCHLAGGEFAHR DARF DIESES GERÄTWEDER REGEN NOCH FEUCHTIGKEIT AUSGESETZT WERDEN. VERWENDEN SIE DEN STECKER DIESES GERÄTES NICHT MIT EINEM VERLÄNGERUNGSKABEL ODER EINER STECKDOSE, IN DIE NICHT ALLE STIFTE VOLLSTÄNDIG EINGESTECKT WERDEN KÖNNEN.

## Geräuschemissionsverordnung: GSGV (nur für Deutschland):

Der Schalldruckpegel beträgt entsprechend ISO 3744 oder ISO 7779 weniger als 70 dB (A).

## **VORSICHT**

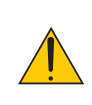

Vermeiden Sie die Anzeige von Standbildern ber einen lngeren Zeitraum hinweg. Andernfalls knnten diese Bilder vorbergehend auf der Oberflche des LCD-Feldes sichtbar bleiben. Setzen Sie in einem solchen Fall den Projektorbetrieb fort. Der statische Hintergrund von vorherigen Bildern verschwindet.

### Entsorgung Ihres benutzten Gerätes

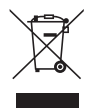

Die EU-weite Gesetzgebung, wie sie in jedem einzelnen Mitgliedstaat gilt, bestimmt, dass benutzte elektrische und elektronische Geräte mit dieser Markierung (links) getrennt vom normalen Haushaltsabfall entsorgt werden müssen.

Dies schließt Projektoren und deren elektrisches Zubehör oder ihre Lampen mit ein. Folgen Sie beim Entsorgen eines solchen Gerätes bitte den Anweisungen Ihrer örtliche Behörde und/oder konsultieren Sie den Händler, bei dem Sie das Gerät erworben haben.

Nach der Sammlung benutzter Geräte werden diese erneut verwendet und entsprechend den Umweltbestimmungen recycelt. Das trägt dazu bei, die Abfallmenge zu reduzieren sowie die negativen Auswirkungen beispielsweise des in der Lampe enthaltenen Quecksilbers auf die Gesundheit und die Umwelt möglichst gering zu halten.

Die Markierung auf elektrischen und elektronischen Geräten gilt nur für die gegenwärtigen Mitgliedstaaten der Europäischen Union.

## Wichtige Sicherheitshinweise

Diese Sicherheitshinweise sollen eine lange Lebensdauer Ihres Projektors sicherstellen und vor Feuer und elektrischen Schlägen schützen. Lesen Sie diese Hinweise sorgfältig durch und beachten Sie alle Warnungen.

## $\blacksquare$  Installation

- Den Projektor unter folgenden Bedingungen nicht aufstellen:
	- auf einem instabilen Handwagen, Gestell oder Tisch.
	- in der Nähe von Wasser, in Badezimmern oder feuchten Räumen.
	- in direkter Sonneneinstrahlung, neben Heizungen oder Wärme ausstrahlenden Geräten.
	- in einer staubigen, rauchigen oder dampfhaltigen Umgebung.
	- auf einem Blatt Papier oder auf Kleidung, Wolldecken oder Teppichen.
- Wenn der Projektor an der Decke installiert werden soll:
	- Versuchen Sie nicht, den Projektor selbst zu installieren.
	- Der Projektor muss von qualifiziertem Servicepersonal installiert werden, um einen ordnungsgemäßen Betrieb sicherzustellen und die Verletzungsgefahr zu reduzieren.
	- Die Decke muss für das Gewicht des Projektors eine ausreichende Festigkeit aufweisen und die Installation muss entsprechend den örtlichen Bauvorschriften ausgeführt werden.
	- Weitere Informationen erhalten Sie von Ihrem Fachhändler.

## **ACHTUNG:**

- • Decken Sie die Linse nicht mit dem Linsendeckel oder Ähnlichem ab, während der Projektor eingeschaltet ist. Dies kann zum Schmelzen des Deckels durch die Hitze am Lichtausgang führen.
- • Platzieren Sie keine hitzeempfindlichen Objekte vor der Projektorlinse. Dies könnte zum Schmelzen des Objekts durch die Hitze am Lichtausgang führen.

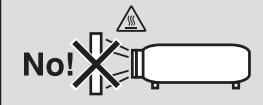

## Stellen Sie den Projektor in einer Horizontal-Position auf

Der Neigungswinkel des Projektors sollte nicht mehr als 10 Grad betragen, und der Projektor darf nur auf dem Tisch aufgestellt oder an der Decke installiert werden, da anderenfalls die Lebensdauer der Lampe drastisch verkürzt wird.

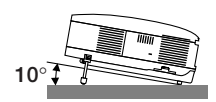

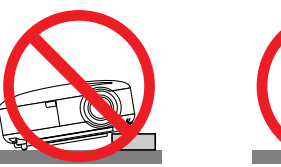

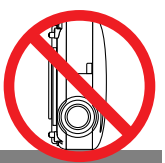

## **/ Vorsichtsmaßnahmen in Bezug auf Feuer und Elektroschläge**

- • Um einen Hitzestau im Projektor zu vermeiden, sollten Sie darauf achten, dass eine ausreichende Ventilation gewährleistet ist und die Lüftungsschlitze nicht blockiert sind. Halten Sie einen Mindestabstand von 10 cm zwischen Wänden und Projektor ein. Versuchen Sie nicht, den Lftungsauslass auf der linken, vorderen Seite (von der Vorderseite aus gesehen) zu berhren, da dieser
- bei eingeschaltetem Projektor und kurz nach dem Ausschalten sehr hei sein kann.

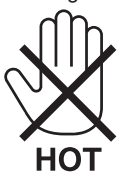

- Achten Sie darauf, dass keine Fremdkörper wie Büroklammern oder Papierschnipsel in den Projektor eindringen können. Versuchen Sie niemals selbst, in den Projektor gefallene Gegenstände zu entfernen. Keinesfalls Metallobjekte wie Drähte oder Schrauben in den Projektor einführen. Schalten Sie den Projektor sofort aus, wenn ein Gegenstand hineingerutscht ist, und lassen Sie den Gegenstand vom Kundendienst entfernen.
- Stellen Sie keinerlei Gegenstände auf dem Projektor.
- • Berühren Sie während eines Gewitters nicht den Netzstecker. Dies könnte einen elektrischen Schlag oder Feuer verursachen.
- Der Projektor ist für den Betrieb mit einer Netzspannung von 100 240 V AC 50 / 60 Hz ausgelegt. Vergewissern Sie sich vor der Inbetriebnahme des Gerätes, dass die Netzspannung diesen Vorgaben entspricht.
- Blicken Sie bei eingeschaltetem Projektor keinesfalls direkt in die Linse. Dies könnte schwere Augenschäden zur Folge haben.

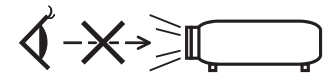

- Stellen Sie keine Gegenstände, die leicht hitzeempfindlich sind, vor eine Projektor-Auslassöffnung. Eine Nichtbeachtung dessen kann zu einem Schmelzen des Gegenstandes oder zuVerbrennungen an Ihrer Hand durch die Hitze, die durch den Auslass abstrahlt, führen.
- Gehen Sie mit dem Netzkabel vorsichtig um. Ein beschädigtes oder ausgefranstes Netzkabel kann einen elektrischen Schlag oder Feuer verursachen.
	- Verwenden Sie keine anderen Netzkabel als das mitgelieferte.
	- Biegen Sie das Netzkabel nicht übermäßig, und zerren Sie nicht an dem Kabel.
	- Verlegen Sie das Netzkabel nicht unterhalb des Projektors oder eines schweren Gegenstandes.
	- Decken Sie das Netzkabel nicht mit anderen weichen Materialien wie z. B. Wolldecken ab.
	- Erhitzen Sie das Netzkabel nicht
	- Fassen Sie den Netzstecker nicht mit nassen Händen an.
- • Schalten Sie den Projektor aus, ziehen Sie das Netzkabel ab und beauftragen Sie durch NEC autorisiertes Servicepersonal mit der Instandsetzung des Projektors, wenn eine der folgenden Bedingungen zutrifft:
	- Wenn das Netzkabel oder der Netzstecker beschädigt oder ausgefranst ist.
	- Falls Flüssigkeit in den Projektor gelangt ist, oder wenn er Regen oder Wasser ausgesetzt war.
	- Falls der Projektor nicht normal arbeitet, obwohl Sie die in diesem Bedienungshandbuch beschriebenen Anleitungen befolgen.
	- Wenn der Projektor fallengelassen oder das Gehäuse beschädigt wurde.
- Wenn der Projektor eine eindeutige Leistungsveränderung aufweist, die einer Wartung bedarf.
- • Trennen Sie das Netzkabel und alle anderen Kabel ab, bevor der Projektor transportiert wird.
- Schalten Sie den Projektor aus und trennen Sie das Netzkabel ab, bevor das Gehäuse gereinigt oder die Lampe ausgetauscht wird.
- Wenn der Projektor für langere Zeit nicht verwendet wird, schalten Sie ihn aus und ziehen Sie das Netzkabel ab.
- Wenn ein LAN-Kabel verwendet wird:
- Schlieen Sie es aus Sicherheitsgrnden nicht an den Anschluss der Peripheriegerte-Verbindung an, das sie eine zu hohe Spannung fhren knnte.

### **VORSICHT**

- • Transportieren Sie Ihren Projektor immer nur mit Hilfe des Tragegriffs. Aber Sie müssen zuerst unbedingt den Tragegriff in Position verriegeln.
- Siehe zum Verriegeln des Tragegriffs den Abschnitt "Verriegeln des Tragegriffs" auf Seite [6](#page-16-0).
- • Verwenden Sie den Kippfuß ausschließlich für den angegebenen Zweck. Eine falsche Verwendung wie z.B. das Benutzen des Kippfußes als Griff oder Aufhänger (von der Wand oder Zimmerdecke) kann zu einer Beschädigung des Projektors führen.
- • Versenden Sie die Softtasche nicht durch einen Paketdienst und verschiffen Sie sie nicht. Der Projektor im Inneren der Softtasche könnte dadurch beschädigt werden.
- • Wählen Sie als Lüftermodus [HOCH], wenn Sie den Projektor mehrere Tage in Folge verwenden möchten.(Wählen Sie im Menü [EINRICHTEN] → [OPTIONEN(1)] → [GEBLÄSEMODUS] → [HOCH].)
- • Bevor die Direktausschaltung verwendet wird, unbedingt den Projektor 20 Minuten nach der Einschaltung eingeschaltet lassen und damit beginnen, Bilder anzuzeigen.
- • Das Netzkabel nicht von der Netzsteckdose oder dem Projektor abziehen, wenn der Projektor eingeschaltet ist. Anderenfalls könnte dies ein Schaden am AC IN-Anschluss des Projektors und (oder) am Anschlussstift des Netzkabels verursachen. Zum Ausschalten der Wechselstromversorgung, während der Projektor eingeschaltet ist, ein Netzstreifen verwenden, der über einen Schalter und einen Unterbrecher verfügt.
- Versuchen Sie nicht, den Lüftungsauslass auf der linken Frontseite (von der Vorderseite aus gesehen) zu berühren, da dieser bei eingeschaltetem Projektor und nach dem Ausschalten sehr heiß werden kann.
- Schalten Sie die Wechselstromversorgung 60 Sekunden nach Einschalten der Lampe und während die POWER-Anzeige grün blinkt, nicht aus. Anderenfalls kann es zu einem frühzeitigen Lampenausfall kommen.

## Vorsicht beim Umgang mit der optionalen Linse

Wenn Sie den Projektor mit der optionalen Linse versenden, entfernen Sie sie vor dem Versand. Die Linse und der Linsenumschalt-Mechanismus können Schäden enthalten, die durch unsauberen Umgang während des Transports entstanden sind.

Fassen Sie den Projektor zum Tragen nie an der Linsenbaugruppe an.

Dies kann dazu führen, dass sich der Fokusring aus der Fassung dreht und der Projektor herunterfällt.

## **/ Vorsichtsmaßnahmen zur Fernbedienung**

- Behandeln Sie die Fernbedienung mit Sorgfalt.
- Wischen Sie die Fernbedienung sofort trocken, wenn sie einmal nass geworden sein sollte.
- Vermeiden Sie übermäßige Hitze und Feuchtigkeit.
- Erhitzen Sie die Batterien nicht, nehmen Sie sie nicht auseinander und werfen Sie sie nicht ins Feuer.
- Nehmen Sie die Batterien heraus, wenn Sie beabsichtigen, die Fernbedienung über einen längeren Zeitraum hinweg nicht zu benutzen.
- Stellen Sie sicher, dass die Batteriepole (+/−) richtig ausgerichtet sind.
- Verwenden Sie niemals verschiedene Batterietypen oder neue und alte Batterien zusammen.
- Entsorgen Sie leere Batterien entsprechen den an Ihrem Wohnort geltenden Bestimmungen.

#### Lampenaustausch

- Folgen Sie für den Austausch der Lampe allen Anweisungen auf Seite [7](#page-89-0)9.
- Die Lampe muss ausgetauscht werden, wenn die Meldung **[DIE LAMPE HAT DAS ENDE IHRER LEBENSDAUER ERREICHT. BITTE TAUSCHEN SIE DIE LAMPE AUS.]** angezeigt wird. Wenn die Lampe über das Ende ihrer Lebensdauer hinaus weiter verwendet wird, kann die Birne platzen und Glassplitter können im Lampengehäuse verstreut werden. Berühren Sie die Splitter nicht, da Sie sich dabei verletzen könnten.

 Sollte einmal eine Lampe zerplatzt sein, beauftragen Sie bitte Ihren Fachhändler mit dem Lampenaustausch.

## **Eine Lampeneigenschaft:**

Als Lichtquelle dient dem Projektor eine Hochdruck-Quecksilberlampe. Zu den Eigenschaften der Lampe gehört es, dass ihre Helligkeit mit zunehmendem Alter teilweise abnimmt. Auch ein wiederholtes Ein- und Ausschalten der Lampe erhöht die Wahrscheinlichkeit einer geringeren Helligkeit.

## **ACHTUNG:**

Stellen Sie beim Entnehmen der Lampe aus einem an der Decke montierten Projektro sicher, dass sich keine Personen unter dem Projektor aufhalten. Bei einer ausgebrannten Lampe könnten Glassplitter herausfallen.

## Über den Modus Große Höhe

Stellen Sie den [GEBLÄSEMODUS] auf [GROSSE HÖHE], wenn Sie den Projektor in Höhenlagen bei ca. 5500 Fuß / 1600 Meter oder höher verwenden.

 Wenn Sie den Projektor in Höhenlagen bei ca. 5500 Fuß/1600 Meter ohne die Einstellung des Projektors auf [GROSSE HÖHE] verwenden, kann dies dazu führen, dass sich der Projektor überhitzt und selbst ausschaltet. Warten Sie in diesem Fall einige Minuten und schalten Sie den Projektor wieder ein.

- Verwenden Sie den Projektor in Höhenlagen unterhalb von ca. 5500 Fuß/1600 Meter mit der Einstellung des Projektors auf [GROSSE HÖHE], kann dies zu einer Unterkühlung der Lampe führen und dadurch das Bild flimmern. Schalten Sie den [GEBLÄSEMODUS] auf [AUTO].
- Wenn Sie den Projektor bei Höhenlagen von ca. 5500 Fuß/1600 Meter oder höher verwenden, kann dies zu einer Verkürzung der Lebensdauer von optionalen Komponenten, wie beispielsweise der Lebensdauer der Lampe führen.

## Zum Urheberrecht an original projizierten Bildern:

Bitte beachten Sie, dass bei der Verwendung dieses Projektors für kommerzielle Zwecke oder zur Erregung der Aufmerksamkeit an einem öffentlichen Ort, z. B. in einem Café oder in einem Hotel, eine Komprimierung oder Dehnung des Bildes mit den Funktionen als Verletzung bestehender und gesetzlich geschützter Urheberrechte ausgelegt werden kann.

[BILDFORMAT], [TRAPEZ], Vergrößerungs- und andere ähnliche Funktionen.

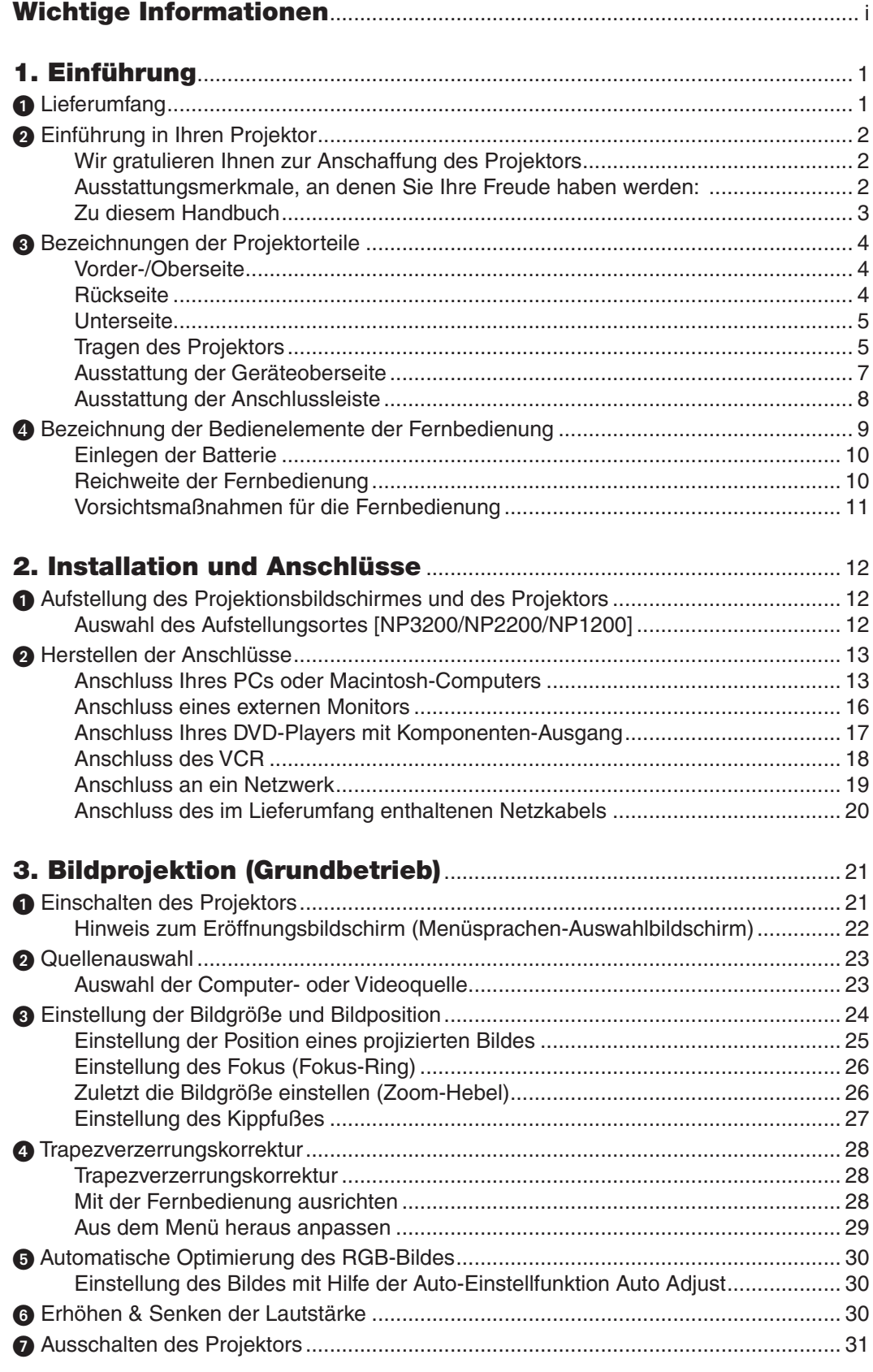

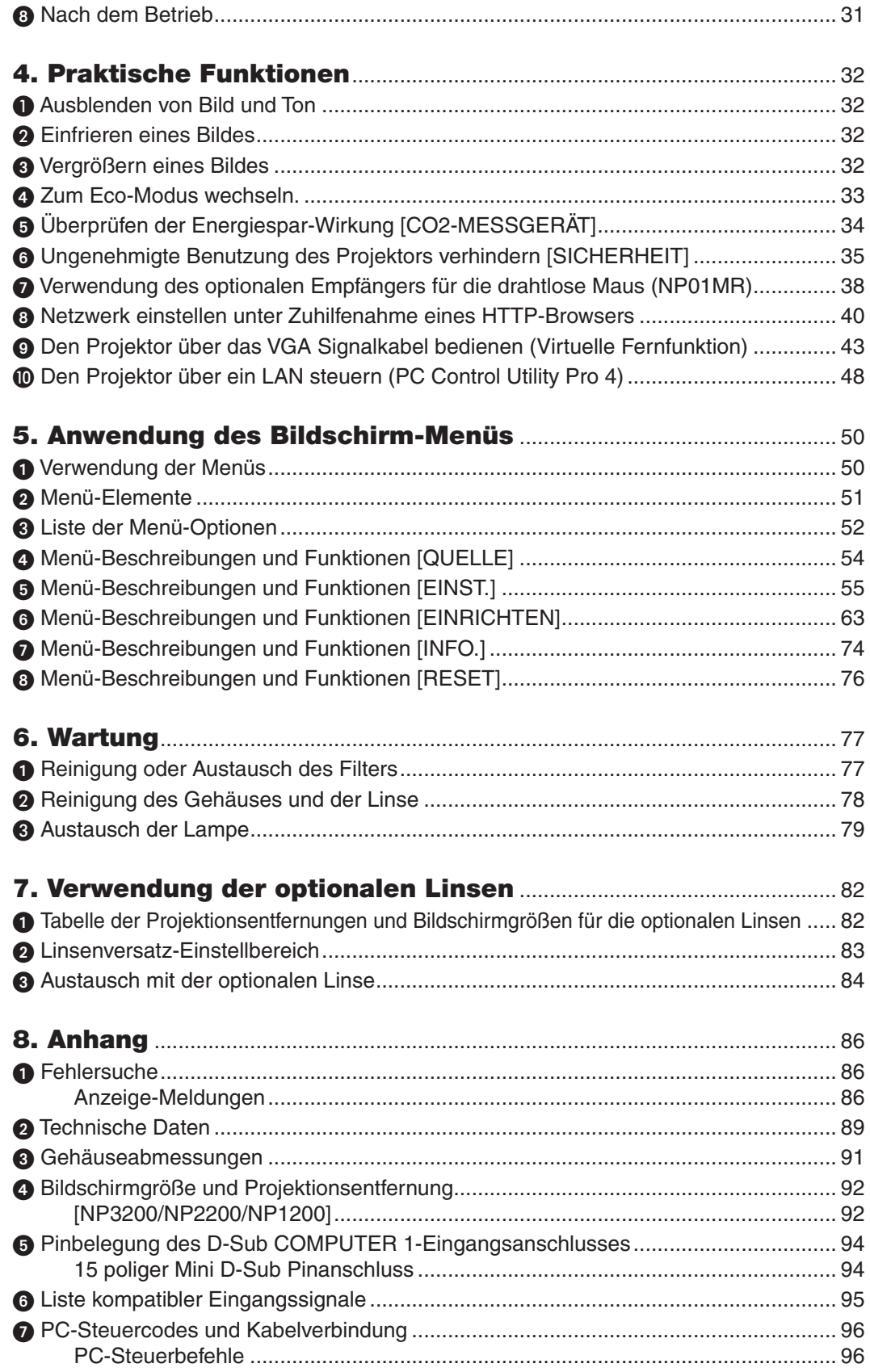

## Inhaltsverzeichnis

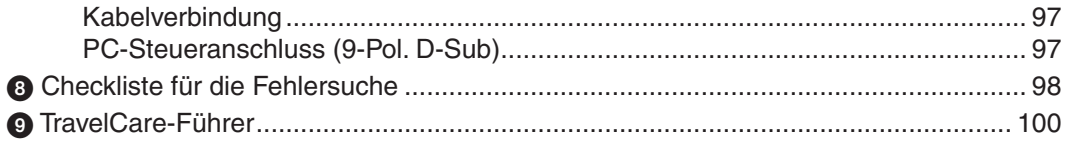

## <span id="page-11-0"></span>1. Einführung

## **1** Lieferumfang

Vergewissern Sie sich, dass der Karton alle aufgeführten Teile enthält. Sollte ein Teil fehlen, wenden Sie sich an Ihren Fachhändler.

Bitte bewahren Sie den Originalkarton und das Verpackungsmaterial auf, falls Sie das Gerät einmal versenden müssen.

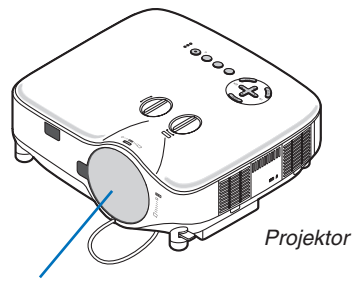

*Linsenkappe (24FT9741)*

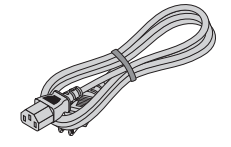

**Netzkabel** (Für Nordamerika: 7N080236) (Für Europa und andere Länder: 7N080022)

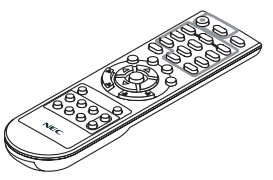

*Fernbedienung (7N900881)*

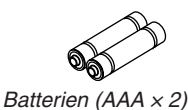

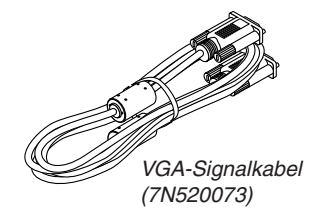

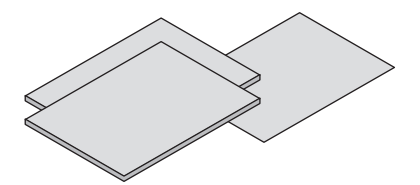

- • Wichtige Informationen (Für Nordamerika: 7N8P9891) (Für andere Länder als Nordamerika: *7N8P9891 und 7N8P9901)*
- • Schnellaufbauanleitung (7N8P9881)

#### **Nur für Nordamerika** Registrierungskarte Befristete Garantie

**Für Kunden in Europa:**  Sie finden unseren aktuell geltenden Garantieschein auf unserer Website: www.nec-display-solutions.com

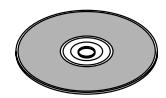

*NEC Projector CD-ROM Bedienungshandbuch (7N951381)*

- • Sicherheitsaufkleber *(24L67991)*
- • Anti-Diebstahl-Schraube für die *Linse × 1 (24V00841)*

## <span id="page-12-0"></span>2 Einführung in Ihren Projektor

Dieses Kapitel stellt Ihnen den neuen NP3200/NP2200/NP1200 Projektor vor und beschreibt dessen Funktionen und Bedienungselemente.

## Wir gratulieren Ihnen zur Anschaffung des Projektors

Der NP3200/NP2200/NP1200 ist ein hochentwickelter XGA-Projektor, der eine verbesserte Anzeige erzeugt. Der NP3200/NP2200/NP1200 ermöglicht Ihnen die Projektion von Bildern bis zu 500 Zoll (diagonal gemessen).Genießen Sie eine klare und scharfe Großbildanzeige von Ihrem PC oder Macintosh-Computer, DVD-Player, Videorekorder, Satellitenschüssel, HDTV-Quelle aus. Der NP3200/NP2200/NP1200 sorgt für erweiterte Sicherheitsoptionen, die vom Projektordiebstahl abhalten und sorgt für eine Projektorsteuerung durch den PC-Steuerport (9-poliger D-Sub) und die LAN-Unterstützung. Mit der Eingangs- und Augsgangsflexibilität, der langen Lampenlebensdauer und Vollfunktionsfernbedienung des NP3200/NP2200/NP1200, können Sie die überlebensgroße Anzeige von einem kompakten und einfach einzurichtenden und bedienungsfreundlichen Projektor aus genießen.

## Ausstattungsmerkmale, an denen Sie Ihre Freude haben werden:

## **• LCD-Projektor mit hoher Auflösung und hoher Helligkeit**

 Hochauflösende Darstellung - bis UXGA kompatibel, XGA natürliche Auflösung.

**httensive, optionale Linse** 

 Eine Standardlinse und fünf optionale Linsentypen stehen zur Verfügung.

**• Linsenversatzmechanismus bietet Installationsflexibilität**

 Der manuelle Linsenversatz kann durch Drehen der auf der Oberseite des Projektors angeordneten Regler eingestellt werden.

**Schnellstart & Schnellausschaltung** 

 Fünf Sekunden\* nach dem Einschalten ist der Projektor bereit zur Anzeige von PC- oder Videobildern.

 \* Die Schnellstart-Zeit gilt nur, wenn der [STANDBY-MODUS] im Bildschirmdialog auf [NORMAL] gesetzt wurde.

 Der Projektor kann sofort weggestellt werden, nachdem der Projektor ausgeschaltet wurde.

**• Direktausschaltung**

Der Projektor verfügt über eine Funktion, die "Direktausschaltung" genannt wird. Mit dieser Funktion kann der Projektor ausgeschaltet werden (selbst während ein Bild projiziert wird), indem der Hauptnetzschalter bedient wird oder die Wechselstromversorgung gekappt wird.

 Verwenden Sie ein Stromkabel mit Schalter und Unterbrecher, um die Wechselstromversorgung bei eingeschaltetem Projektor auszuschalten.

*HINWEIS: Bevor die Direktausschaltung verwendet wird, unbedingt den Projektor 20 Minuten nach der Einschaltung eingeschaltet lassen und damit beginnen, Bilder anzuzeigen.*

## **• Die Funktionen Aut. Netz. Ein und Aut. Netz. Aus**

 Mit Hilfe der Funktionen AUT. NETZ. EIN(AC), AUT. NETZ. EIN(COMP1/2), AUT. NETZ. AUS und AUSSCHALT-TIMER ist es nicht mehr nötig, die POWER-Taste der Fernbedienung oder des Projektorgehäuses zu benutzen.

## **• Weniger als 1W im Standby-Zustand mit der Energiespartechnologie**

 Die Auswahl von [STROMSPAR] für den [STANDBY-MODUS] aus dem Menü kann den Projektor in den Stromsparmodus versetzen, der nur 0,4W (100-130V AC)/0,5W (200-240V AC) verbraucht.

## **• CO**2**-Messgerät**

Diese Funktion zeigt den Energiespareffekt in Bezug auf die CO<sub>2</sub>-Ausstoßreduzierung (kg) auf, wenn der [ECO-BETRIEBSART] des Projektors auf [AKTIV] eingestellt ist.

 Die Menge der CO2-Ausstoßreduzierung wird in der Bestätigungsmeldung beim Ausschalten und in der INFO des Bildschirmmenüs angezeigt.

## **• Integrierter RJ-45-Anschluss für verdrahtete Netzwerkmöglichkeiten**

 Ein RJ-45-Anschluss ist standardmäßig mit eingerichtet.

#### <span id="page-13-0"></span>**• Der Projektor kann über eine LAN-Verbindung von einem Computer aus bedient werden**

 Wenn Sie den Computer an ein Netzwerk anschließen, können Sie die Einstellungen für Warn-Mails und die Projektorsteuerung über das Netzwerk von einem Computer aus durchführen.

Dazu muss das Programm "PC Control Utility Pro4" von der mitgelieferten NEC Projector CD-ROM auf Ihrem Computer installiert sein.

**• Eine Reihe von Eingängen und Ausgängen und eine umfassende Anordnung von Systemsteuerschnittstellen**

 Dieser Projektor unterstützt Eingangssignale an folgenden Anschlüssen: BNC, DVI-D, 15pin D-Sub, Composite und S-Video.

**• Wandfarbenkorrektur**

 Integrierte Wandfarbenkorrektur-Voreinstellungen sorgen bei der Projektion auf nicht-weißem Projektionsmaterial (oder einer Wand) für eine anpassungsfähige Farbkorrektur.

**• Sechs voreingestellte Bildermodi für benutzerdefinierbare Bild- und Farbeinstellungen**

 Jeder Bild-Voreinstellungsmodus kann kundenspezifisch eingestellt und entsprechend den Kundeneinstellungen gespeichert werden.

**• Schutz vor unerlaubter Verwendung des Projektors**

 Verbesserte intelligente Sicherheitseinstellungen für den Kennwortschutz, die Bedienfeld-Sperre, helfen bei der Verhinderung eines unbefugten Zugriffs, unbefugten Einstellungen und dienen zur Diebstahlabschreckung.

**• Mit der im Lieferumfang enthaltenen Fernbedienung können Sie dem Projektor eine CONTROL ID zuweisen**

 Durch Zuweisung von ID-Nummern können mehrere Projektoren separat und getrennt voneinander über die selbe Fernbedienung bedient werden.

## Zu diesem Handbuch

Der schnellste Weg für eine erfolgreiche Inbetriebnahme ist, sich bei den ersten Schritten Zeit zu nehmen und alles auf Anhieb richtig zu machen. Nehmen Sie sich die Zeit, sich mit diesem Handbuch vertraut zu machen. Dies spart Ihnen unter Umständen später viel Zeit.Am Anfang eines jeden Kapitels finden Sie eine Übersicht über dessen Inhalt. Wenn das Kapitel für Sie nicht von Belang ist, können Sie es überspringen.

## <span id="page-14-0"></span>3 Bezeichnungen der Projektorteile

## Vorder-/Oberseite

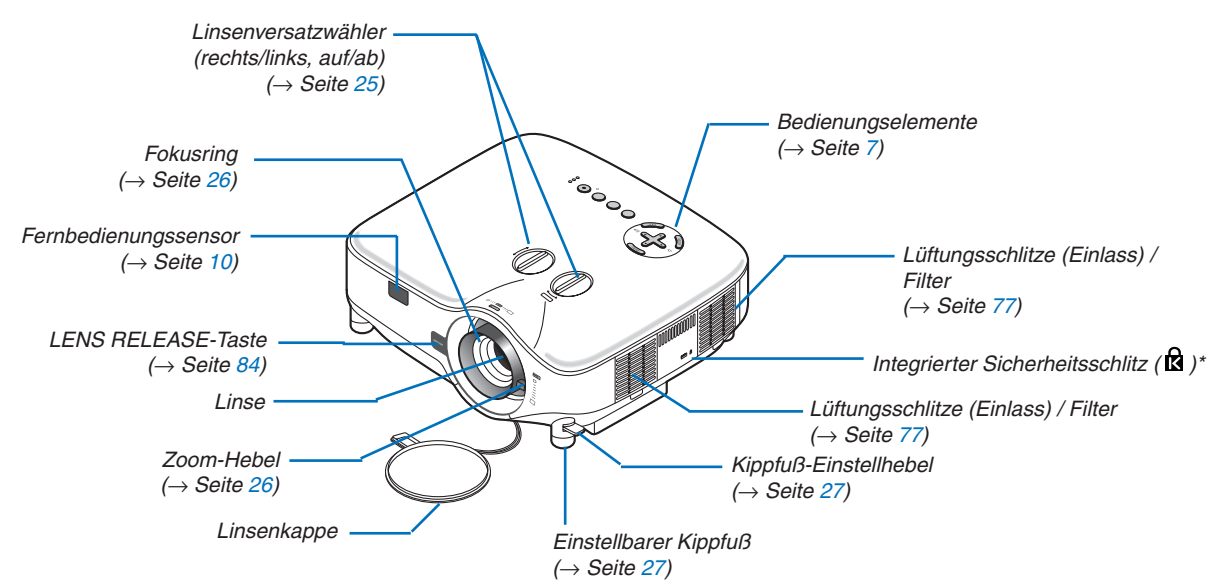

Dieser Sicherheitsschlitz unterstützt das MicroSaver®-Sicherheitssystem. MicroSaver® ist ein eingetragenes Warenzeichen der Kensington Microware Inc. Das Logo ist ein Warenzeichen von Kensington Microware Inc.

#### **Rückseite**

die POWER-Anzeige orange und der Projektor befindet

sich im Standby-Modus.

*(*→ Seite *[21\)](#page-31-1)*

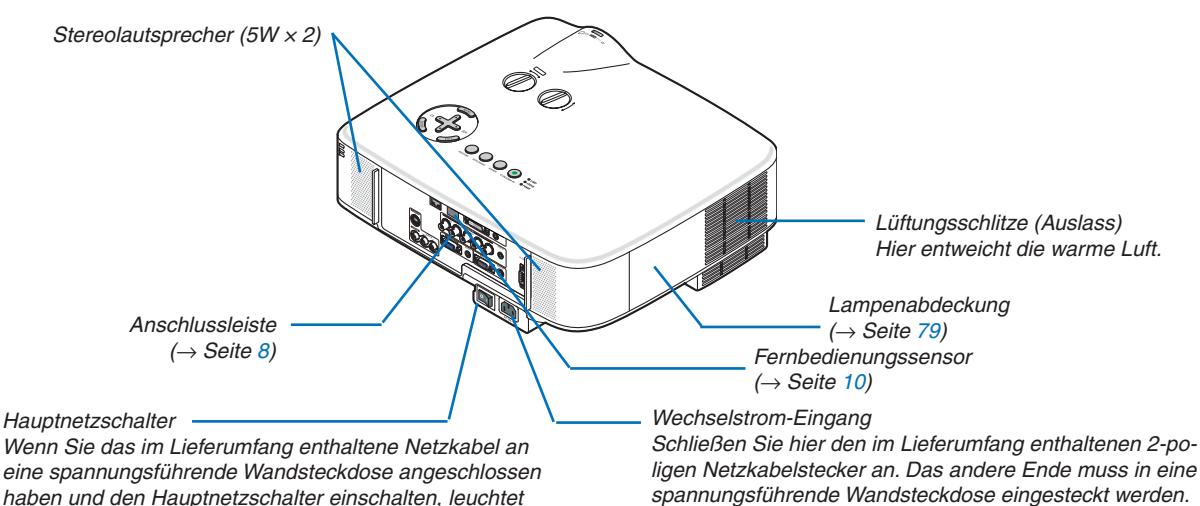

*(*→ Seite *[20\)](#page-30-1)*

## <span id="page-15-0"></span>**Unterseite**

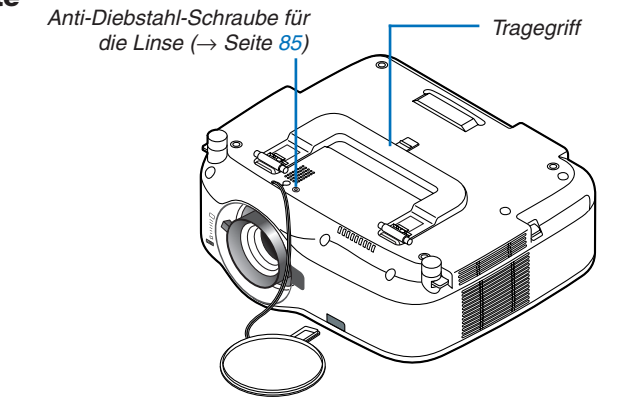

## Tragen des Projektors

Tragen Sie den Projektor ausschließlich am Griff. Stellen Sie vor dem Transport des Projektors sicher, dass sowohl das Netzkabel als auch alle anderen Anschlusskabel

für Videoquellen abgetrennt sind.

Decken Sie die Linse mit der Linsenkappe ab, wenn Sie den Projektor transportieren oder nicht verwenden.

*HINWEIS: Wenn Sie den Projektor auf dessen hinteres Teil aufstellen möchten, halten Sie ihn am Gehäuse und nicht am Tragegriff fest.*

*Andernfalls könnte der Tragegriff beschädigt werden.*

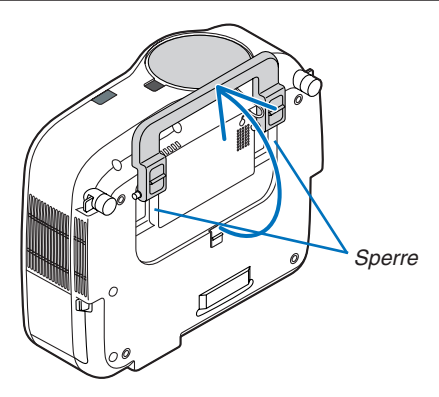

## <span id="page-16-0"></span>**Verriegeln des Tragegriffs**

*1. Stellen Sie den Projektor vorsichtig auf dessen hinteres Teil.*

*2. Ziehen Sie den Tragegriff nach oben, während die Sperrklinke nach unten gedrückt wird.*

- *3. Drücken Sie die linke und rechte Verriegelung nach unten, um den Tragegriff in Position zu bringen.*
- • Um den Tragegriff zurück in die Ausgangsposition zu bringen, die linke und rechte Verriegelung nach oben drücken und den Tragegriff nach unten drücken.

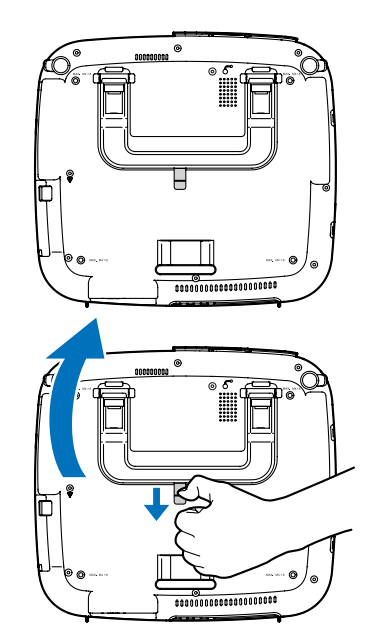

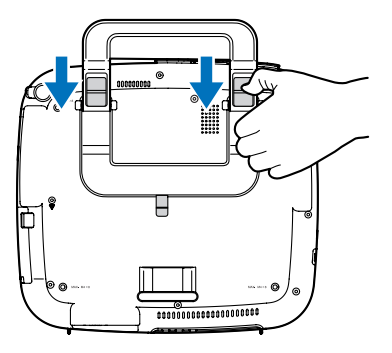

## <span id="page-17-1"></span><span id="page-17-0"></span>Ausstattung der Geräteoberseite

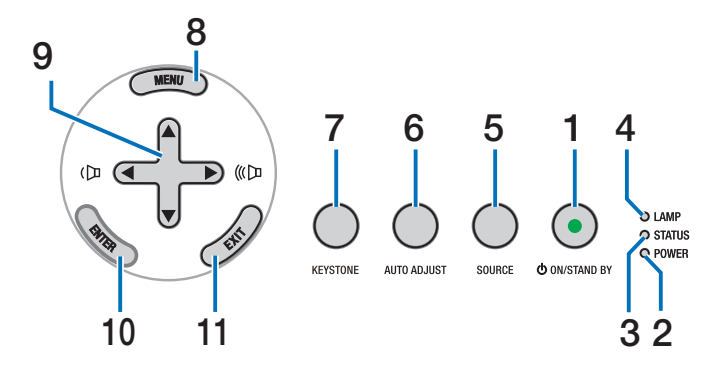

**1. POWER-Taste ( ) (ON / STAND BY) (**→ **Seite [21](#page-31-1), [31\)](#page-41-1)**

*HINWEIS: Drücken und halten Sie diese Taste für mindestens 1 Sekunde gedrückt, um den Projektor einzuschalten. Drücken Sie diese Taste zweimal, um den Projektor auszuschalten.*

- **2. POWER-Anzeige (**→ **Seite [21](#page-31-1), [31](#page-41-1), [86\)](#page-96-1)**
- **3. STATUS-Anzeige (**→ **Seite [21](#page-31-1), [31](#page-41-1), [86\)](#page-96-2)**
- **4. LAMP-Anzeige (**→ **Seite [79](#page-89-0), [86](#page-96-3))**
- **5. SOURCE-Taste (**→ **Seite [23](#page-33-1))**
- **6. AUTO ADJUST-Taste (**→ **Seite [30](#page-40-1))**
- **7. KEYSTONE-Taste (**→ **Seite [28](#page-38-1))**
- **8. MENU-Taste (**→ **Seite [5](#page-60-1)0)**
- **9. AV < >** / ◆ **Lautstärketasten**  $($  <sup>( $\Box$  ( $\Box$ ) ( $\rightarrow$  Seite</sup> **[30](#page-40-1))**
- **10. ENTER-Taste (**→ **Seite [5](#page-60-1)0)**
- **11. EXIT-Taste (**→ **Seite 5[0\)](#page-60-1)**

## <span id="page-18-1"></span><span id="page-18-0"></span>Ausstattung der Anschlussleiste

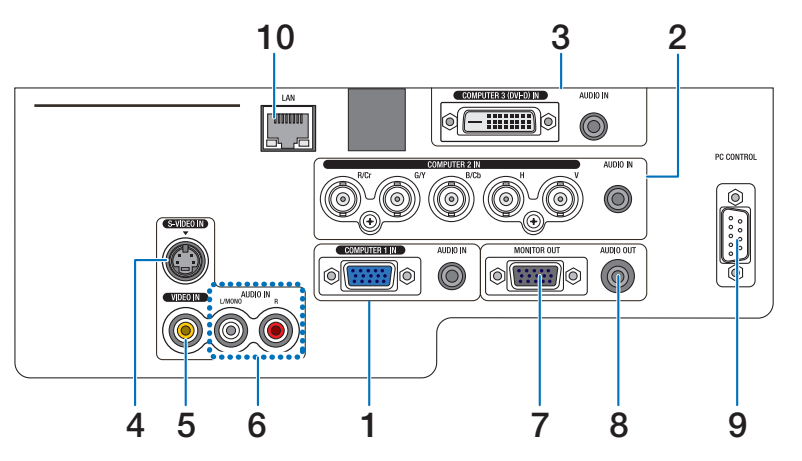

Das tatsächliche Aussehen der Anschlussleiste kann etwas von der Abbildung abweichen, was allerdings keinerlei Auswirkung auf die Leistung des Projektors hat.

- **1. COMPUTER 1 IN/Komponenten-Eingangsstecker (15-poliger Mini D-Sub) (**→ **Seite [13](#page-23-1), [16](#page-26-1), [17](#page-27-1)) AUDIO IN (Stereo Mini-Buchse) (**→ **Seite [13](#page-23-1), [16](#page-26-1), [17\)](#page-27-1)**
- **2. COMPUTER 2 IN/Komponenten-Eingangsstecker (R/Cr, G/Y, B/Cb, H,V) (BNC × 5) (**→ **Seite [13](#page-23-1), [18\)](#page-28-1) AUDIO IN (Stereo Mini-Buchse) (**→ **Seite [13\)](#page-23-1)**
- **3. COMPUTER 3 (DVI-D) IN-Anschluss (24-poliger) (HDCP-kompatibel) (**→ **Seite [1](#page-25-0)5) AUDIO IN (Stereo Mini-Buchse) (**→ **Seite [1](#page-25-0)5)**
- **4. S-VIDEO IN-Anschluss (4-poliger Mini DIN) (**→ **Seite [18\)](#page-28-1)**
- **5. VIDEO IN-Anschluss (Cinch) (**→ **Seite [18\)](#page-28-1)**
- **6. VIDEO/S-VIDEO AUDIO L/MONO, R (Cinch) (**→ **Seite [18\)](#page-28-1)**
- **7. MONITOR OUT-Anschluss (15-poliger Mini D-Sub) (**→ **Seite [16\)](#page-26-1)**
- **8. AUDIO OUT (Stereo Mini-Buchse) (**→ **Seite [16\)](#page-26-1)**
- **9. PC CONTROL-Port (9-poliger D-Sub) (**→ **Seite [96](#page-106-1), [97](#page-107-1))**

Schließen Sie an diesen Port Ihren PC oder ein Steuersystem an, um Ihren Projektor über ein serielles Kabel zu steuern. Dadurch können Sie den Projektor über das serielle Kommunikationsprotokoll steuern. Um diesen Port nutzen zu können, ist handelsübliches serielles Crosskabel (RS232C) erforderlich. Sie können den Projektor auch mit Hilfe von PC Control Utility Pro 4 steuern, welches sich auf der mitgelieferten NEC Projector CD-ROM befindet. Dafür müssen Sie zunächst die Software PC Control Utility Pro 4 auf Ihrem PC installieren ( $\rightarrow$  Seite [48](#page-58-1)). Wenn Sie Ihr eigenes Steuerungsprogramm schreiben möchten, finden Sie die typischen PC-Steuercodes auf Seite 9[6](#page-106-1).

## **10. LAN-Port (RJ-45) (**→ **Seite [19](#page-29-1))**

## <span id="page-19-0"></span>D Bezeichnung der Bedienelemente der Fernbedienung

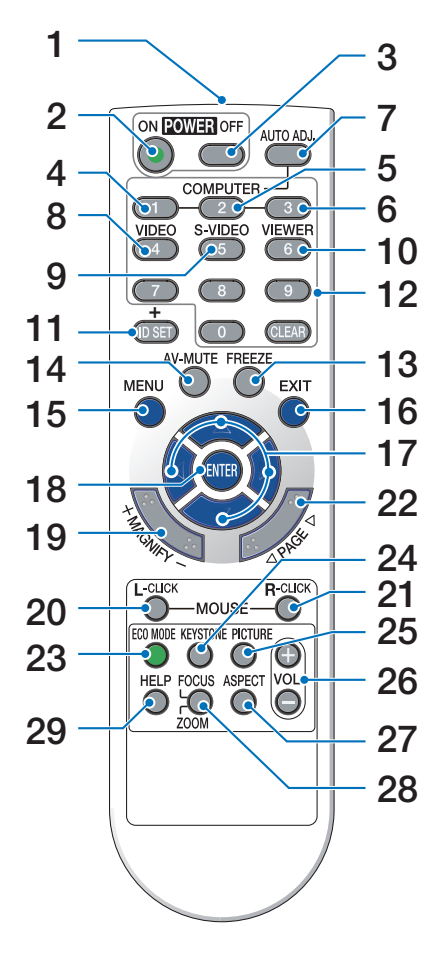

**1. Infrarot-Sender**

 $(\rightarrow$  Seite [10\)](#page-20-1)

- **2. POWER ON-Taste**  $(\rightarrow$  Seite [21\)](#page-31-2)
- **3. POWER OFF-Taste**  $(\rightarrow$  Seite [31\)](#page-41-1)
- **4, 5, 6. COMPUTER 1/2/3-Taste**  $(\rightarrow$  Seite [23\)](#page-33-1)
- **7. AUTO ADJ.-Taste**  $(\rightarrow$  Seite [30\)](#page-40-1)
- **8. VIDEO-Taste**  $(\rightarrow$  Seite [23\)](#page-33-1)
- **9. S-VIDEO-Taste**  $(\rightarrow$  Seite [23\)](#page-33-1)
- **10. VIEWER-Taste**

 (ist in dieser Projektorenreihe nicht verfügbar)

**11. ID SET-Taste**

 $(\rightarrow$  Seite 6[8\)](#page-78-0)

- **12. Zifferntasten/CLEAR-Taste**  $(\rightarrow$  Seite 6[8\)](#page-78-0)
- **13. FREEZE-Taste**  $(\rightarrow$  Seite [32\)](#page-42-1)
- **14. AV-MUTE-Taste**  $(\rightarrow$  Seite [32\)](#page-42-2)
- **15. MENU-Taste**  $(\rightarrow$  Seite 5[0\)](#page-60-1)
- **16. EXIT-Taste** (→ Seite 5[0\)](#page-60-1)
- **17. AV < D-Taste** (→ Seite 5[0\)](#page-60-1)
- **18. ENTER-Taste** (→ Seite [5](#page-60-1)0)
- **19. MAGNIFY (+)(–)-Taste**  $(\rightarrow$  Seite [32\)](#page-42-3)
- **20. MOUSE L-CLICK-Taste\***  $(\rightarrow$  Seite [38,](#page-48-1) [39\)](#page-49-0)
- **21. MOUSE R-CLICK-Taste\***  $(\rightarrow$  Seite [38,](#page-48-1) [39\)](#page-49-0)
- **22. PAGE /-Taste\***  $(\rightarrow$  Seite [38,](#page-48-1) [39\)](#page-49-0)
- **23. ECO MODE-Taste**  $(\rightarrow$  Seite [33\)](#page-43-1)
- **24. KEYSTONE-Taste**  $(\rightarrow$  Seite [28\)](#page-38-2)
- **25. PICTURE-Taste**  $(\rightarrow$  Seite [55](#page-65-1), [56](#page-66-0))
- **26. VOL. (+)(–)-Taste**  $(\rightarrow$  Seite [30\)](#page-40-2)
- **27. ASPECT-Taste**  $(\rightarrow$  Seite 6[0\)](#page-70-0)
- **28. FOCUS/ZOOM-Taste** (ist in dieser Projektorenreihe nicht verfügbar)
- **29. HELP-Taste**

 $(\rightarrow$  Seite 7[4\)](#page-84-1)

\* Die PAGE 4/ $\blacktriangleright$ , MOUSE L-CLICK und MOUSE R-CLICK-Tasten funktionieren nur, wenn der optionale Maus-Fernempfänger (NP01MR) an Ihren Computer angeschlossen ist.

## <span id="page-20-0"></span>Einlegen der Batterie

**1** Drücken Sie fest auf die Batterieabdeckung und schieben Sie sie ab.

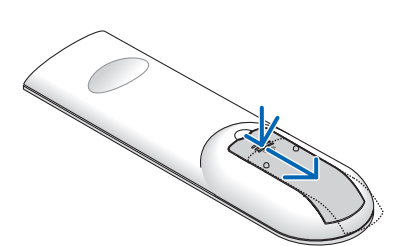

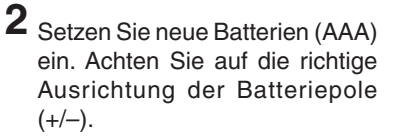

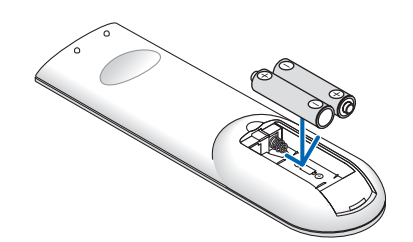

**3** Schließen Sie die Batterieabdeckung, bis sie einrastet.Verwenden Sie niemals verschiedene Batterietypen oder neue und alte Batterien zusammen.

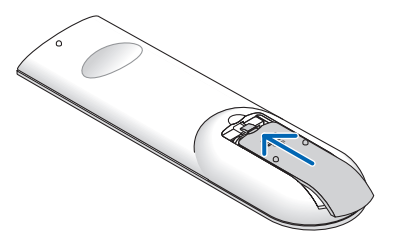

## <span id="page-20-1"></span>Reichweite der Fernbedienung

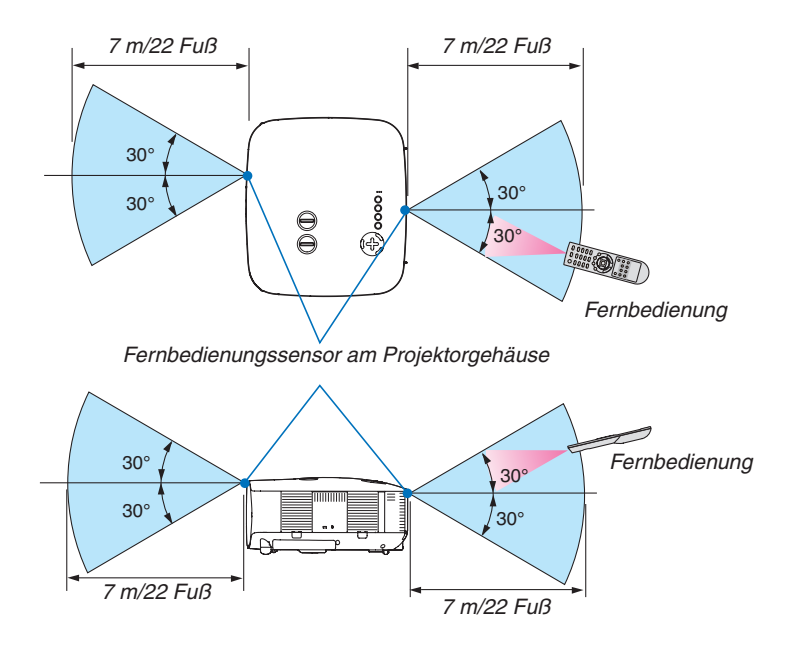

*HINWEIS: Die tatsächliche Reichweite kann sich etwas von der in der Abbildung angegebenen unterscheiden.*

*TIPP: Sie können festlegen, welcher Fernbedienungssensor auf dem Projektor im drahtlosen Modus arbeiten soll. Die Optionen sind: [VORNE/HINTEN], [VORNE] oder [HINTEN]. (*→ *Seite [68](#page-78-1))*

- • Das Infrarot-Signal der Fernbedienung hat innerhalb eines Einstrahlwinkels von 60° bei freier Sichtlinie zum Sensor am Projektorgehäuse eine Reichweite von bis zu 7 m/22 Fuß.
- Der Projektor spricht nicht an, wenn sich zwischen der Fernbedienung und dem Sensor Gegenstände befinden oder wenn helles Licht auf den Sensor fällt.

 Auch schwache Batterien können den ordnungsgemäßen Betrieb des Projektors verhindern.

## <span id="page-21-0"></span>Vorsichtsmaßnahmen für die Fernbedienung

- • Behandeln Sie die Fernbedienung mit Sorgfalt.
- • Wischen Sie die Fernbedienung sofort trocken, wenn sie einmal nass geworden sein sollte.
- • Vermeiden Sie übermäßige Hitze und Feuchtigkeit.
- • Erhitzen Sie die Batterien nicht, nehmen Sie sie nicht auseinander und werfen Sie sie auch nicht ins Feuer.
- • Nehmen Sie die Batterien heraus, wenn Sie beabsichtigen, die Fernbedienung über einen längeren Zeitraum hinweg nicht zu benutzen.
- • Achten Sie auf die korrekte Ausrichtung der Batteriepole (+/−).
- • Verwenden Sie niemals verschiedene Batterietypen oder neue und alte Batterien zusammen.
- • Entsorgen Sie gebrauchte Batterien entsprechend der an Ihrem Wohnort geltenden Bestimmungen.

## <span id="page-22-0"></span>2. Installation und Anschlüsse

Dieses Kaptitel beschreibt die Aufstellung des Projektors und den Anschluss von PCs, Video- und Audioquellen.

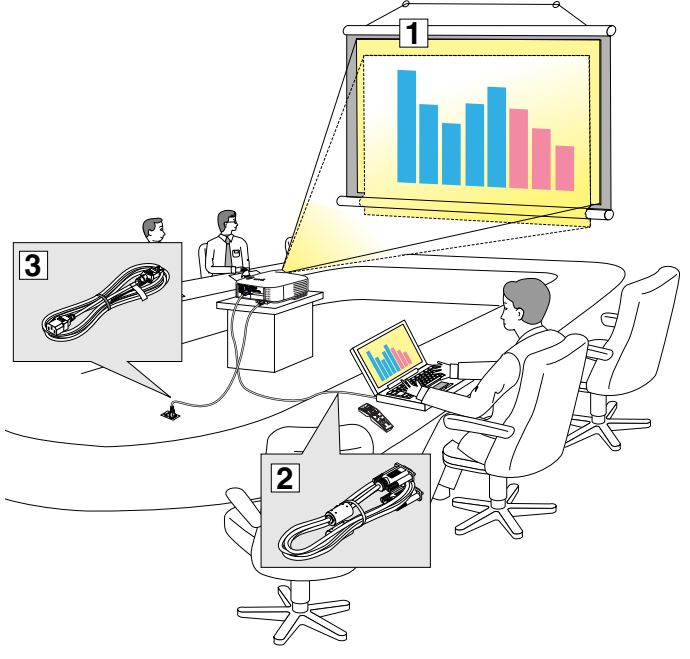

Die Aufstellung und Bedienung Ihres Projektors ist denkbar einfach. Bevor Sie den Projektor jedoch in Betrieb neh-

men, sind folgende Vorarbeiten erforderlich:

- 1 Stellen Sie einen Projektionsbildschirm und den Projektor auf.
- 2 Schließen Sie ihren Computer oder ihr Videogerät an den Projektor an. Sehen Sie die Seiten [13](#page-23-1), [1](#page-25-0)5, [1](#page-26-1)6, [1](#page-27-1)7, [18,](#page-28-1) [19](#page-29-1).
- 3 Schließen Sie das mitgelieferte Netzkabel an. Siehe Seite [20.](#page-30-1)

*HINWEIS: Stellen Sie vor dem Transport des Projektors sicher, dass sowohl das Netzkabel als auch alle anderen Kabel abgetrennt sind. Decken Sie die Linse mit der Linsenkappe ab, wenn Sie den Projektor transportieren oder nicht verwenden.*

## 1 Aufstellung des Projektionsbildschirmes und des Projektors Auswahl des Aufstellungsortes [NP3200/NP2200/NP1200]

Je weiter der Projektor vom Projektionsbildschirm oder der Wand entfernt ist, desto größer wird das Bild. Die kleinste Bilddiagonale beträgt 0,76 m (30 Zoll), wenn der Projektor grob gemessen etwa 1,0 m (41 Zoll) von der Wand oder dem Projektionsbildschirm entfernt aufgestellt ist. Die größte Bilddiagonale beträgt 12,7 m (500 Zoll), wenn der Projektor ca. 18,2 m (718 Zoll) von der Wand oder dem Projektionsbildschirm entfernt aufgestellt ist. Nehmen Sie die nachstehende Zeichnung als Richtlinie.

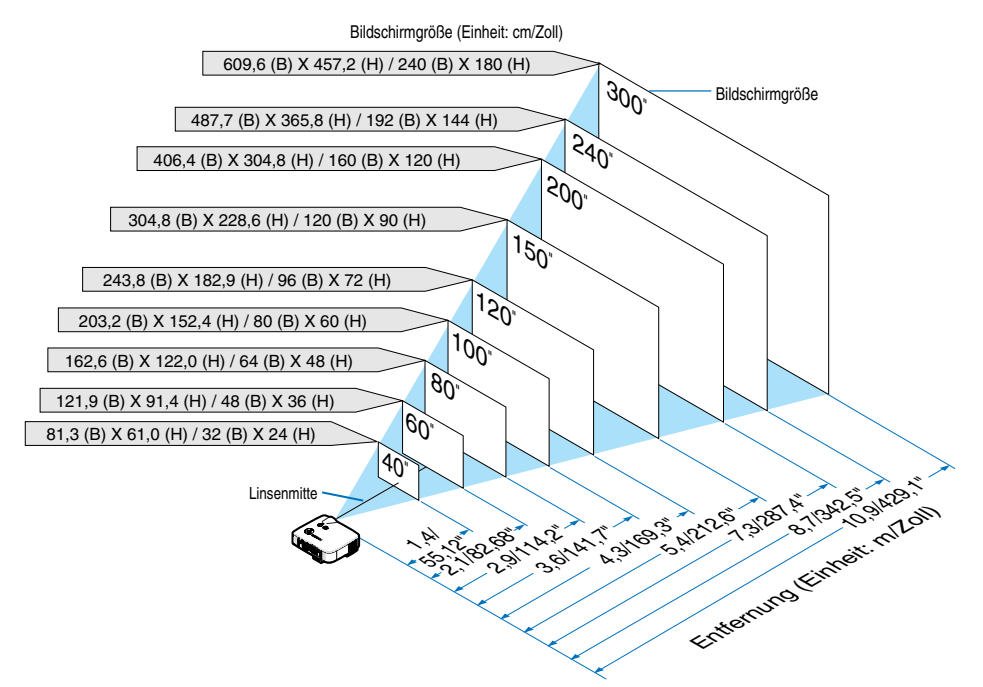

*TIPP: Die Bildschirmgrößen oben sind Zwischenwerte zwischen Fern (minimaler Anzeigebereich) und Weit (maximaler Anzeigebereich) wenn die Standard-Linse verwendet wird.*

*Das Bildformat kann mit der Zoom-Einstellung bis zu einem Maximum von 15 % eingestellt werden. Für die optionale Linse, siehe Seite [82.](#page-92-1)*

## <span id="page-23-1"></span><span id="page-23-0"></span>2 Herstellen der Anschlüsse

## Anschluss Ihres PCs oder Macintosh-Computers

*HINWEIS: Bei Benutzung eines Notebooks muss dieses vor dem Einschalten, wenn sich der Projektor im Standby-Modus befindet, an den Projektor angeschlossen werden.* 

- *In den meisten Fällen wird das Ausgangssignal vom Notebook nicht aktiviert, wenn es nicht vor dem Einschalten am Projektor angeschlossen ist. \* Wenn das Bild während des Fernbedienungsbetriebes abschaltet, liegt das möglicherweise daran, dass der Bildschirmschoner des Computers*
- *oder die Power Management-Software aktiviert ist.*

## **Aktivieren des externen Displays des Computers**

Die Tatsache, dass auf dem Bildschirm des Notebook-PCs ein Bild angezeigt wird, bedeutet nicht, dass zwangsläufig auch ein Signal zum Projektor ausgegeben wird.

Bei der Verwendung eines PC-kompatiblen Laptops wird das externe Display durch eine Funktionstasten-Kombination aktiviert/ deaktiviert.

Normalerweise wird das externe Display mit der Tastenkombination der "Fn"-Taste und einer der 12 Funktionstasten ein- oder ausgeschaltet. NEC-Laptops verwenden z.B. die Tastenkombination Fn + F3, während Dell-Laptops die Tastenkombination Fn + F8 verwenden, um durch die Auswahlmöglichkeiten des externen Displays zu schalten.

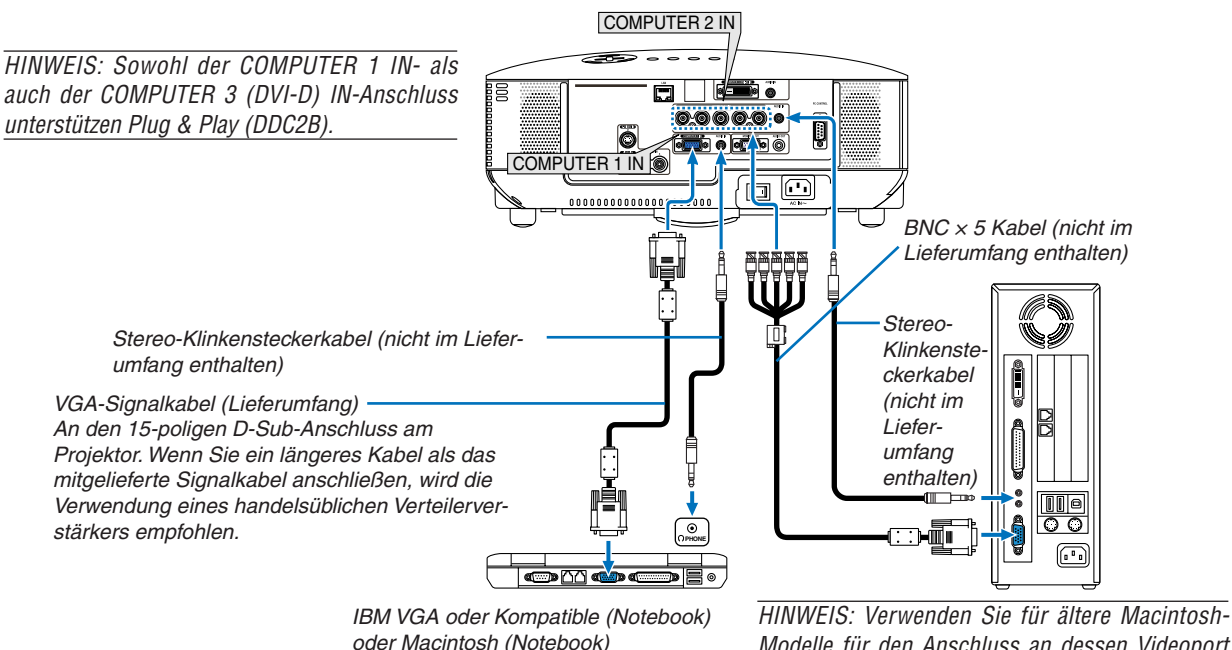

*Modelle für den Anschluss an dessen Videoport einen handelsüblichen Stiftadapter (nicht im Lieferumfang enthalten).*

- Schalten Sie zuerst den Computer und den Projektor aus, bevor Anschlüsse vorgenommen werden.
- Verringern Sie die Lautstärke am Computer, bevor ein Audiokabel an die Kopfhörerbuchse am Computer angeschlossen wird.

 Nachdem Sie den Computer am Projektor angeschlossen haben, können Sie den Tonpegel am Computer und den Projektor gemäß Ihren Vorstellungen einstellen.

Es wird empfohlen, dass Sie ein Audiokabel an einen Audioausgangsanschluss (Minibuchse), falls vorhanden, anschließen.

*HINWEIS: Der NP3200/NP2200/NP1200 ist weder mit den videoverschlüsselten Ausgängen des NEC ISS-6020- noch ISS-6010- Umschalters kompatibel.*

*HINWEIS: Möglicherweise wird ein Bild nicht richtig angezeigt, wenn eine Video- oder S-Video-Quelle über einen handelsüblichen Abtastumwandler wiedergegeben wird.* 

*Das liegt darin begründet, dass der Projektor in der Standard-Einstellung ein Videosignal als Computersignal bearbeitet. Verfahren Sie in einem solchen Fall wie folgt.*

*\* Wenn bei der Anzeige eines Bildes unten und oben schwarze Streifen zu sehen sind oder ein dunkles Bild nicht richtig angezeigt wird:*

*Projizieren Sie ein Bild, um den Bildschirm auszufüllen und drücken Sie dann die AUTO ADJ.-Taste auf der Fernbedienung oder die AUTO ADJ.-Taste am Projektorgehäuse.*

## 2. Installation und Anschlüsse

• Nach Einschalten des Projektors die Quellenbezeichnung des jeweiligen Eingangsanschlusses anwählen.

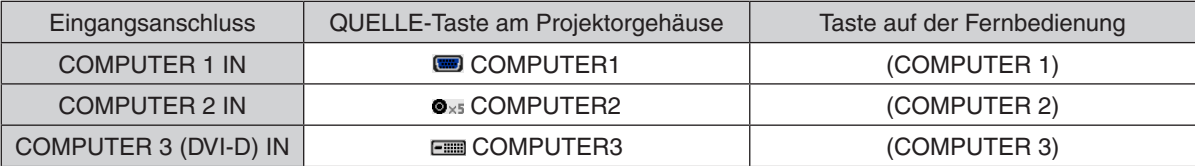

## <span id="page-25-0"></span>**Bei Anzeige eines DVI-Digitalsignals**

Für die Projizierung eines DVI-Digitalsignals muss der PC und der Projektor mittels eines DVI-D-Signalkabels (nicht im Lieferumfang enthalten) angeschlossen werden, bevor Sie Ihren PC oder Projektor einschalten. Schalten Sie zuerst den Projektor ein und wählen Sie COMPUTER 3 aus dem Quellenmenü aus, bevor Ihr PC eingeschaltet wird. Anderenfalls wird der Digitalausgang der Grafikkarte möglicherweise nicht aktiviert und es wird kein Bild angezeigt.

Sollte dies so sein, starten Sie Ihren PC neu.

Trennen Sie das DVI-D-Signalkabel nicht ab, so lange der Projektor in Betrieb ist. Wenn das Signalkabel abgetrennt und wieder angeschlossen worden ist, wird das Bild u. U. nicht korrekt angezeigt. Sollte dies so sein, starten Sie Ihren PC neu.

#### *HINWEIS:*

- • Verwenden Sie ein DVI-D-Kabel, das kompatibel ist mit DDWG (Digital Display Working Group) DVI (Digital Visual Interface) *Revision 1.0 Standard. Das DVI-D-Kabel sollte nicht länger als 5 m (197") sein.*
- • Der DVI (DIGITAL)-Anschluss (COMPUTER 3 (DVI-D) IN) akzeptiert VGA (640 × 480), SVGA (800 × 600), 1152 × 864, XGA (1024 × 768), WXGA (1280 × 768, 1280 × 800), SXGA (1280 × 1024 @ bis zu 60 Hz) und SXGA+ (1400 × 1050 @ bis zu 60 Hz).

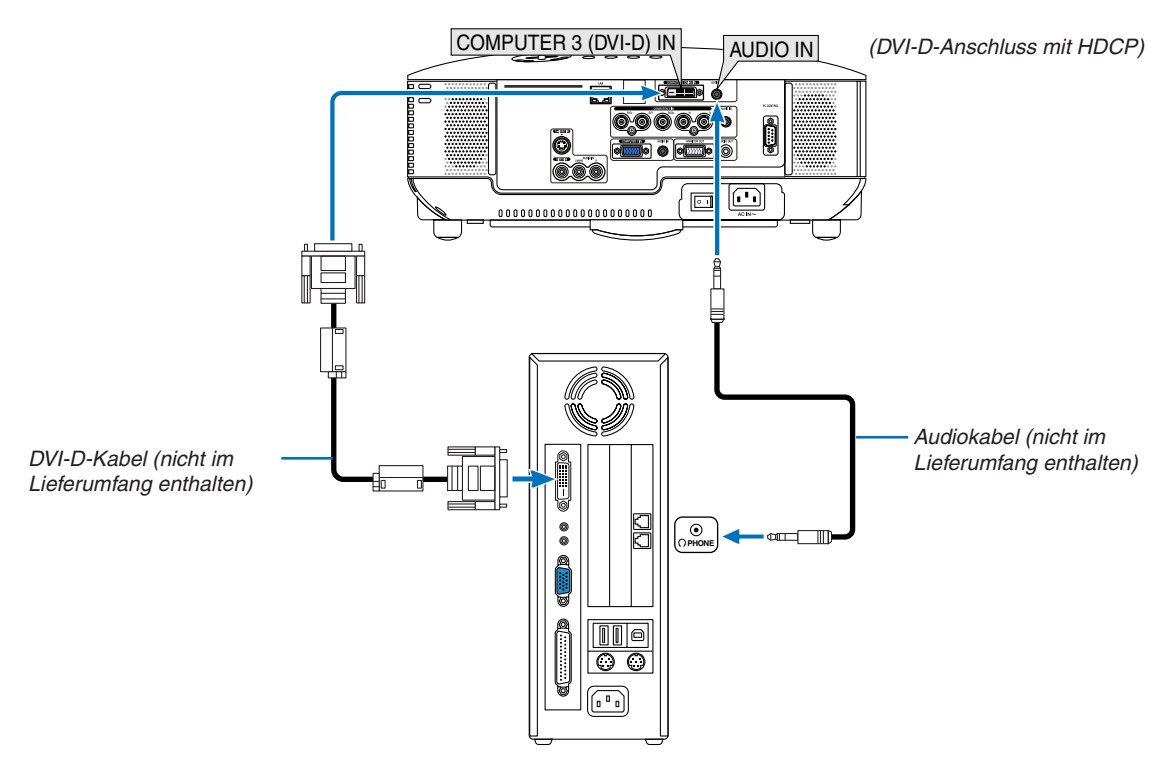

IBM VGA oder Kompatible oder Macintosh

Nach Einschalten des Projektors die Quellenbezeichnung des jeweiligen Eingangsanschlusses anwählen.

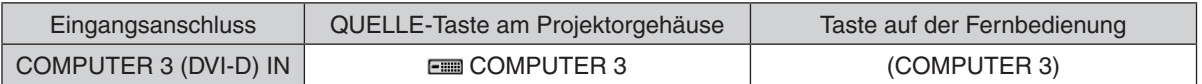

## **Was bedeutet HDCP/HDCP-Technologie?**

HDCP ist die Abkürzung für High Bandwidth Digital Content Protection. High Bandwidth Digital Content Protection (HDCP) ist ein System, das illegales Kopieren von Videodaten über ein Digital-Visual-Interface (DVI) verhindert. Wenn Sie sich Material über den DVI-Eingang nicht anschauen können, bedeutet dies nicht unbedingt, dass beim Projektor ein Fehler vorliegt.Durch die Integration des HDCP-Systems können Fälle auftreten, in denen ein bestimmter Inhalt mit HDCP geschützt und aufgrund der Entscheidung/Intention der HDCP-Community (Digital Content Protection, LLC) nicht angezeigt werden kann.

## <span id="page-26-1"></span><span id="page-26-0"></span>Anschluss eines externen Monitors

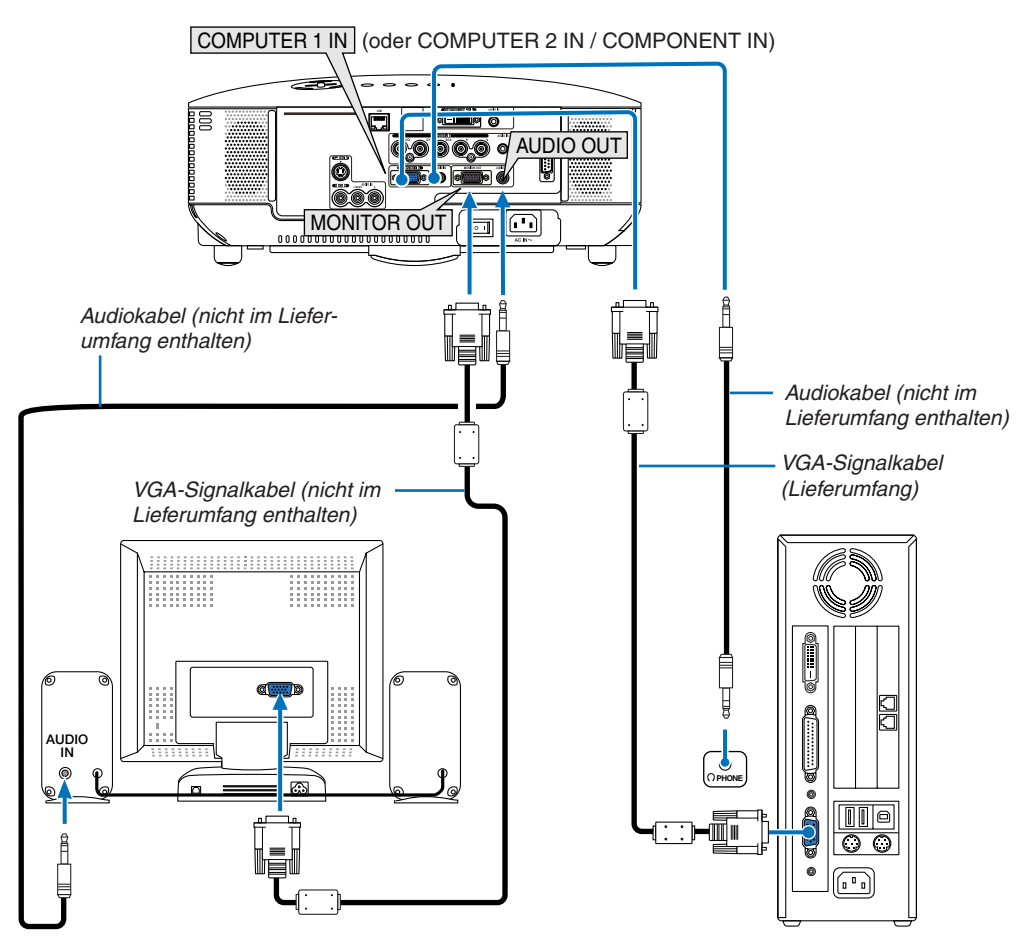

Sie können einen separaten, externen Monitor an Ihren Projektor anschließen, um sich während der Bildprojektion auf dem Monitor gleichzeitig das analoge RGB- oder Komponenten-Bild anzeigen zu lassen.

#### *HINWEIS:*

- • Ein Daisychain-Anschluss ist nicht möglich.
- • Der MONITOR OUT-Anschluss gibt kein Videosignal (Digitalsignal) vom COMPUTER 3 (DVI-D) IN-Anschluss aus.
- Bei Anschluss eines Audiogerätes wird der Projektor-Lautsprecher des Projektors deaktiviert.
- • Wenn der Projektor sich im Standby-Zustand befindet, gibt der MONITOR OUT-Anschluss das Videosignal aus und die AUDIO *OUT-Buchse gibt das Audiosignal entsprechend der Einstellung von [OUT-ANSCHLUSS] im Menü aus. Die Auswahl ist [LETZTE], [COMPUTER1], und [COMPUTER2].*

*(*→ *Seite [73\)](#page-83-0)*

## <span id="page-27-1"></span><span id="page-27-0"></span>Anschluss Ihres DVD-Players mit Komponenten-Ausgang

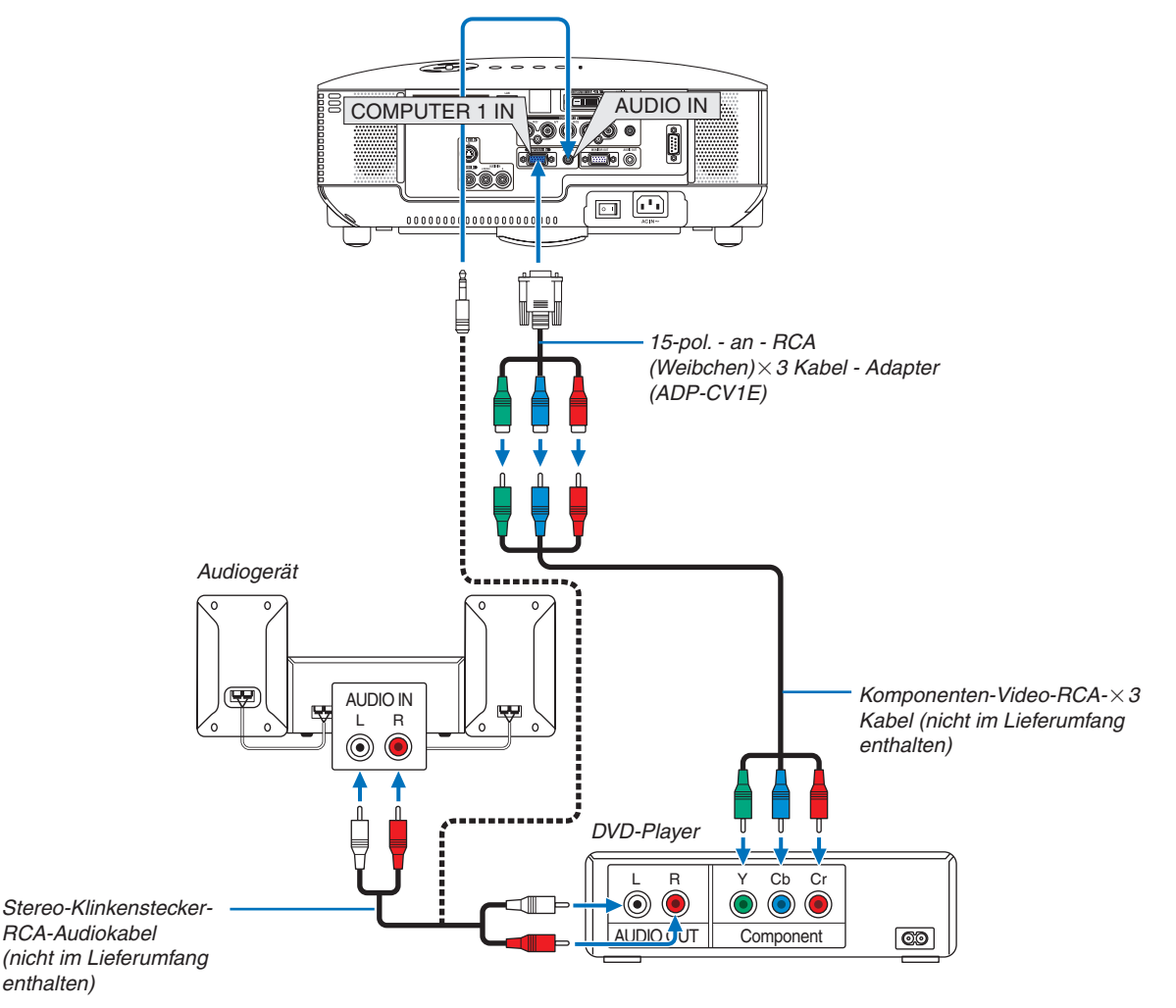

*TIPP: Ein Komponenten-Signal wird automatisch angezeigt. Falls nicht, wählen Sie im Menü [EINRICHTEN]* → *[OPTIONEN(1)]* → *[SIGNALAUSWAHL]* → *[COMPUTER 1 (oder 2)]* → *[KOMPONENTEN] aus. (*→ *Seite [71](#page-81-0))*

Verwenden Sie für den Anschluss an den COMPUTER 2 IN einen handelsüblichen Cinch(weiblich)-zu-BNC(männlich)-Adapter.

*HINWEIS: Weitere Informationen über die Spezifikation des Video-Ausgangs Ihres DVD-Players entnehmen Sie bitte dem Bedienungshandbuch für Ihren DVD-Player.*

Nach Einschalten des Projektors die Quellenbezeichnung des jeweiligen Eingangsanschlusses anwählen.

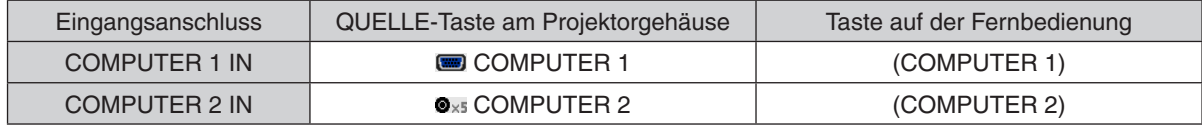

## <span id="page-28-1"></span><span id="page-28-0"></span>Anschluss des VCR

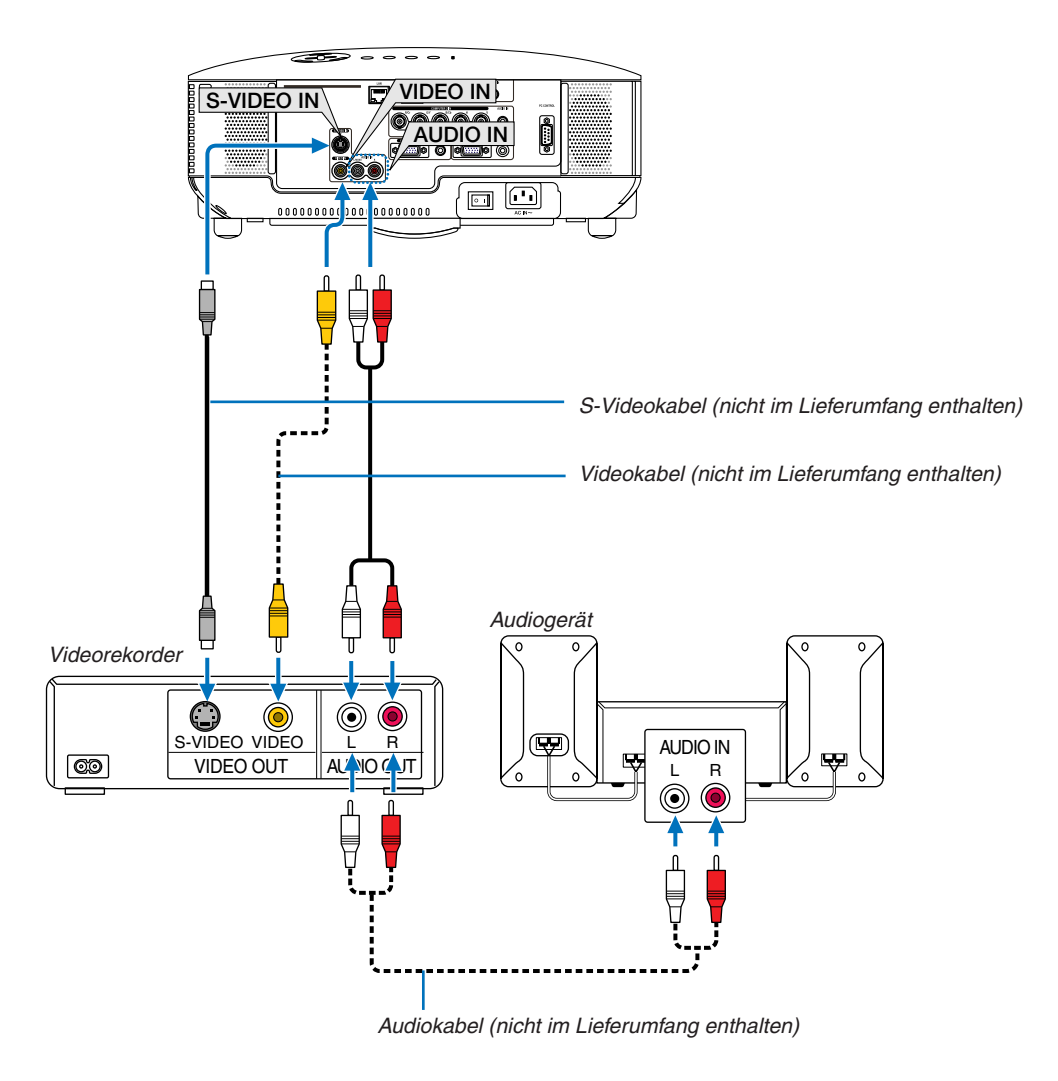

*TIPP: Sie können ein Videokabel an den "G/Y"-Anschluss der COMPONENT-Anschlüsse anschließen, um eine VCR-Quelle anzeigen zu lassen. Wählen Sie dazu im Menü [EINRICHTEN]* → *[OPTIONEN(1)]* → *[SIGNALAUSWAHL]* → *[COMPUTER2]* → *[VIDEO] aus. (*→ *Seite [71](#page-81-0))*

Nach Einschalten des Projektors die Quellenbezeichnung des jeweiligen Eingangsanschlusses anwählen.

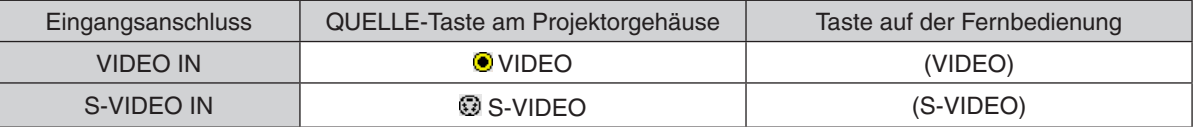

*HINWEIS: Die Video- und S-Videoeingänge teilen sich die AUDIO IN L- und R-Buchsen (RCA).*

*HINWEIS: Konsultieren Sie Ihr VCR Handbuch für weitere Informationen zu den Anforderungen an die Videoausgänge Ihrer Ausrüstung.*

*HINWEIS: Möglicherweise wird ein Bild nicht richtig angezeigt, wenn eine Video- oder S-Video-Quelle über einen Abtastumwandler im Schnellvorlauf oder Schnellrücklauf wiedergegeben wird.*

## <span id="page-29-1"></span><span id="page-29-0"></span>Anschluss an ein Netzwerk

### **Beispiel eines LAN-Anschlusses**

Beispiel eines verdrahteten LAN-Anschlusses

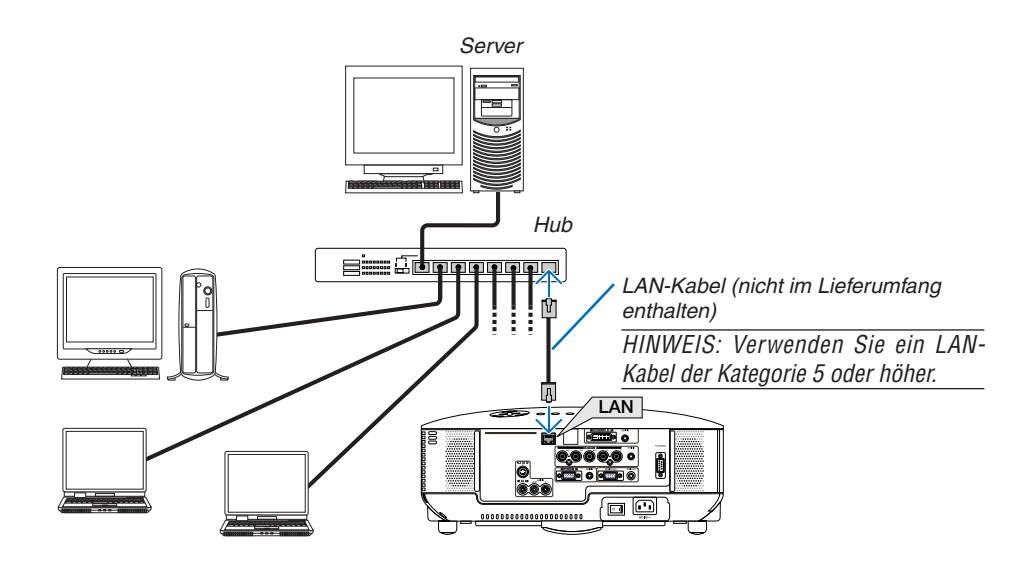

## <span id="page-30-1"></span><span id="page-30-0"></span>Anschluss des im Lieferumfang enthaltenen Netzkabels

Schließen Sie das mitgelieferte Netzkabel an den Projektor an.

Schließen Sie zunächst den dreipoligen Stecker des im Lieferumfang enthaltenen Netzkabels an den AC IN-Eingang des Projektors und dann den anderen Stecker an eine Wandsteckdose an.

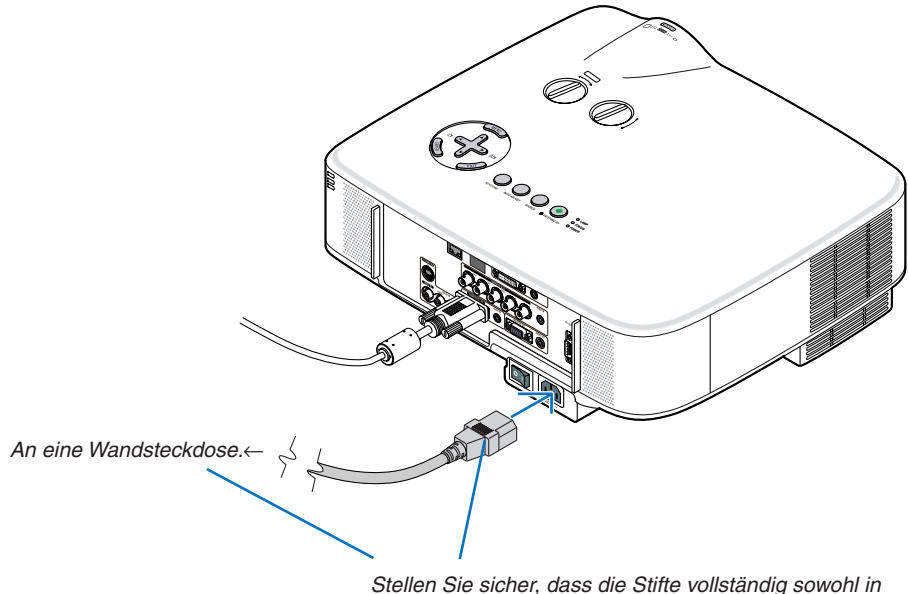

den AC IN-Anschluss als auch in die Wandsteckdose eingesteckt sind.

## **Informationen zu direkter Stromausschaltung**

Der Projektor verfügt über eine Funktion, die "Direktausschaltung" genannt wird. Mit dieser Funktion kann der Projektor ausgeschaltet werden (selbst während ein Bild projiziert wird), indem der Hauptnetzschalter bedient wird oder die Wechselstromversorgung gekappt wird.

*HINWEIS: Bevor die Direktausschaltung verwendet wird, unbedingt den Projektor 20 Minuten nach der Einschaltung eingeschaltet lassen und damit beginnen, Bilder anzuzeigen.*

## **AVORSICHT:**

Berühren Sie den Ventilatorausgang, der von vorne gesehen auf der linken Frontseite angeordnet ist, nicht. Er kann kurz nach dem Einschalten des Projektors heiss werden und nach dem Ausschalten heiss bleiben.

## **AVORSICHT:**

Trennen Sie die Stromversorgungsverbindung nicht, solange der Projektor eingeschaltet ist. Anderenfalls könnten der AC IN-Anschluss des Projektors und (oder) der Stiftstecker des Netzkabels beschädigt werden.

*HINWEIS: Um die Wechselstromversorgung auszuschalten, wenn der Projektor eingeschaltet ist, verwenden Sie den Hauptnetzschalter oder eine Mehrfachsteckdose mit einem Schalter und einem Unterbrecher.*

## <span id="page-31-0"></span>3. Bildprojektion (Grundbetrieb)

Dieses Kapitel beschreibt das Einschalten des Projektors und das Projizieren eines Bildes auf den Projektionsbildschirm.

## <span id="page-31-1"></span>**1 Einschalten des Projektors**

#### *HINWEIS:*

- • Der Projektor verfügt über zwei Netzschalter: Hauptnetzschalter und POWER-Taste (ON/STAND BY) (POWER ON und OFF auf der *Fernbedienung).*
- • Stellen Sie vor dem Anschließen oder Abtrennen des im Lieferumfang enthaltenen Netzkabels sicher, dass sich der Hauptnetz*schalter in der Off-Position (*V*) befindet. Andernfalls könnte der Projektor beschädigt werden.*
- • Der Projektor verfügt über eine Funktion, um ihn vor dem Gebrauch Unbefugter zu schützen. Registrieren Sie für die Verwendung *dieser Funktion ein Schlüsselwort. (*→ *Seite [35](#page-45-1))*

### *1. Entfernen Sie die Linsenkappe.*

Versuchen Sie nicht, die Linsenkappe durch Ziehen an der Schnur abzunehmen. Anderenfalls könnte ein Schaden verursacht werden.

## *2. Drücken Sie zum Einschalten der Hauptstromversorgung zum Projektor den Hauptnetzschalter in Ein-Position ( I ).*

 Der Projektor geht in den Standby-Modus über. Im Standby-Modus leuchtet die POWER-Anzeige orange und die STATUS-Anzeige grün, wenn [NORMAL] für den [STANDBY-MODUS] ausgewählt wird.

 Einzelheiten hierzu finden Sie im Kapitel "POWER-anzeige". (→ Seite *[86\)](#page-96-1)*

<span id="page-31-2"></span>*3. Drücken Sie die ON/STAND BY-Taste am Projektorgehäuse oder die POWER ON-Taste auf der Fernbedienung für 1 Sekunde.*

 Die POWER-Anzeige schaltet sich zu Grün um und der Projektor ist betriebsbereit.

*HINWEIS: Wenn der Projektor eingeschaltet wird, kann es einige Zeit dauern, bis das Licht der Lampe hell wird.*

#### *TIPP:*

- • Wenn die STATUS-Anzeige orange leuchtet, ist die [BEDIEN*-FELD-SPERRE] aktiviert. (*→ *Seite [67](#page-77-0))*
- Wenn die Meldung "Der Projektor ist gesperrt! Geben Sie Ihr *Schlüsselwort ein." angezeigt wird, bedeutet dies, dass das [SICHERHEIT] aktiviert ist. (*→ *Seite [36\)](#page-46-0)*

 Stellen Sie nach dem Einschalten Ihres Projektors sicher, dass die Computer- oder Videoquelle eingeschaltet ist und dass die Linsenkappe entfernt wurde.

*HINWEIS: Wenn kein Signal anliegt, wird entweder das NEC-Logo, ein blauer (Standardeinstellung) oder ein schwarzer Bildschirm angezeigt. Der Projektor schaltet automatisch auf die [ECO-BETRIEBSART], wenn das NEC-Logo, ein blauer oder ein schwarzer Bildschirm angezeigt wird.*

*Sobald ein aktives Signal angeschlossen wird, schaltet sich der Projektor für die ECO-BETRIEBSART wieder auf seine vorherige Einstellung.*

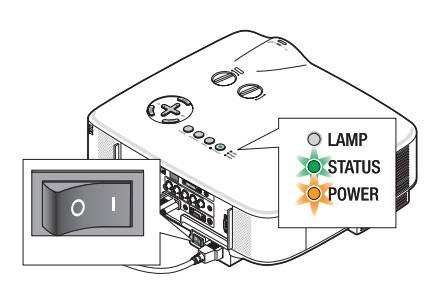

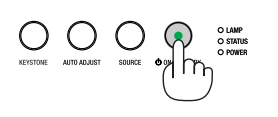

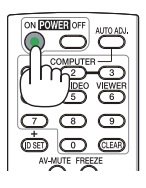

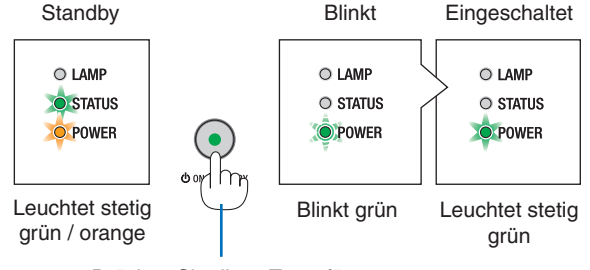

Drücken Sie diese Taste für mindestens 1 Sekunde.

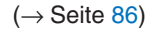

## <span id="page-32-0"></span>Hinweis zum Eröffnungsbildschirm (Menüsprachen-Auswahlbildschirm)

Beim ersten Einschalten des Projektors erscheint das Eröffnungsmenü. In diesem Menü haben Sie die Möglichkeit aus 21 Menüsprachen eine Sprache auszuwählen.

## **Verfahren Sie zum Auswählen einer Menüsprache bitte wie folgt:**

*1.* Wählen Sie mit der **A**, ▼, ◀ or ▶ –Taste eine der 21 *Sprachen als Menüsprache aus.*

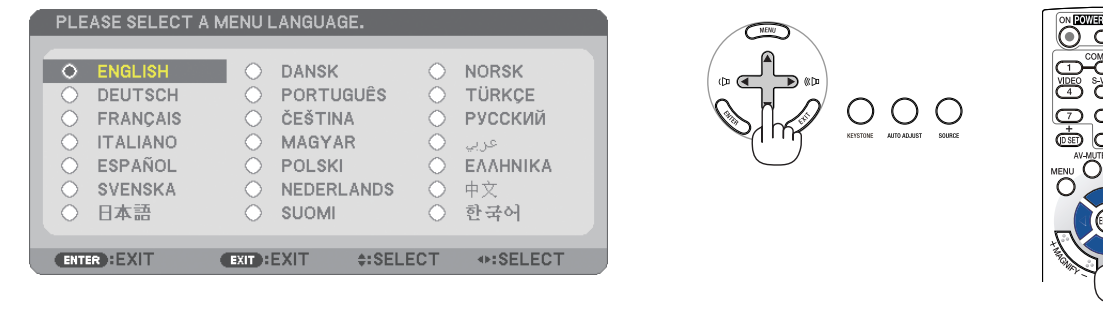

*2. Drücken Sie die ENTER-Taste, um die Auswahl auszuführen.*

Anschließend können Sie den Menü-Betrieb fortsetzen. Wenn Sie möchten, können Sie die Menüsprache auch später auswählen.  $(\rightarrow$  [SPRACHE] auf Seite 5[2,](#page-62-1) [65](#page-75-0))

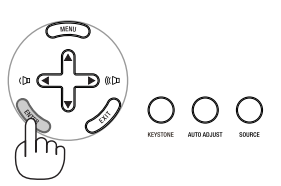

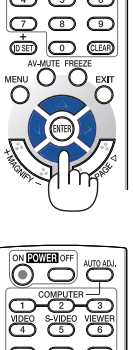

*HINWEIS:*

- Der Projektor kann für einen Zeitraum von 60 Sekunden nicht ausgeschaltet werden, nachdem die Lampe eingeschaltet wurde und während die *POWER-Anzeige grün blinkt.*
- • Wenn Sie den Projektor unmittelbar nach dem Ausschalten der Lampe wieder einschalten, laufen die Lüfter für einige Zeit ohne Bildanzeige, dann *erst zeigt der Projektor wieder ein Bild an.*
- Unmittelbar nach dem Einschalten des Projektors kann das Bild flimmern. Dies ist normal. Warten Sie 3 bis 5 Minuten, bis sich die Lampe stabi*lisiert hat.*
- Wird [ECO-BETRIEBSART] auf [AKTIV] geschaltet, leuchtet die LAMP grün.
- Unter den nachfolgend aufgeführten Umständen schaltet sich der Projektor nicht ein.
	- Wenn die interne Temperatur des Projektors zu hoch ist, erkennt der Projektor diese abnormal hohe Temperatur. Unter diesen Umständen schaltet sich der Projektor zum Schutz des internen Systems nicht ein. Warten Sie in einem derartigen Fall, bis die internen Komponenten abgekühlt sind.
	- Wenn die Lampe das Ende ihrer Lebensdauer erreicht, schaltet sich der Projektor nicht ein. In diesem Fall muss die Lampe ausgetauscht werden.  $(\rightarrow$  Seite 7[9\)](#page-89-0)
	- Wenn die Lampe nicht leuchtet und die STATUS-Anzeige sechsmal hintereinander blinkt, müssen Sie eine volle Minute warten. Schalten Sie den Projektor nach Ablauf dieser Zeit noch einmal ein.

*HINWEIS: Den Hauptschalter aus- und wieder einschalten Warten Sie mindestens eine Sekunde, bevor Sie das Gerät wieder einschalten, nachdem Sie es ausgeschaltet haben. Das Gleiche gilt, wenn Sie einen Schalterstreifen mit Unterbrecher benutzen. Falls Sie dies unterlassen, bekommt der Projektor eventuell keinen Strom (die Stand-by LED leuchtet nicht). In diesem Fall können Sie das Stromkabel aus- und wieder einstecken. Den Hauptschalter einschalten.*

## <span id="page-33-1"></span><span id="page-33-0"></span>2 Quellenauswahl

## Auswahl der Computer- oder Videoquelle

*HINWEIS: Schalt en Sie den an den Projektor angeschlossenen Computer oder Videorekorder ein.*

## **Auswählen aus der Quellen-Liste**

Drücken Sie kurz die SOURCE-Taste am Projektorgehäuse, um die Quellen-Liste einzublenden. Bei jedem Drücken der SOURCE-Taste ändert sich die Eingangsquelle wie folgt: "COMPUTER1", "COMPUTER2", "COMPUTER3", "VIDEO", "S-VIDEO". Die Anzeige der ausgewählten Quelle dauert 1 Sekunde.

## **Automatische Signalerkennung**

Halten Sie die SOURCE-Taste mindestens 2 Sekunden lang gedrückt. Der Projektor sucht nach der nächsten verfügbaren Eingangsquelle. Jedesmal, wenn Sie die SOURCE-Taste mindestens 2 Sekunden lang gedrückt halten, ändert sich die Eingangsquelle wie folgt:

COMPUTER1 → COMPUTER2 → COMPUTER3 → VIDEO → S-VIDEO →  $COMPUTER1 \rightarrow ...$ 

*TIPP: Wenn kein Signal anliegt, wird der Eingang übersprungen.*

## **Verwendung der Fernbedienung**

Drücken Sie eine der Tasten COMPUTER 1/2/3, VIDEO, und S-VIDEO.

## **Auswahl der Standardquelle**

Sie können eine Quelle als Standardquelle einstellen, so dass diese nach jedem Einschalten des Projektors angezeigt wird.

*1. Drücken Sie die MENU-Taste.*

 Das Menü wird eingeblendet.

- *2. Drücken Sie die -Taste zweimal, um [EINRICHTEN] auszuwählen, und drücken Sie dann die* H*-Taste oder die ENTER-Taste, um [ALLGEMEINES] auszuwählen.*
- *3. Drücken Sie die -Taste viermal, um [OPTIONEN(2)] auszuwählen.*
- *4. Drücken Sie die* H*-Taste sechs Mal, um [WAHL DER STANDARDQUELLE] auszuwählen. Drücken Sie dann die ENTER-Taste.*

 Der [WAHL DER STANDARDQUELLE]-Bildschirm wird angezeigt. *(*→ Seite *[73](#page-83-1))*

- *5. Wählen Sie eine Quelle als Standardquelle aus, und drücken Sie die ENTER-Taste.*
- *6. Drücken Sie die EXIT-Taste einige Male, um das Menü zu schließen.*
- *7. Starten Sie den Projektor neu.*

 Die Quelle, die Sie in Schritt 5 ausgewählt haben, wird projiziert.

*TIPP: Wenn der Projektor sich im Standby-Modus befindet, wird der Projektor durch die Verwendung eines Computersignals von einem Computer, der mit dem COMPUTER 1 IN oder COMPUTER 2 IN verbunden ist, eingeschaltet und projiziert gleichzeitig das Computerbild.*

*([AUT. NETZ. EIN(COMP1/2)]* → *Seite [73](#page-83-2))*

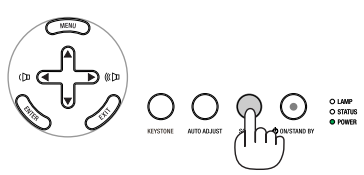

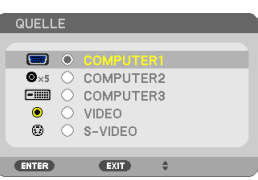

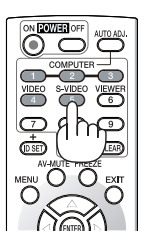

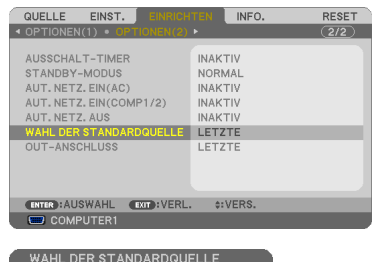

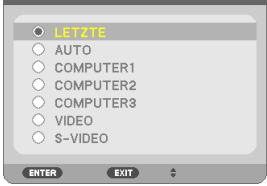

## <span id="page-34-0"></span>3 Einstellung der Bildgröße und Bildposition

Verwenden Sie die Linsenversatzsdetails, die Kippfuß-Einstellhebel, den Zoom-Hebel oder den Fokus-Ring, um die Bildgröße und die Bildposition einzustellen.

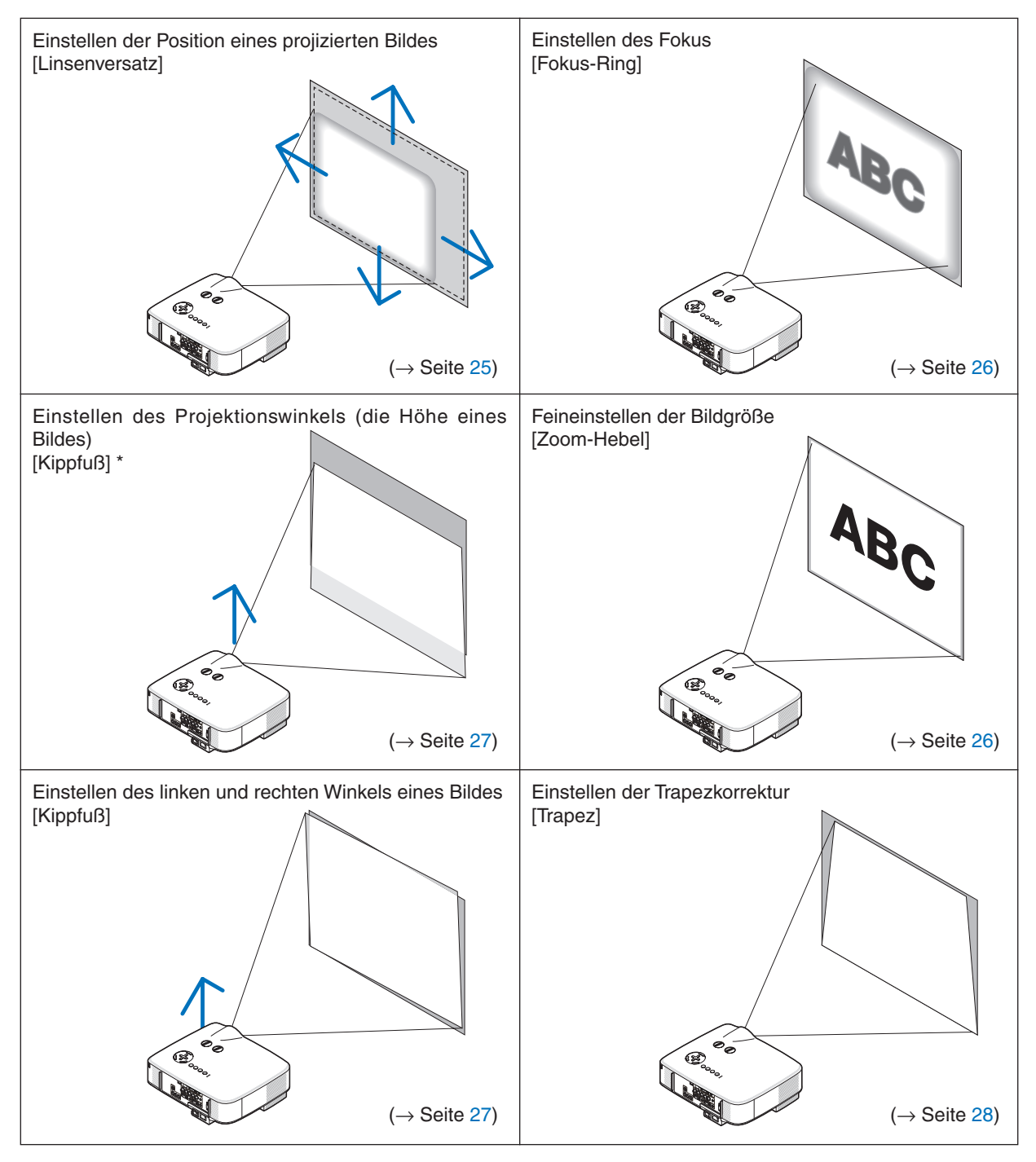

In den oben stehenden Abbildungen wurden die Kabel für eine klarere Übersicht weggelassen.

*HINWEIS\*: Stellen Sie den Projektionswinkel (die Höhe eines Bildes) ein, wenn die Bildposition höher ist als der Linsenversatz-Einstellbereich ist.*

## <span id="page-35-1"></span><span id="page-35-0"></span>Einstellung der Position eines projizierten Bildes

<span id="page-35-2"></span>**•**  *Drehen Sie am Linsenversatzwähler.*

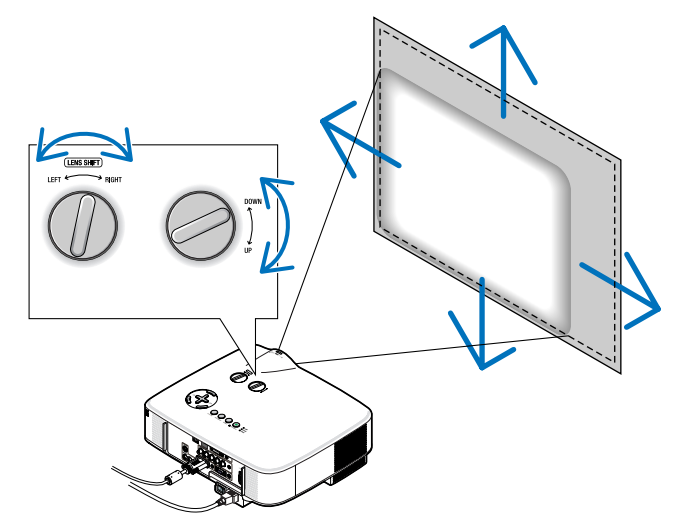

*HINWEIS: Der Linsenversatzwähler für LINKS-RECHTS kann keine halbe Umdrehung oder mehr gedreht werden. Nicht zu sehr drehen, anderenfalls könnte er kaputt gehen.* 

*HINWEIS: Wenn sie das Objektiv zugleich in zwei Richtungen auf das Maximum drehen, werden die Ecken des Bildes dunkel oder das Bild wird schattig.*

*TIPP: Der Linsenversatzwähler für AUF-AB kann eine Umdrehung oder mehr gedreht werden, aber nicht jenseits des unten definierten Einstellbereichs.*

*HINWEIS: Die Linseverschiebung ist nicht verfügbar für die NP01FL-Linse als Option. Die NP01FL sollte nur für "Null-Grad" Anwendungen verwendet werden.*

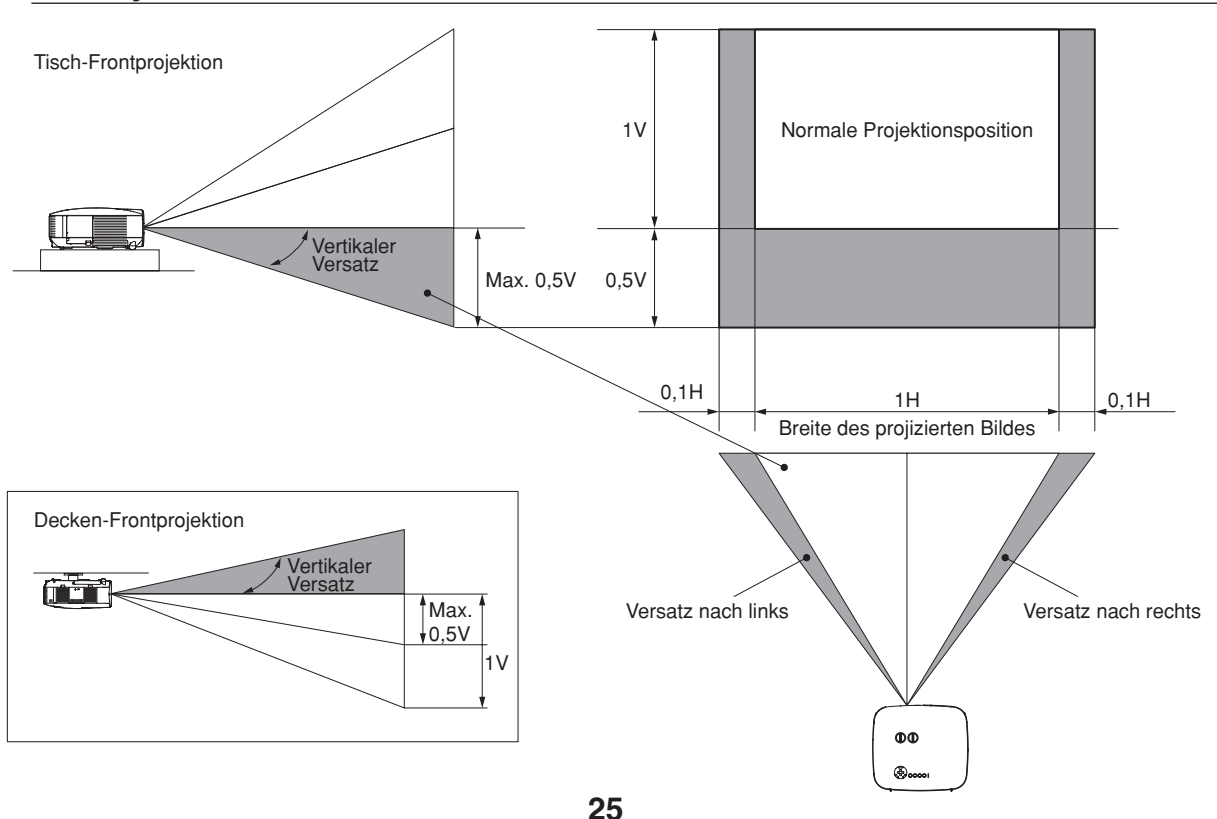
## Einstellung des Fokus (Fokus-Ring)

**• Drehen Sie am Fokus-Ring, um die Fokus-Einstellung vorzunehmen.**

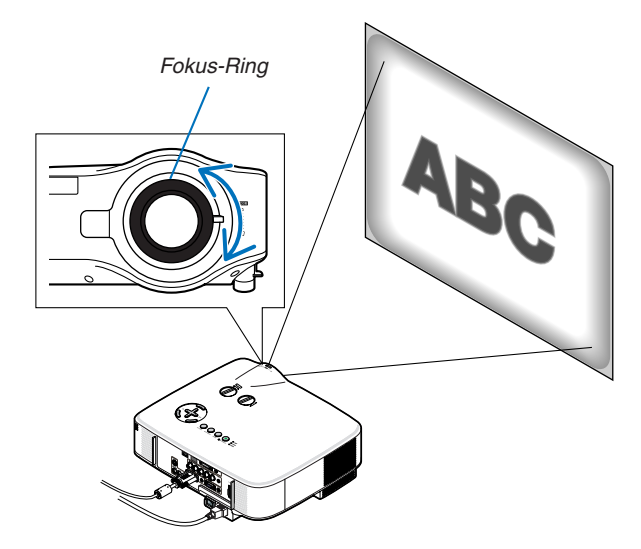

## Zuletzt die Bildgröße einstellen (Zoom-Hebel)

**• Drehen Sie am Zoom-Hebel, um die Bildgröße auf dem Bildschirm einzustellen.**

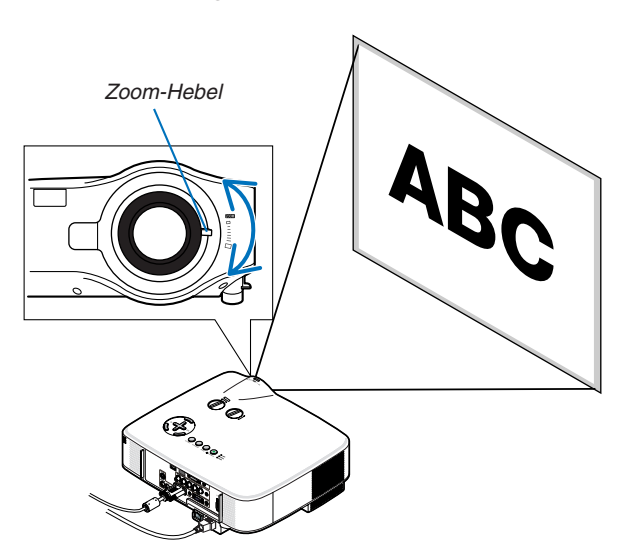

## Einstellung des Kippfußes

*1. Heben Sie die Vorderkante des Projektors an.*

## VORSICHT:

Fassen Sie während der Einstellung des Kippfußes nicht an den Belüftungsgrill, da er während des Betriebs des Projektors und auch nach dem Ausschalten heiß sein kann.

- *2. Drücken Sie die Kippfuß-Einstellhebel rechts und links am Projektor nach oben, um die einstellbaren Kippfüße auszuziehen (maximale*  **Höhe).**
- *3. Senken Sie die Vorderseite des Projektors auf die gewünschte*  **Höhe.**
- *4. Lassen Sie den Kippfuß-Einstellhebel los, um den einstellbaren Kippfuß zu arretieren.*

 Die Vorderseite des Projektors kann um ungefähr 10 Grad (nach oben) geneigt werden.

*TIPP: Für die Bedienung des [TRAPEZ]-Bildschirms, siehe "*4 *Trapezverzerrungskorrektur" auf Seite [28](#page-38-0).*

*HINWEIS: Ihre "Keystone"-Korrekturdaten können durch Gedrückthalten der KEYSTONE-Taste für mindestens 2 Sekunden zurückgesetzt werden.*

## **A** VORSICHT:

Benutzen Sie den Kippfuß ausschließlich für den dafür vorgesehenen Zweck.Ein Missbrauch wie z.B. die Benutzung des Kippfußes als Griff oder Aufhänger (für die Wand- oder Deckenmontage) kann zu einer Beschädigung des Projektors führen.

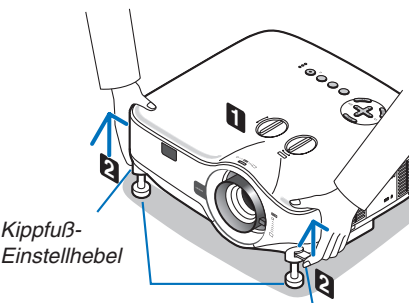

Einstellbarer Kippfuß

Kippfuß-**Einstellhebel** 

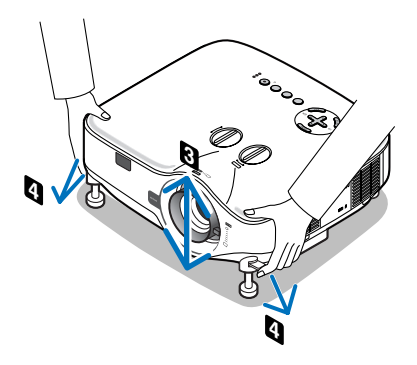

MENU

## <span id="page-38-0"></span>4 Trapezverzerrungskorrektur

## Trapezverzerrungskorrektur

Wenn der Bildschirm vertikal verzerrt ist, vergrößert sich die Trapezverzerrung. Befolgen Sie die folgenden Schritte, um die Trapezverzerrung zu korrigieren

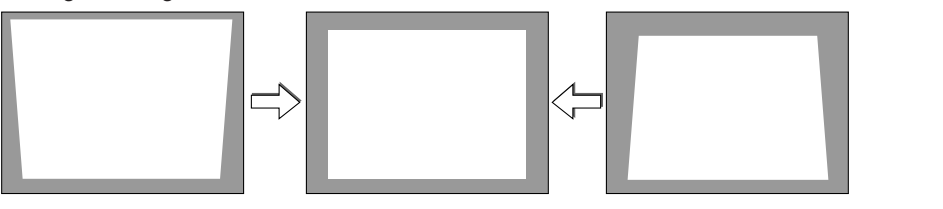

*HINWEIS:* 

- • Die Trapezkorrektur kann ein leichtes Verschwimmen des Bildes verursachen, da die Korrektur elektronisch durchgeführt wird.
- · Der Bereich für die Trapezverzerrungskorrektur kann je nach Signal oder Auswahl des Bildseitenverhältnisses eingeschränkt *werden.*

## Mit der Fernbedienung ausrichten

*1. Drücken Sie die KEYSTONE-Taste.*

 Der Trapezkorrekturbalken wird angezeigt.

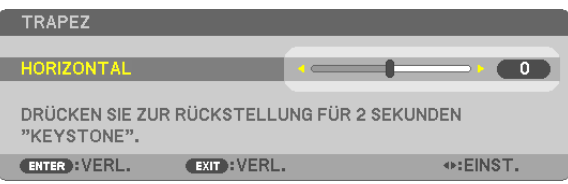

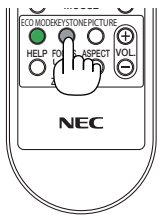

EXIT

## *2. Verwenden Sie die Taste oder , um die Trapezverzerrung zu korrigieren.*

 Nehmen Sie die Ausrichtung so vor, dass die rechte und die linke Seite parallel zueinander sind.

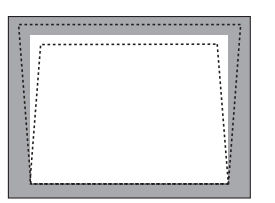

*3. Drücken Sie die ENTER-Taste.*

*HINWEIS:*

- • Die Trapezkorrektur kann ein leichtes Verschwimmen des Bildes verursachen, da die Korrektur *elektronisch durchgeführt wird.*
- Der maximale vertikale Trapezkorrekturbereich beträgt +/-30 Grad. Dieser maximale Bereich *kann je nach der Signal- oder Bildseitenverhältniseinstellung geändert werden.*
- • Zum Zurückstellen der TRAPEZ-Korrekturwerte drücken Sie die KEYSTONE-Taste mindestens *2 Sekunden lang.*
- • Der Bereich der Trapezkorrektur entspricht nicht dem maximalen Neigungswinkel des Projek*tors.*
- • Die linke und rechte (horizontale) Trapezkorrektur ist nicht verfügbar.

*TIPP: Die Änderungen können mit [TRAPEZ-SPEICHERUNG] gespeichert werden. (*→ *Seite [63\)](#page-73-0)*

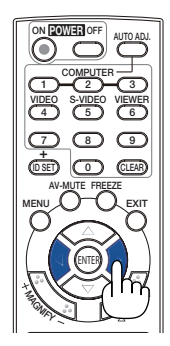

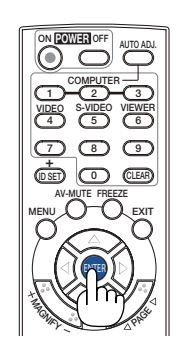

#### Aus dem Menü heraus anpassen

*1. Drücken Sie die MENU-Taste.*

 Das Menü wird gezeigt.

*2. Drücken Sie die -Taste, um [EINRICHTEN] auszuwählen und drücken Sie dann die ENTER-Taste.*

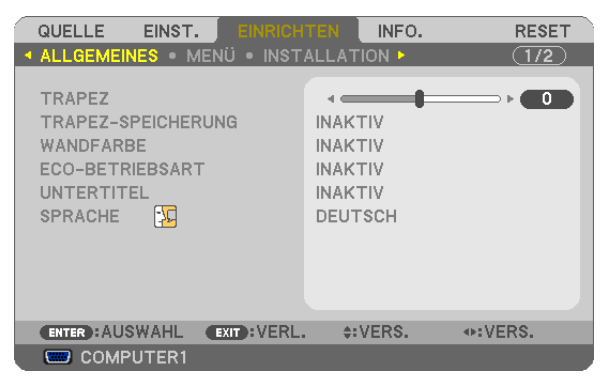

 Die [ALLGEMEINES] Anzeige wird dargestellt.

*3. Drücken Sie die -Taste, um [TRAPEZ] auszuwählen.*

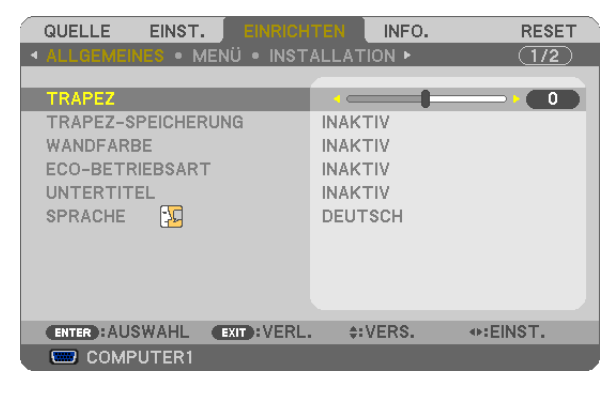

#### *4. Drücken Sie die oder -Taste.*

 Einstellung vornehmen, so dass das Bild rechteckig ist.

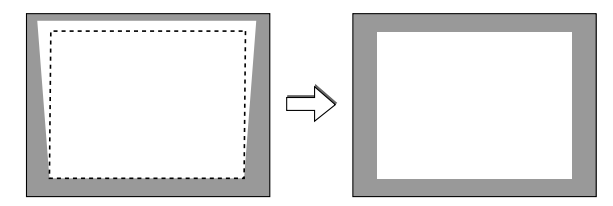

*5. Drücken Sie nach Abschluss der Einstellung dreimal die EXIT-Taste.*

 Das Menü wird ausgeblendet.

*HINWEIS: Die Trapezkorrektur kann ein leichtes Verschwimmen des Bildes verursachen, da die Korrektur elektronisch durchgeführt wird.*

*TIPP: Die Änderungen können mit [TRAPEZ-SPEICHERUNG] gespeichert werden. (*→ *Seite [63\)](#page-73-0)*

## 5 Automatische Optimierung des RGB-Bildes

## Einstellung des Bildes mit Hilfe der Auto-Einstellfunktion Auto Adjust

Automatische Optimierung des RGB-Bildes.

Drücken Sie zum automatischen Optimieren des RGB-Bildes die AUTO ADJUST.

Diese Einstellung kann erforderlich sein, wenn Sie Ihren Computer das erste Mal anschließen.

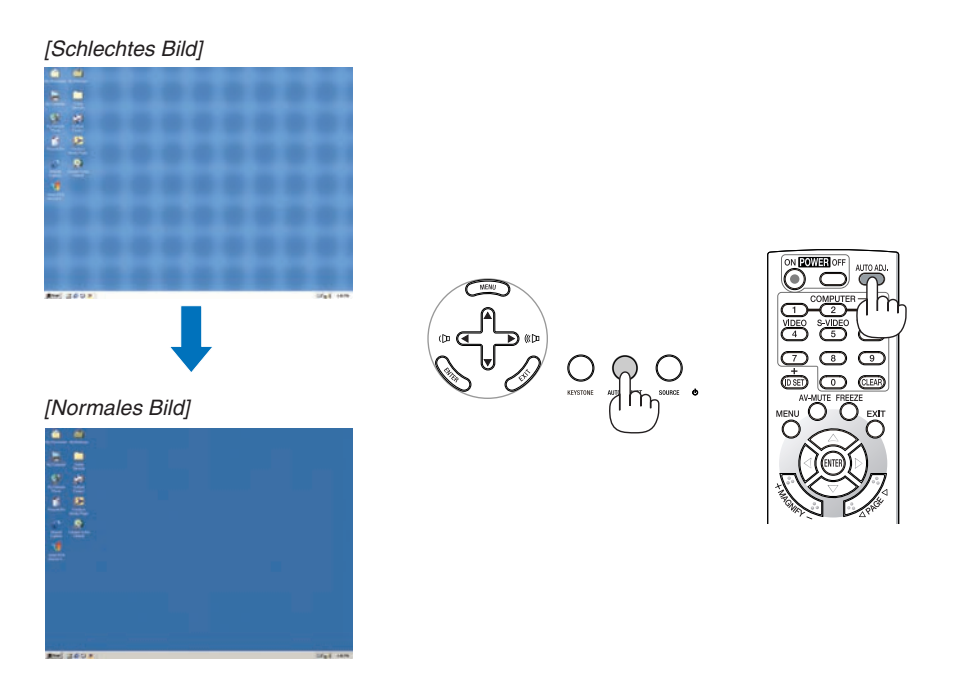

*HINWEIS:*

- • Einige Signale brauchen eine Weile, bis sie angezeigt werden, oder werden möglicherweise falsch angezeigt.
- • Die Automatik-Einstellfunktion kann nicht für Komponenten-, Video-, S-video- und DVI-Digitalsignale angewendet werden.
- • Kann die Auto-Einstellung das Bild nicht automatisch einstellen, versuchen Sie mit [HORIZONTAL], [VERTIKAL], [TAKT] und *[PHASE] eine manuelle Einstellung. (*→ *Seite [58](#page-68-0), [59\)](#page-69-0)*

## 6 Erhöhen & Senken der Lautstärke

Sie können die Lautstärke des Lautsprechers und den Pegel der AUDIO OUT-Buchse (Stereo Mini) am Projektor regeln.

Eine andere Möglichkeit zum Einstellen der Lautstärke ist die Verwendung des Menüs. Wählen Sie [EINST.] → [AUDIO] → [LAUTSTÄRKE] aus dem Menü.

*HINWEIS:* 

•   Wenn ein Bild durch Betätigen der MAGNIFY (+)-Taste *vergrößert wird oder das Menü angezeigt wird, ist die*  Lautstärke-Kontrolle mit der ◀ oder ▶ -Taste nicht *möglich.*

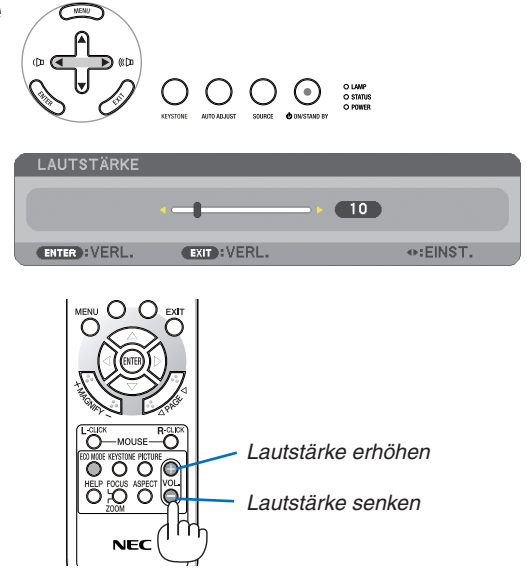

## 7 Ausschalten des Projektors

## **Ausschalten des Projektors:**

*1. Drücken Sie die POWER (ON/STAND BY)-Taste am Projektorgehäuse oder die POWER OFF-Taste auf der Fernbedienung.* 

 Die [STROM AUSSCHALTEN / SIND SIE SICHER? / CO2-REDUZIE*-*RUNGS-SESSION 0.000[g-CO2]]- Meldung erscheint.

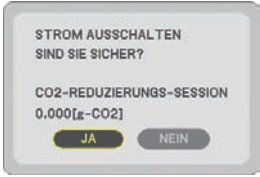

#### *2. Drücken Sie die ENTER-Taste oder drücken Sie erneut die POWER (ON/STAND BY), oder die POWER OFF-Taste.*

 Die Lampe geht aus und der Projektor geht in den Standby-Modus über. Im Standby-Modus leuchtet die POWER-Anzeige orange und die STATUS-Anzeige grün, wenn [NORMAL] für den [STANDBY-MODUS] gewählt wird. Sie können den Projektor unmittelbar nach dem Ausschalten und dem Anzeigen eines Bildes 60 Sekunden lang nicht ausschalten.

#### *3. Schalten Sie den Hauptnetzschalter aus.*

 Die Netzanzeige geht aus.

#### **Informationen zu direkter Stromausschaltung**

Der Projektor verfügt über eine Funktion, die "Direktausschaltung" genannt wird. Mit dieser Funktion kann der Projektor ausgeschaltet werden (selbst während ein Bild projiziert wird), indem der Hauptnetzschalter bedient wird oder die Wechselstromversorgung gekappt wird.

*HINWEIS: Bevor die Direktausschaltung verwendet wird, unbedingt den Projektor 20 Minuten nach der Einschaltung eingeschaltet lassen und damit beginnen, Bilder anzuzeigen.*

#### **VORSICHT:**

Ziehen Sie das Netzkabel nicht aus der Wandsteckdose oder dem Projektor, wenn der Projektor angeschaltet ist.

 Anderenfalls könnten der AC IN-Anschluss des Projektors und (oder) der Stiftstecker des Netzkabels beschädigt werden. Um die Wechselstromversorgung bei eingeschaltetem Projektor auszuschalten, verwenden Sie den Hauptnetzschalter.

• Schalten Sie die Wechselstromversorgung nicht innerhalb von 10 Sekunden nach Einstellungen oder Änderungen und Schließen des Menüs aus.

 Anderenfalls könnten die vorgenommenen Anpassungen und Einstellungen verloren gehen und die Standardeinstellungen wiederhergestellt werden.

## 8 Nach dem Betrieb

**Vorbereitung:** Stellen Sie sicher, dass die Hauptstromversorgung ausgeschaltet ist.

- *1. Ziehen Sie den Netzstecker.*
- *2. Trennen Sie alle sonstigen Kabel ab.*
- *3. Ziehen Sie die einstellbaren Kippfüße ein, falls diese ausgezogen sind.*
- *4. Decken Sie die Linse mit der Linsenabdeckung ab.*

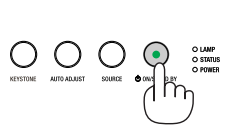

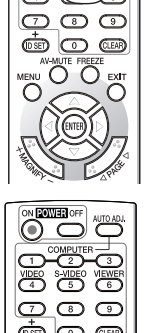

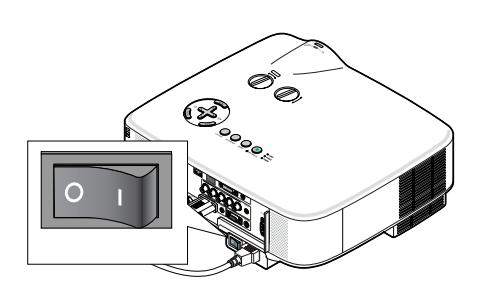

# 4. Praktische Funktionen

## Ausblenden von Bild und Ton

Mit der AV-MUTE-Taste können Sie das Bild und den Ton vorübergehend ausblenden. Zum Wiedereinblenden von Bild und Ton drücken Sie die Taste noch einmal.

*HINWEIS:*

- Auch wenn das Bild ausgeblendet wird, bleibt das Menü auf dem Bildschirm *angezeigt.*
- • Der Ton vom AUDIO OUT-Anschluss (Stereo Mini) kann ausgeschaltet wer*den.*

## **@ Einfrieren eines Bildes**

Drücken Sie zum Einfrieren eines Bildes die FREEZE-Taste.Drücken Sie diese Taste zur Freigabe der Bewegung noch einmal.

*HINWEIS: Das Bild wird eingefroren, aber das Originalvideo wird weiter abgespielt.*

## Vergrößern eines Bildes

Sie können das Bild bis zu vier Mal vergrößern.

*HINWEIS: Die maximale Vergrößerung fällt je nach Signal u. U. niedriger aus als vier Mal.*

Verfahren Sie hierzu wie folgt:

**1. Drücken Sie die MAGNIFY (+)-Taste, um das Bild zu vergrößern.**

Sie können das vergrößerte Bild mit der ▲, ▼, ◀ oder ▶ -Taste verschieben.

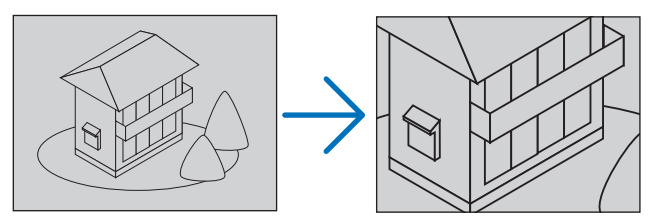

## *2. Drücken Sie die -Taste.*

 Der Bereich des vergrößerten Bildes wird verschoben.

## *3. Drücken Sie die MAGNIFY (-)-Taste.*

 Bei jedem Drücken der MAGNIFY (-)-Taste wird das Bild verkleinert.

#### *HINWEIS:*

- • Das Bild wird in der Mitte der Leinwand vergrößert oder verkleinert.
- • Durch Anzeige des Menüs wird die aktuelle Vergrößerung gelöscht.

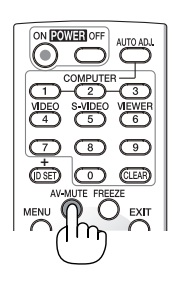

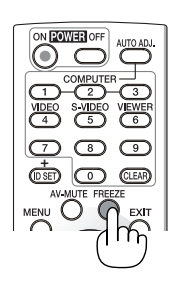

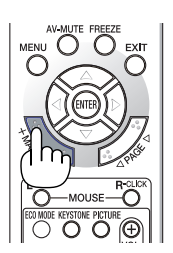

## <span id="page-43-0"></span>**4 Zum Eco-Modus wechseln.**

Diese Funktion ermöglicht die Auswahl zwischen zwei Lampen-Helligkeitsmodi: INAKTIV- und AKTIV-Betriebsarten. Das Einschalten der [ECO-BETRIEBSART] verlängert die Lebensdauer der Lampe.

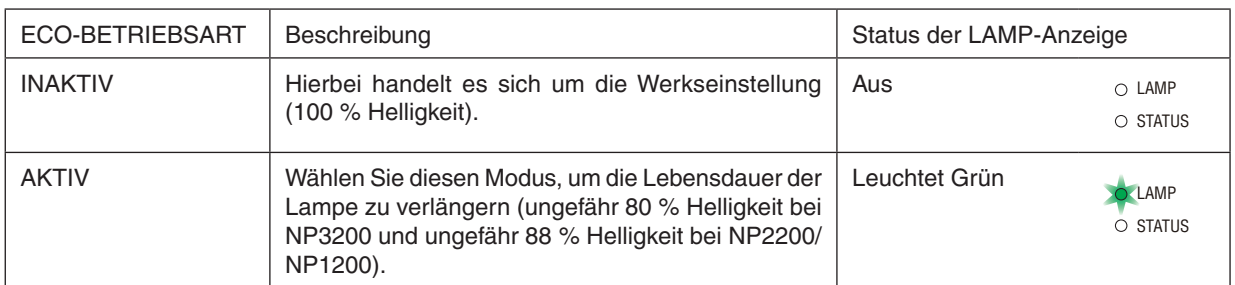

Verfahren Sie wie folgt, um die [ECO-BETRIEBSART] einzuschalten:

- *1. Drücken Sie die ECO MODE-Taste auf der Fernbedienung, um den [ECO-BETRIEBSART]-Bildschirm anzuzeigen.*
- *2. Wählen Sie mit der oder -Taste die [AKTIV] aus.*
- *3. Drücken Sie die Taste ENTER.*

Um vom [AKTIV]- in den [INAKTIV]-Modus zu wechseln, gehen Sie zu Schritt 2 und wählen Sie [INAKTIV]. Wiederholen Sie Schritt 3.

#### *HINWEIS:*

- • Die ECO-BETRIEBSART kann mithilfe des Menüs geändert werden. *Wählen Sie [EINRICHTEN]* → *[ALLGEMEINES]* → *[ECO-BETRIEBSART].*
- • Die verbleibende Lampenbetriebszeit und die Lampenbetriebsstunden können unter [VERWENDUNGSDAUER] überprüft werden.. Wählen Sie [INFO.] → *[VERWENDUNGSDAUER].*
- Die [ECO-BETRIEBSART] ist, unmittelbar nachdem die Lampe eingeschaltet *wird, stets für 1 Minute auf [INAKTIV] eingestellt. Der Zustand der Lampe bleibt unverändert, auch wenn während dieser Zeit [ECO-BETRIEBSART] verändert wird.*
- [ECO-BETRIEBSART] wird automatisch auf [AKTIV]-Modus eingestellt, wenn *der Projektor länger als 1 Minute lang einen blauen, schwarzen oder Logo-Bildschirm anzeigt.*
- • Falls es im [INAKTIV]-Modus zu einer Überhitzung des Projektors kommt, wird *in einigen Fällen zum Schutz des Projektors automatisch der [AKTIV]-Modus als [ECO-BETRIEBSART] eingestellt. Wenn sich der Projektor im [AKTIV]-Modus befindet, lässt die Bildhelligkeit etwas nach. Wenn der Projektor wieder seine normale Betriebstemperatur erreicht hat, wird als [ECO-BETRIEBSART] wieder der [INAKTIV]-Modus eingestellt.*

*Das Thermometer-Symbol [ ] zeigt an, dass die [ECO-BETRIEBSART] automatisch auf den [AKTIV]-Modus geschaltet wurde, da die interne Temperatur zu hoch ist.*

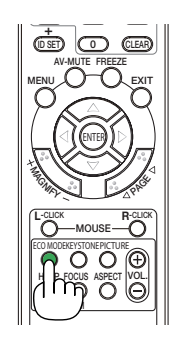

VIDEO S-VIDEO VIEWER

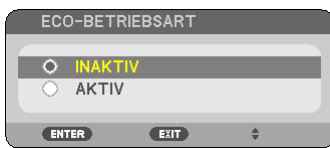

## 5 Überprüfen der Energiespar-Wirkung [CO2-MESSGERÄT]

Diese Einrichtung bewirkt eine energiesparende Wirkung in Bezug auf die CO2-Emissionsreduktion (kg), wenn die [ECO-BETRIEBSART] des Projektors auf [AKTIV] gestellt ist.Diese Funktion wird als [CO2-MESSGERÄT] bezeichnet.  $(\rightarrow$  Seite [33\)](#page-43-0)

Es gibt zwei Meldungen: [CO2-REDUZIERUNG GESAMT] und [CO2-REDUZIERUNGS-SESSION].Die Meldung [CO2- REDUZIERUNG GESAMT] zeigt die Gesamtmenge der CO<sub>2</sub>-Emissionsreduktion vom Zeitpunkt der Auslieferung bis jetzt an. Sie können die Information in [VERWENDUNGSDAUER] unter [INFO.] des Menüs überprüfen (→ Seite 7[4\)](#page-84-0)

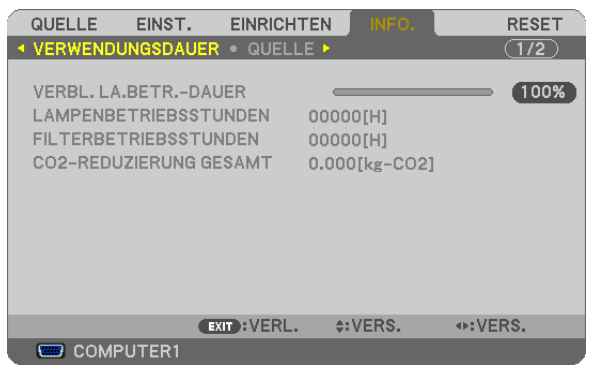

Die Meldung [CO2-REDUZIERUNGS-SESSION] zeigt die Menge der CO<sub>2</sub>-Emissionsreduktion in der Zeit zwischen dem Wechsel in die ECO-BETRIEBSART sofort nach dem Einschalten und dem Zeitpunkt des Ausschaltens an. Die Meldung [CO2-REDUZIERUNGS-SESSION] wird in der Meldung [STROM AUSSCHALTEN / SIND SIE SICHER?] beim Ausschalten angezeigt.

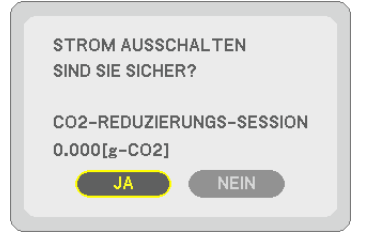

*TIPP:*

- • Die unten aufgeführte Formel wird zur Berechnung der Menge der CO*2-Emissionsreduktion verwendet. Menge der CO2-Emissionsreduktion = Stromverbrauch im INAKTIV-Modus für die ECO-BETRIEBSART – Stromverbrauch im*  AKTIV-Modus für die ECO-BETRIEBSART x CO<sub>2</sub>-Umrechnungsfaktor.\*
	- *\* Die Berechnung für die Menge der CO2-Emissionsreduktion basiert auf einer OECD-Veröffentlichung "CO2-Emissionen aus der Kraftstoffverbrennung, Ausgabe 2008".*
- • Diese Formel findet keine Anwendung auf den Stromverbrauch, der nicht durch das An- oder Abschalten der [ECO-BETRIEBSART] beeinflusst wird.

## 6 Ungenehmigte Benutzung des Projektors verhindern [SICHER-HEIT]

Über das Menü lässt sich ein Schlüsselwort für den Projektor festlegen, damit er für Unbefugte nicht verfügbar ist. Nach dem Festlegen des Schlüsselwortes wird beim Einschalten des Projektors der Schlüsselwort-Eingabebildschirm angezeigt. Eine Bildprojektion ist erst nach Eingabe des richtigen Schlüsselwortes möglich.

• Die Einstellung [SICHERHEIT] kann nicht über das [RESET] im Menü gelöscht werden.

#### **Aktivieren der Sicherheitsfunktion:**

#### *1. Drücken Sie die MENU-Taste.*

 Nun wird das Menü angezeigt.

- *2. Drücken Sie die -Taste zweimal, um [EINRICHTEN] auszuwählen. Drücken Sie dann die -Taste oder die ENTER-Taste, um [ALLGEMEINES] auszuwählen.*
- *3. Drücken Sie die -Taste zweimal, um [INSTALLATION] auszuwählen.*
- *4. Drücken Sie die -Taste drei Mal, um [SICHERHEIT] auszuwählen. Drücken Sie dann die ENTER-Taste.*

| <b>EINRICHTEN</b><br>QUELLE<br>EINST.                                                                                        | INFO.                                                                                  | <b>RESET</b> |
|----------------------------------------------------------------------------------------------------|----------------------------------------------------------------------------------------|--------------|
| <b>4 ALLGEMEINES . MENU . INSTALLATION P</b>                                                                                 |                                                                                        | (1/2)        |
| <b>AUSRICHTUNG</b><br>BEDIENFELD-SPERRE<br><b>SICHERHEIT</b><br>ÜBERTRAGUNGSRATE<br><b>FERNBEDIENUNGSSENSOR</b><br>STEUER-ID | FRONTPROJEKTION<br><b>INAKTIV</b><br><b>INAKTIV</b><br>19200bps<br><b>VORNE/HINTEN</b> |              |
| <b>ENTER</b> : AUSWAHL<br>$EXIT$ : $VERL$ .                                                                                  | $\Leftrightarrow$ : VERS.                                                              |              |
| <b>ED COMPUTER1</b>                                                                                                    |                                                                                        |              |

 Das INAKTIV/AKTIV-Menü wird angezeigt.

*5. Drücken Sie die -Taste, um [AKTIV] auszuwählen, und drücken Sie die ENTER-Taste.*

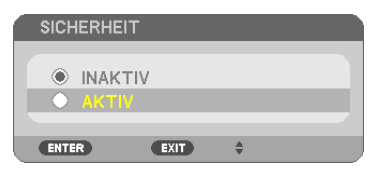

 Daraufhin erscheint der [SICHERHEITSSCHLÜSSELWORT]-Eingabebildschirm.

## *6. Geben Sie eine Kombination der vier -Tasten ein, und drücken Sie die ENTER -Taste.*

```
HINWEIS: Das Schlüsselwort darf 4- bis 10-stellig sein.
```
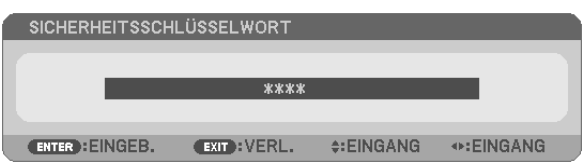

 Nun wird der [SCHLÜSSELWORT BESTÄTIGEN]-Eingabebildschirm angezeigt.

*7. Geben Sie die gleiche Kombination der -Tasten ein, und drücken Sie die ENTER -Taste.*

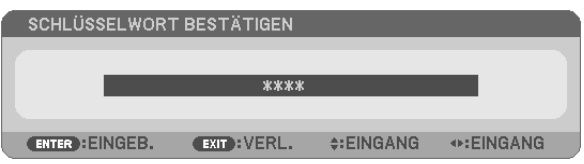

 Daraufhin erscheint der Bestätigungsbildschirm.

*8. Wählen Sie [JA] und drücken Sie die ENTER -Taste.*

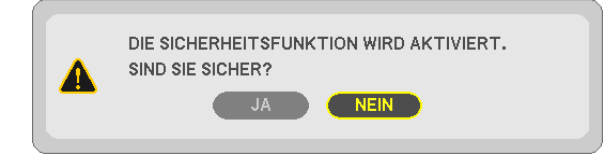

 Damit ist die SICHERHEIT-funktion aktiviert.

#### **Einschalten des Projektors bei aktivierter [SICHERHEIT]:**

#### *1. Halten Sie die POWER-Taste ca. 1 Sekunde lang gedrückt.*

 Der Projektor wird eingeschaltet und zeigt eine Meldung an, die angibt, dass der Projektor gesperrt ist.

#### *2. Drücken Sie die MENU-Taste.*

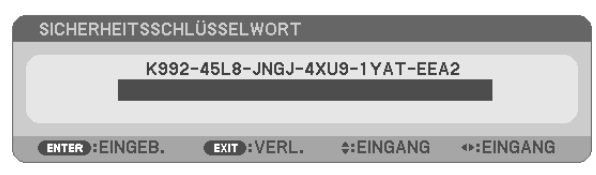

*3. Geben Sie das richtige Schlüsselwort ein und drücken Sie die ENTER -Taste. Der Projektor projiziert ein Bild.*

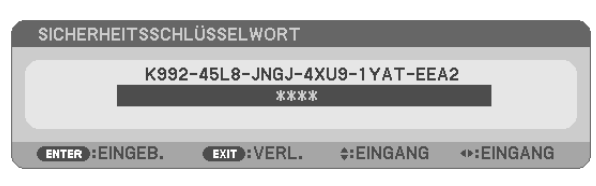

*HINWEIS: Der Sicherheits-Deaktivierungsmodus wird beibehalten bis die Stromversorgung ausgeschaltet oder das Netzkabel abgetrennt wird.*

#### **Deaktivieren der SICHERHEIT-funktion:**

#### *1. Drücken Sie die MENU-Taste.*

 Nun wird das Menü angezeigt.

*2. Wählen Sie [EINRICHTEN]* → *[INSTALLATION]* → *[SICHERHEIT] aus, und drücken Sie die ENTER -Taste.*

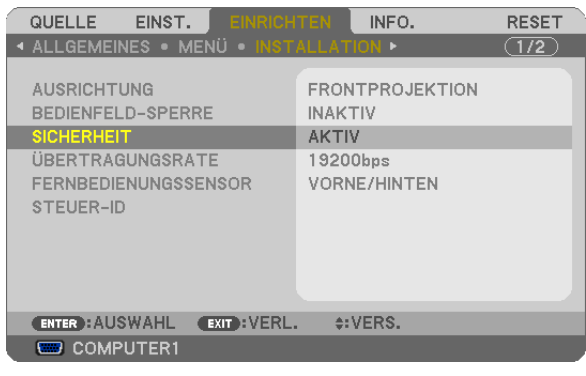

 Das INAKTIV/AKTIV-Menü wird angezeigt.

*3. Wählen Sie [INAKTIV] und drücken Sie die ENTER -Taste.*

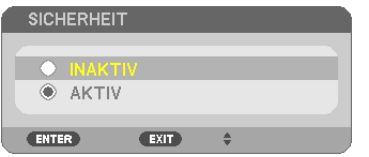

 Der [SCHLÜSSELWORT BESTÄTIGEN]-Bildschirm wird eingeblendet.

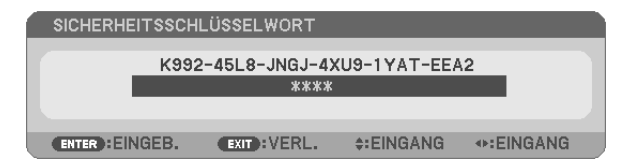

#### *4. Geben Sie das Schlüsselwort ein und drücken Sie die ENTER -Taste.*

 Nach Eingabe des richtigen Schlüsselwortes wird die SICHERHEIT-funktion entaktiviert.

*HINWEIS: Falls Sie Ihr Schlüsselwort vergessen haben, kontaktieren Sie bitte Ihren Fachhändler. Dieser teilt Ihnen dann nach Angabe des Abfragecodes Ihr Schlüsselwort mit. Ihren Anfragecode finden Sie auf dem Schlüsselwort-Bestätigungsbildschirm. In diesem*  Beispiel ist [K992-45L8-JNGJ-4XU9-1YAT-EEA2] der Anfragecode.

## 7 Verwendung des optionalen Empfängers für die drahtlose Maus (NP01MR)

Der optionale Empfänger für die drahtlose Maus ermöglicht Ihnen die Steuerung der Computer-Mausfunktionen per Fernbedienung. Dies ist besonders praktisch, um durch die mit dem Computer erstellten Präsentationen zu klicken.

## **Anschluss des Empfängers für die drahtlose Maus an Ihren Computer**

Falls Sie die drahtlose Mausfunktion anwenden möchten, schließen Sie den Empfänger für die drahtlose Maus und den Computer an.

Der Maus-Empfänger kann direkt an den USB-Port (Typ A) des Computers angeschlossen werden.

*HINWEIS: Abhängig von der Art des Anschlusses und des auf Ihrem Computer installierten Betriebssystems, müssen Sie Ihren Computer möglicherweise neu starten oder gewisse Computer-Einstellungen ändern.*

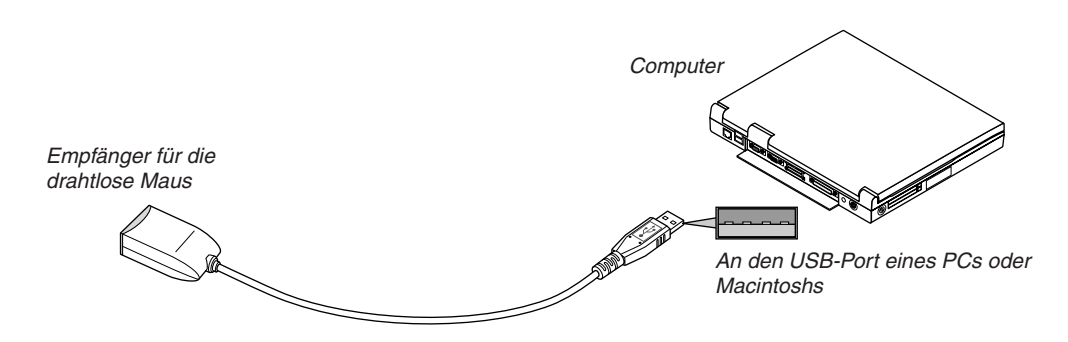

## **Bedienung des Computers über den Empfänger für die drahtlose Maus**

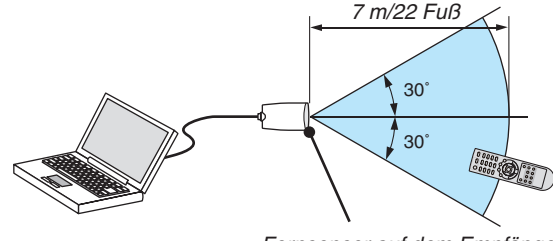

Fernsensor auf dem Empfänger für die drahtlose Maus

## **Anschluss über den USB-Port**

Der Mausempfänger kann nur unter den Betriebssystemen Windows XP\*, Windows 2000, Windows Vista, Windows 7, oder dem Mac OS X 10.0.0 oder neuer verwendet werden.

\* HINWEIS: Gehen Sie bei SP1 oder einer älteren Version von Windows XP wie folgt vor, wenn der Mauscursor sich nicht korrekt *bewegen lässt:*

*Löschen Sie das Kontrollfeld für die verbesserte Zeiger-Präzision unter dem Mausgeschwindigkeitsschieber im Mauseigenschaften-Dialogfeld [Zeiger-Optionen-Registerkarte].*

**HINWEIS: Die PAGE ◀ und ► Tasten arbeiten mit Power Point für Macintosh nicht.** 

*HINWEIS: Warten Sie mindestens 5 Sekunden, bevor Sie den Maus-Empfänger nach dem Abtrennen wieder Anschließen und umgekehrt. Der Computer kann den Maus-Empfänger möglicherweise nicht identifizieren, wenn er mehrmals hintereinander angeschlossen und abgetrennt wird.* 

#### **Bedienung Ihrer Computer-Maus von der Fernbedienung**

Sie können Ihre Computer-Maus von der Fernbedienung aus bedienen.

PAGE </>>-Taste: ............Zum Durchlaufen des Fenster-Anzeigebereiches oder zum Anzeigen des vorherigen oder nächsten Dias in PowerPoint auf Ihrem Computer.

-Tasten: ................Für die Bewegung des Maus-Cursors auf Ihrem Computer.

MOUSE L-CLICK-Taste:...fungiert als linke Maustaste.

MOUSE R-CLICK-Taste: ..fungiert als rechte Maustaste.

#### *HINWEIS:*

• Wenn Sie den Computer bei angezeigtem Menü unter Verwendung der ▲▼◀ oder ▶ -Taste bedienen, hat dies sowohl auf das Menü als auch auf den Mauszeiger Einfluss. Schließen Sie aus diesem Grund das Menü und führen Sie anschließend den Maus*betrieb durch.*

• Die PAGE  *und Tasten arbeiten mit Power Point für Macintosh nicht.*

#### **Informationen über den Ziehen-Modus:**

Wenn die MOUSE L-CLICK- oder MOUSE R-CLICK-Taste für 2 oder 3 Sekunden gedrückt und dann wieder losgelassen wird, ist der Ziehen-Modus eingestellt und der Ziehen-Vorgang kann einfach durch Drücken der AV(+-Taste ausgeführt werden.Drücken Sie die MOUSE L-CLICK-Taste (oder MOUSE R-CLICK-Taste), um das Objekt abzulegen. Drücken Sie die MOUSE R-CLICK-Taste (oder MOUSE L-CLICK-Taste), um den Modus zu beenden.

*TIPP: Sie können unter Windows die Zeigergeschwindigkeit im Maus-Eigenschaften-Dialogfeld ändern. Siehe für weitere Informationen die Anwenderdokumentation oder die Online-Hilfe, die Ihrem Computer beiliegt.*

## 8 Netzwerk einstellen unter Zuhilfenahme eines HTTP-Browsers

## **Überblick**

Durch Anschluss des Projektors an ein Netzwerk kann die Mail Hinweis-Einstellung (→ Seite [42](#page-52-0)) und die Steuerung des Projektors von einem Computer über das Netzwerk erfolgen.

Um den Proiektor über einen Webbrowser zu kontrollieren, müssen Sie die exklusive Anwendung "PC Control Utility Pro 4" von der mitgelieferten NEC Projector CD-ROM auf Ihrem Computer installiert haben.

Die IP-Adresse und die Subnet-Maske des Projektors können im Bildschirm 'Netzwerk Einstellungen' des Browsers mithilfe einer HTTP-Serverfunktion eingestellt werden.Für den Webbrowser benötigen Sie "Microsoft Internet Explorer 6.0" oder eine neuere Version. (Dieses Gerät verwendet "JavaScript" und "Cookies", und der Browser muss so eingestellt sein, dass er diese Funktion akzeptiert. Das Einstellverfahren kann je nach Browser-Version variieren. Lesen Sie dazu die Hilfe-Dateien und die anderen Informationen im Lieferumfang Ihrer Software.)

Der Zugriff auf die HTTP-Serverfunktionen erfolgt durch Starten des Webbrowsers auf dem Computer über das am Projektor angeschlossene Netzwerk und Eingabe der folgenden URL.

Netzwerk-Einstellung

 http://<IP-Adresse des Projektors>/index.html

**Mail-Hinweis Einstellung** 

 http://<IP-Adresse des Projektors>/lanconfig.html

*TIPP:* 

• Die Standard-IP-Adresse lautet "192.168.0.10".

#### *HINWEIS:*

- • Zeigt der Browser den Bildschirm PROJECTOR NETWORK SETTINGS (Projektor netzwerk-einstellungen) nicht an, drücken Sie die Tasten Strg+F5 um die Browser-Darstellung zu aktualisieren (bzw. um den Cache-Speicher zu entleeren).
- • Die Display- oder Tastenreaktion kann verlangsamt werden oder die Bedienung wird je nach Einstellung Ihres Netzwerks mögli*cherweise nicht akzeptiert. Sollte dies der Fall sein, wenden Sie sich an Ihren Netzwerk-Administrator. Der Projektor reagiert möglicherweise nicht, wenn seine Tasten mehrmals hintereinander in schnellen Intervallen gedrückt werden. Sollte dies der Fall sein, warten Sie einen Moment und versuchen Sie es erneut. Wenn der Projektor immer noch nicht reagiert,*

*schalten Sie den Projektor aus und wieder ein.*

## **Vorbereitung vor der Verwendung**

Vor Inbetriebnahme der Browserfunktionen, den Projektor über ein übliches LAN-Kabel anschließen. (→ Seite [19\)](#page-29-0) Der Betrieb mit einem Browser, der einen Proxyserver verwendet, ist u. U. nicht möglich; dies hängt vom Proxyserver-Typ und dem Einstellverfahren ab. Obwohl der Typ des Proxyservers einen bedeutenden Faktor darstellt, ist es möglich, dass die gegenwärtig eingestellten Punkte nicht angezeigt werden; dies hängt von der Cache-Leistung ab, und der vom Browser eingestellte Inhalt wird möglicherweise nicht im Betrieb reflektiert. Es ist empfehlenswert, keinen Proxyserver zu verwenden, solange dies vermeidbar ist.

## **Handhabung der Adresse für den Betrieb über einen Browser**

Hinsichtlich der aktuellen Adresse, die als Adresse oder im URL-Feld eingeben wird, wenn der Betrieb des Projektors über einen Browser erfolgt, kann der Host-Name wie vorhanden verwendet werden, wenn der Host-Name mit der IP-Adresse des Projektors von einem Netzwerk-Administrator im Domain-Namen-Server registriert oder in der "HOSTS"-Datei des verwendeten Computers eingestellt wurde.

Beispiel 1: Wurde der Hostname des Projektors mit "pj.nec.co.jp" vorgegeben, erfolgt der Zugriff auf die Netzwerkeinstellung durch Eingabe von http://pj.nec.co.jp/index.html als Adresse oder die Eingabespalte des URL. Beispiel 2: Ist die IP-Adresse des Projektors "192.168.73.1", erfolgt der Zugriff auf die Mail-Hinweis Einstellungen durch Angabe von http://192.168.73.1/index.html als Adresse oder die Eingabespalte des URL.

## Netzwerk-Einstellungen

http://<IP-Adress des Projektors>/index.html

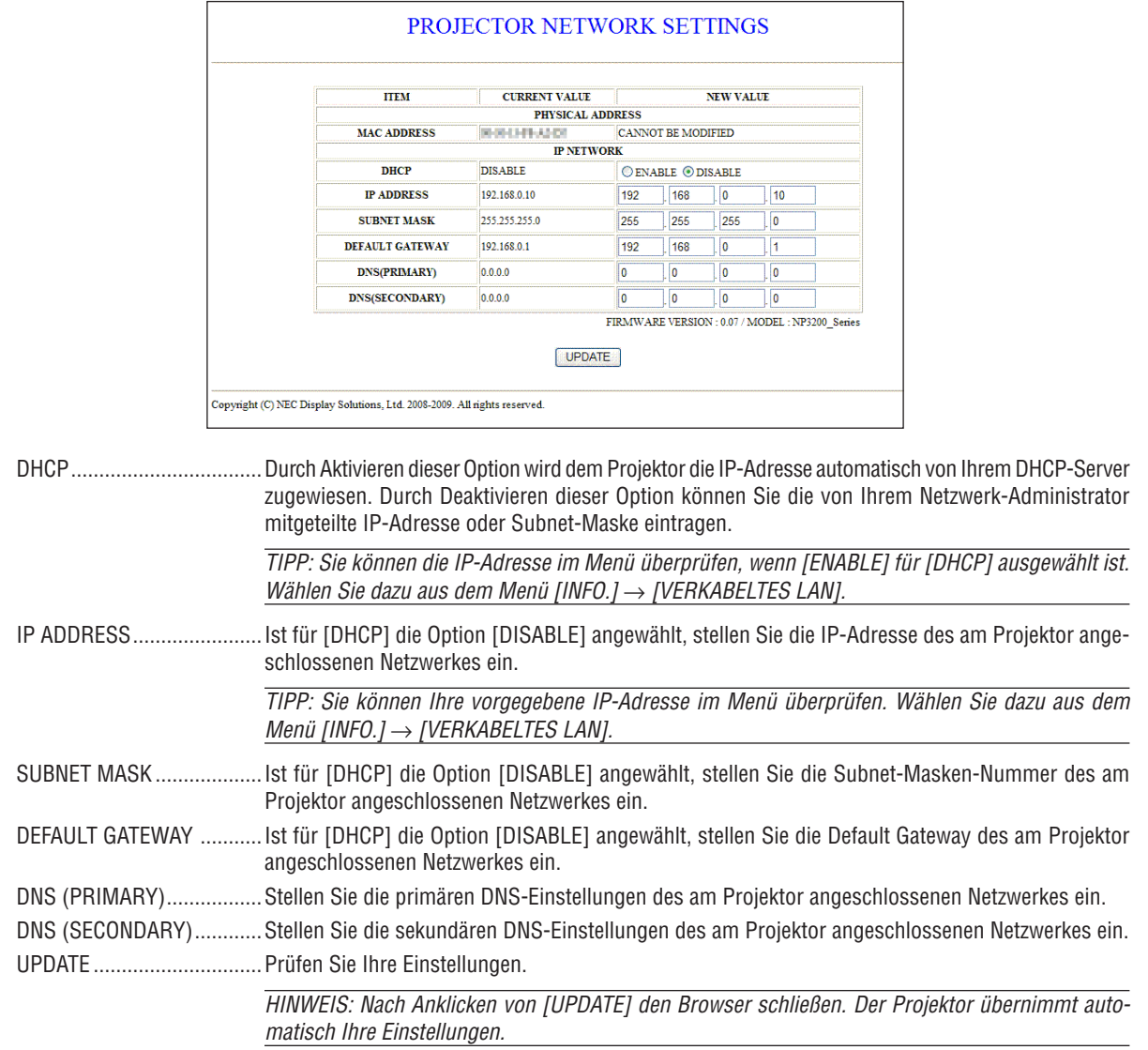

TIPP: Durch ein [RESET] der [NETZWERK-EINSTELLUNGEN] im Projektor-Menü werden die Einstellungen wieder auf die Werksvorgabe zurückgesetzt. [DHCP]: DISABLE [IP ADDRESS]: 192.168.0.10 [SUBNET MASK]: 255.255.255.0 [DEFAULT GATEWAY]: 192.168.0.1 \*[DNS(PRIMARY)] und [DNS(SECONDARY)] bleiben unverändert.

## <span id="page-52-0"></span>**Mail-Hinweis Einstellung**

http://<IP-Adresse des Projektors>/lanconfig.html

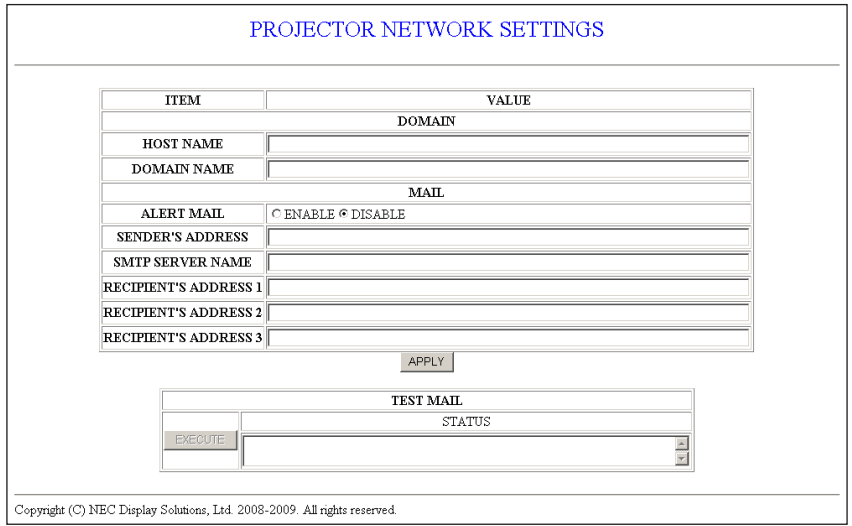

Diese Option teilt Ihrem Computer per E-mail über das LAN mit, dass eine Fehlermeldung vorliegt. Eine Fehlermeldung erfolgt wenn die Projektor-Lampe ihre Nutzungsdauer erreicht hat oder ein Fehler im Projektor auftritt.

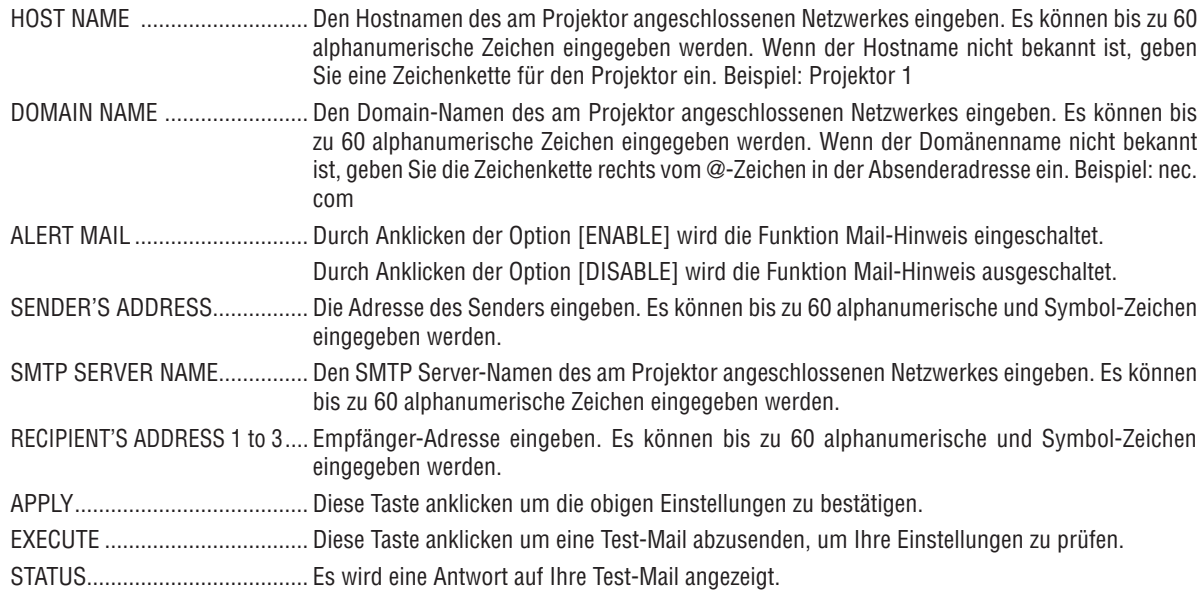

HINWEIS:

· Bei der Durchführung eines Tests könnte es sein, dass Sie keinen Mail-Hinweis erhalten. In diesem Fall prüfen, ob die Netzwerk-Einstellungen korrekt sind.

Wenn Sie im Test eine falsche Adresse eingegeben haben, könnte es sein, dass Sie keinen Mail-Hinweis erhalten. In diesem Fall prüfen, ob die Empfänger-Adresse korrekt ist.

TIPP: Die Mail-Hinweis Einstellungen werden durch ein [RESET] aus diesem Menü nicht verändert.

## 9 Den Projektor über das VGA Signalkabel bedienen (Virtuelle Fernfunktion)

Die Verwendung des auf der Begleit-CD-ROM des NEC-Projektors enthaltenen Dienstprogramms "Virtual Remote Tool" zeigt den virtuellen Fernbedienungsbildschirm (oder die Werkzeugleiste) auf Ihrem Computerbildschirm an. Dies wird Ihnen bei der Ausführung von Bedienvorgängen wie Ein- oder Ausschalten des Netzstroms des Projektors und Signalauswahl über das VGA-Signalkabel behilflich sein.

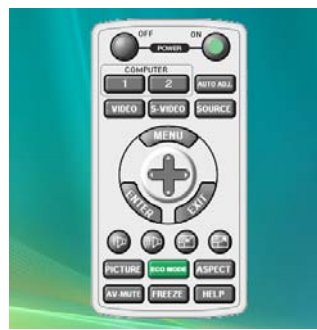

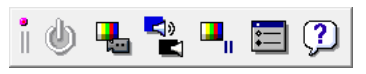

Virtueller Fernbedienungsbildschirm Werkzeugleiste

Dieser Abschnitt bietet einen Leitfaden der Vorbereitung zur Verwendung des Virtual Remote Tool. Für Informationen, wie das Virtual Remote Tool zu verwenden ist, schauen Sie bitte in die Hilfe für das Virtual Remote Tool.  $(\rightarrow$  Seite 4[7](#page-57-0))

Schritt 1: Installieren Sie Virtual Remote Tool auf dem Computer.

Schritt 2: Schließen Sie den Projektor an den Computer an. ( $\rightarrow$  Seite [4](#page-55-0)5)

Schritt 3: Starten Sie Virtual Remote Tool. ( $\rightarrow$  Seite [4](#page-56-0)6)

### *HINWEIS:*

- • Wenn [COMPUTER 1] aus Ihrer Quellauswahl ausgewählt wird, wird der virtuelle Fernbedienungsbildschirm oder die Werkzeugleiste *angezeigt, genauso wie Ihr Computerbildschirm.*
- • Zur Verwendung des Virtual Remote Tool benutzen Sie das mitgelieferte VGA-Signalkabel, um den COMPUTER 1 IN-Anschluss *direkt mit dem Monitorausgangsanschluss des Computers zu verbinden.*

*Die Verwendung eines Schalters oder anderer Kabel anstelle des mitgelieferten VGA-Signalkabels kann zu Fehlern in der Signalübertragung führen.*

*VGA-Kabelanschluss:*

*Die Stiftnummern 12 und 15 sind für den DDC/CI erforderlich.*

• Abhängig von den Spezifikationen Ihres Computers und von den Versionen der Grafik-Adapter und Treiber funktioniert das Virtual *Remote Tool möglicherweise nicht.*

#### *TIPP:*

- • Der Anschluss COMPUTER 1 IN des Projektors unterstützt DDC/CI (Kommandoschnittstelle der Datenkanalanzeige). DDC/CI ist *eine Standard-Schnittstelle für zweidirektionale Kommunikation zwischen Anzeige/Projektor und Computer.*
- • Für Aktualisierungsinformationen über das Virtual Remote Tool besuchen Sie unsere Webseite: *[http://www.nec-display.com/dl/](http://www.nec-display.com/dl/en/index.html) [en/index.html](http://www.nec-display.com/dl/en/index.html)*

## Schritt 1: Installieren Sie Virtual Remote Tool auf dem Computer

## **Unterstützte Betriebssysteme**

Virtual Remote Tool läuft auf den folgenden Betriebssystemen.

Windows 7 Home Basic \*1, Windows 7 Home Premium \*1, Windows 7 Professional \*1, Windows 7 Enterprise \*1, Windows 7 Ultimate \*<sup>1</sup>

Windows Vista Home Basic \*1, Windows Vista Home Premium \*1, Windows Vista Business \*1, Windows Vista Enterprise \*1, Windows Vista Ultimate \*<sup>1</sup>

Windows XP Home Edition \*2, Windows XP Professional \*2, Windows 2000 Professional \*2

\*1: Unterstützt die 32-Bit-Version.

\*2: Damit Virtual Remote Tool läuft, ist "Microsoft .NET Framework Version 2.0 oder höher" erforderlich. Microsoft .NET Framework Version 2.0 oder höher ist auf der Webseite von Microsoft erhältlich. Installieren Sie Microsoft .NET Framework Version 2.0 oder höher auf Ihrem Computer. Windows 2000 Professional unterstützt nur Microsoft .NET Framework Version 2.0. **43**

### **Installieren Sie Virtual Remote Tool**

#### **Vorbereitung:**

Schließen Sie alle laufenden Programme, bevor Sie Virtual Remote Tool installieren. Wenn ein anderes Programm läuft, wird die Installation möglicherweise nicht abgeschlossen. Um Virtual Remote Tool zu installieren, muss das Windows Benutzerkonto [Administrator]-Rechte (Windows 7, Windows Vista und Windows 2000) oder [Computeradministrator]-Rechte (Windows XP) haben.

#### *1 Legen Sie die Begleit-CD-ROM des NEC Projektors in Ihr CD-ROM-Laufwerk ein.*

 Die Ordner auf der CD-ROM des NEC Projektors werden angezeigt. Wenn die Ordner nicht angezeigt werden, klicken Sie mit der rechten Maustaste auf das Symbol des CD-/ DVD-Laufwerks im Windows "Arbeitsplatz" und wählen Sie "Öffnen".

*2 Doppelklicken Sie auf "Software" und dann auf "Virtual Remote Tool".*

 Das Symbol "setup.exe" wird angezeigt.

*3 Doppelklicken Sie auf das Symbol "setup.exe".*

 Die Installation startet und der Assistenten-Bildschirm erscheint.

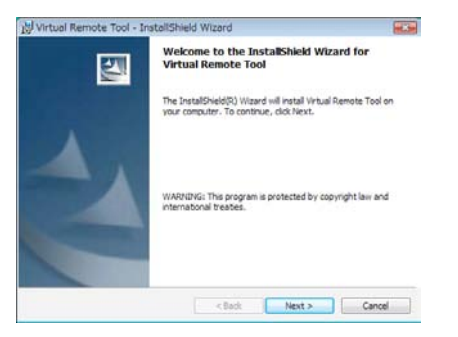

#### *4 Klicken Sie "Next".*

 Der Bildschirm "END USER LICENSE AGREEMENT" wird angezeigt.

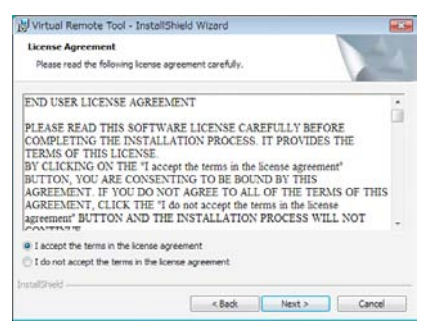

 Lesen Sie sich die "END USER LICENSE AGREEMENT" sorgfältig durch.

*5 Wenn Sie zustimmen, klicken Sie auf "I accept the terms in the license agreement" und klicken Sie dann auf "Next".*

 Folgen Sie den Anweisungen auf den Installations-Bildschirmen, um die Installation abzuschließen.

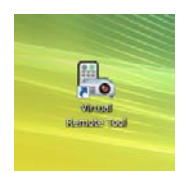

 Nach Abschluss der Installation wird das Verknüpfungssymbol für Virtual Remote Tool auf dem Desktop erstellt.

#### *TIPP:*

#### <span id="page-55-1"></span>**Virtual Remote Tool deinstallieren**

#### **Vorbereitung:**

Beenden Sie Virtual Remote Tool, bevor Sie es deinstallieren. Um Virtual Remote Tool zu deinstallieren, muss das Windows Benutzerkonto "Administrator"-Rechte (Windows 7, Windows Vista und Windows 2000) oder "Computeradministrator"-Rechte (Windows XP) haben.

#### **• Für Windows 7/Windows Vista**

- *1 Klicken Sie auf "Start" und dann auf "Systemsteuerung".* Das Fenster der Systemsteuerung wird angezeigt.
- *2 Klicken Sie auf "Ein Programm deinstallieren" unter "Programme"* Das Fenster "Programme und Funktionen" wird angezeigt.
- *3 Wählen Sie Virtual Remote Tool und klicken Sie darauf.*
- *4 Klicken Sie auf "Deinstallieren/Ändern" oder "Deinstallieren".* • Klicken Sie bei Anzeige von "Benutzerkontensteuerung" auf "Fortsetzen". Folgen Sie den Anweisungen auf dem Bildschirm, um die Deinstallation abzuschließen.

#### **• Für Windows XP/2000**

- *1 Klicken Sie auf "Start" und dann auf "Systemsteuerung".* Das Fenster der Systemsteuerung wird angezeigt.
- *2 Doppelklicken Sie auf "Software".*

 Das Fenster "Programme ändern oder entfernen" wird angezeigt.

 • In Windows 2000 doppelklicken Sie auf "Ein Programm deinstallieren".

*3 Klicken Sie auf Virtual Remote Tool aus der Liste und klicken Sie dann auf "Entfernen".*

 Folgen Sie den Anweisungen auf dem Bildschirm, um die Deinstallation abzuschließen.

#### <span id="page-55-0"></span>Schritt 2: Schließen Sie den Projektor an den Computer an.

- *1 Verwenden Sie das im Lieferumfang enthaltene VGA-Signalkabel, um den COMPUTER 1 IN-Anschluss des Projektors direkt mit dem Monitorausgangsanschluss des Computers anzuschließen.*
- *2 Schließen Sie das im Lieferumfang enthaltenen Netzkabel an den AC IN des Projektors und die Wandsteckdose an und drücken Sie anschließend den Hauptnetzschalter, um den Hauptstrom anzuschalten.* Der Projektor befindet sich in dem Standby-Zustand.

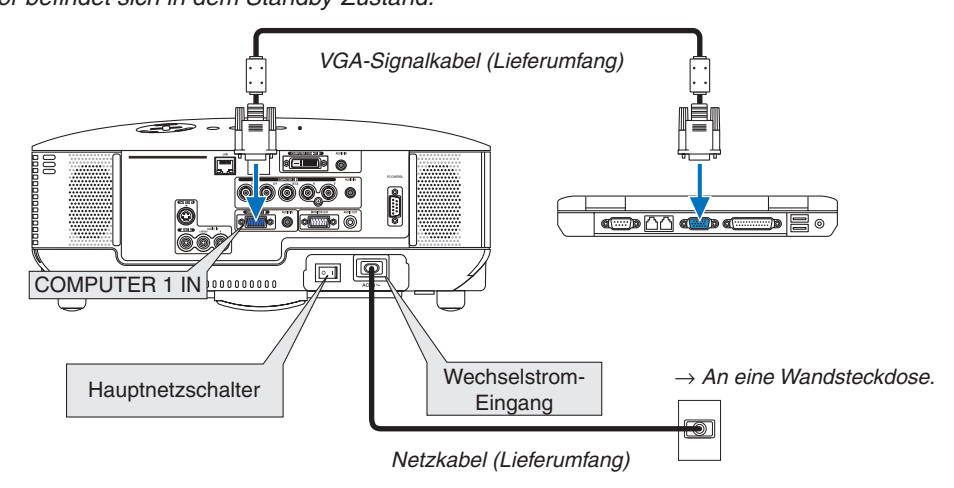

*TIPP:*

• Wenn das Virtual Remote Tool zum ersten Mal startet, wird das "Easy Setup"-Fenster eingeblendet, um Ihre Anschlüsse zu steu*ern.*

## <span id="page-56-0"></span>Schritt 3: Starten Sie das Virtual Remote Tool

1 Doppelklicken Sie auf das Verknüpfungssymbol auf dem Windows Desktop.

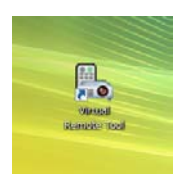

 Wenn das Virtual Remote Tool zum ersten Mal startet, wird das "Easy Setup"-Fenster eingeblendet.

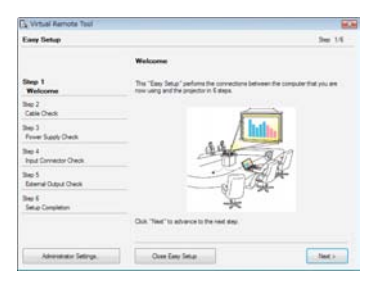

 Folgen Sie den Anweisungen auf dem Bildschirm.

 Wenn "Easy Setup" abgeschlossen ist, wird der Virtual Remote Tool-Bildschirm eingeblendet.

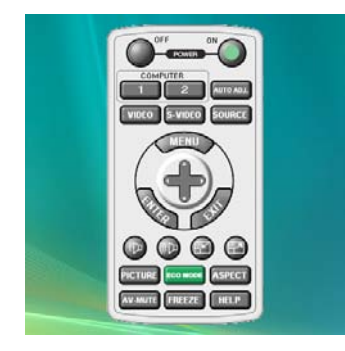

*TIPP:*

• Der Virtual Remote Tool-Bildschirm (oder Toolbar) kann auch eingeblendet werden, ohne das "Easy Setup"-Fenster einzublen*den.*

*Um dies zu tun, klicken Sie, um auf dem Bildschirm bei Schritt 6 im "Easy Setup" ein Häkchen bei " Do not use Easy Setup next time" zu setzen.*

### **Virtual Remote Tool verlassen**

1 *Klicken Sie auf das Virtual Remote Tool Symbol* auf der Taskbar.

 Das Pop-up-Menü wird eingeblendet.

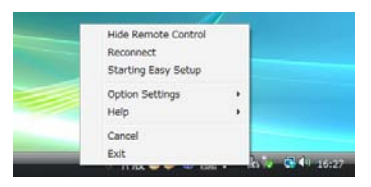

*2 Klicken Sie "Exit" an.*

 Das Virtual Remote Tool wird geschlossen.

## <span id="page-57-0"></span>**Die Hilfedatei des Virtual Remote Tool ansehen**

- **• Die Hilfedatei mit Hilfe der Taskbar einblenden**
- 1 Klicken Sie auf das Virtual Remote Tool-Symbol **auf der Taskbar, wenn das Virtual Remote Tool läuft**. Das Pop-up-Menü wird eingeblendet.

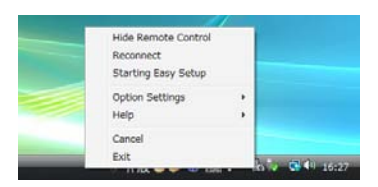

## *2. Klicken Sie "Help" an.*

 Der Hilfebildschirm wird eingeblendet.

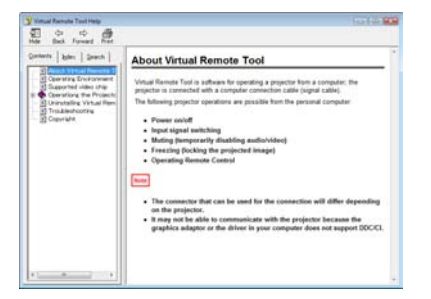

- **• Die Hilfedatei mit Hilfe des Startmenüs einblenden.**
- *1. Klicken Sie "Start" an. "Alle Programme" oder "Programme". "NEC Projector User Supportware". "Virtual Remote Tool". Und anschließend "Virtual Remote Tool Help", in dieser Reihenfolge.*

 Der Hilfebildschirm wird eingeblendet.

## Den Projektor über ein LAN steuern (PC Control Utility Pro 4)

Mit Hilfe der Utility-Software "PC Control Utility Pro 4", die auf der beigefügten NEC Projector CD-ROM enthalten ist, kann der Projektor von einem Computer aus über ein LAN gesteuert werden.

#### **Steuerfunktionen**

Ein-/Ausschalten, Signalreduzierung, Bildeinfrieren, Bildstummschaltung, Audiostummschaltung, Einstellen, Fehlermeldungsbenachrichtigung, Ablaufplanung.

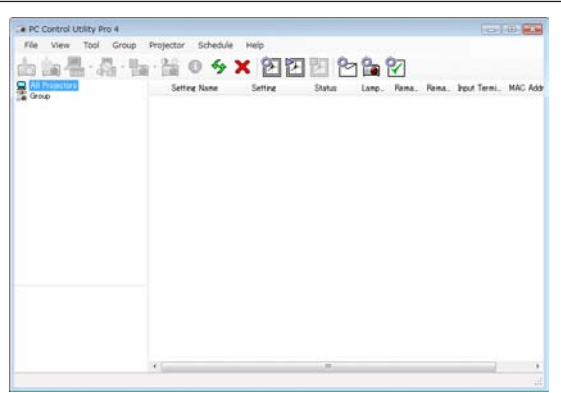

Bildschirm des PC Control Utility Pro 4

Dieser Abschnitt gibt einen Überblick über die Vorbereitung zur Verwendung des PC Control Utility Pro 4. Informationen über die Verwendung des PC Control Utility Pro 4 finden Sie unter der Hilfefunktion des PC Control Utility Pro 4. (→ [nächste](#page-59-0) Seite)

Schritt 1: Verbinden Sie den Projektor mit einem LAN. Schritt 2: Installieren Sie PC Control Utility Pro 4 auf dem Computer. Schritt 3: Starten Sie PC Control Utility Pro 4. (→ [nächste](#page-59-1) Seite)

#### *TIPP:*

- • PC Control Utility Pro 4 kann mit einer seriellen Verbindung verwendet werden.
- Für aktuelle Informationen über PC Control Utility Pro 4, besuchen Sie unsere Webseite: *http://www.nec-display.com/dl/en/index.html*

## Schritt 1: Verbinden Sie den Projektor mit einem LAN

Verbinden Sie den Projektor mit dem LAN, indem Sie den Anweisungen unter "Anschluss an ein Netzwerk" (→ Seite 19) und "Netzwerk einstellen unter Zuhilfenahme eines HTTP-Browsers" (→ Seite 40) folgen

## Schritt 2: Installieren Sie PC Control Utility Pro 4 auf dem Computer

#### **Unterstützte Betriebssysteme**

PC Control Utility Pro 4 läuft auf den folgenden Betriebssystemen.

Windows 7 Home Basic \*1, Windows 7 Home Premium \*1, Windows 7 Professional \*1, Windows 7 Enterprise \*1, Windows 7 Ultimate \*<sup>1</sup>

Windows Vista Home Basic \*1, Windows Vista Home Premium \*1, Windows Vista Business \*1, Windows Vista Enterprise \*1, Windows Vista Ultimate \*<sup>1</sup>

Windows XP Home Edition \*2, Windows XP Professional \*2, Windows 2000 Professional \*2

\*1: Unterstützt die 32-Bit Version.

\*2: Damit PC Control Utility Pro 4 läuft, ist "Microsoft .NET Framework Version 2.0 oder neuer" erforderlich. Die Microsoft .NET Framework Version 2.0 oder neuer ist auf der Microsoft Webseite erhältlich. Installieren Sie die Microsoft .NET Framework Version 2.0 oder neuer auf Ihrem Computer. Windows 2000 Professional unterstützt nur die Microsoft .NET Framework Version 2.0.

## <span id="page-59-0"></span>**Installieren Sie PC Control Utility Pro 4**

#### **Vorbereitung:**

Beenden Sie alle laufenden Programme, bevor Sie PC Control Utility Pro 4 installieren. Falls ein anderes Programm läuft, wird die Installation u.U. nicht abgeschlossen. Um PC Control Utility Pro 4 zu installieren, muss das Windows-Benutzerkonto [Administrator] Rechte haben (Windows 7, Windows Vista und Windows 2000) oder [Computer Administrator] Rechte (Windows XP).

#### *1 Legen Sie die begleitende NEC Projector CD-ROM in Ihr CD-ROM Laufwerk ein.*

 Die Ordner in der NEC Projector CD-ROM werden angezeigt.

- Wenn die Ordner nicht angezeigt werden, klicken Sie mit einem Rechtsklick auf das CD/DVD Treibersymbol auf dem Windows "Arbeitsplatz" und wählen Sie "Öffnen".
- *2 Doppelklicken Sie auf "Software" und dann auf "PC Control Utility Pro 4".*

Das "setup.exe" Symbol wird angezeigt.

3 Doppelklicken Sie auf das "setup.exe" Symbol.

 Das Installationsprogramm startet und der Assistenten-Bildschirm wird eingeblendet.

**4** Klicken Sie auf "Next".

Der "END USER LICENSE AGREEMENT" Bildschirm wird eingeblendet. Lesen Sie sich die "END USER LICENSE AGREEMENT" sorgfältig durch.

*5 Wenn Sie dem zustimmen, klicken Sie auf "I accept the terms in the license agreement" und klicken Sie anschließend auf "Next".*

 Folgen Sie den Anweisungen auf dem Installationsbildschirm, um die Installation abzuschließen.

#### *TIPP:*

#### **Deinstallation von PC Control Utility Pro 4**

 Um PC Control Utility Pro 4 zu deinstallieren, führen Sie die gleichen Vorgänge aus, wie unter "Virtual Remote Tool deinstallieren" beschrieben. Lesen Sie "Virtual Remote Tool" als "PC Control Utility Pro 4" (→ Seite *[45\)](#page-55-1)*

## <span id="page-59-1"></span>Schritt 3: Starten Sie PC Control Utility Pro 4

Klicken Sie auf "Start" → "Alle Programme" oder "Programme" → "NEC Projector User Supportware" → "PC Control Utility Pro  $4^{\circ} \rightarrow$  "PC Control Utility Pro  $4^{\circ}$ .

#### *TIPP:*

#### **Die Hilfefunktion von PC Control Utility Pro 4 ansehen**

**• Die Hilfedatei von PC Control Utility Pro 4 anzeigen, während es läuft.** Klicken Sie auf "Help (H)"  $\rightarrow$  "Help (H)..." des Fensters von PC Control Utility Pro 4, in dieser Reihenfolge. Das Pop-up-Menü wird angezeigt.

**• Die Hilfedatei mit Hilfe des Startmenüs anzeigen.**

Klicken Sie auf "Start" → "Alle Programme" oder "Programme" → "NEC Projector User Supportware" → "PC Control Utility Pro  $4^{\circ} \rightarrow$  "PC Control Utility Pro 4 Help".

 Der Hilfe-Bildschirm wird angezeigt.

# 5. Anwendung des Bildschirm-Menüs

## **<sup>1</sup> Verwendung der Menüs**

*HINWEIS: Das Bildschirm-Menü wird während der Projektion eines bewegten Halbvideobildes möglicherweise nicht richtig angezeigt.*

*1. Drücken Sie zum Aufrufen des Menüs die MENU-Taste auf der Fernbedienung oder am Projektorgehäuse.*

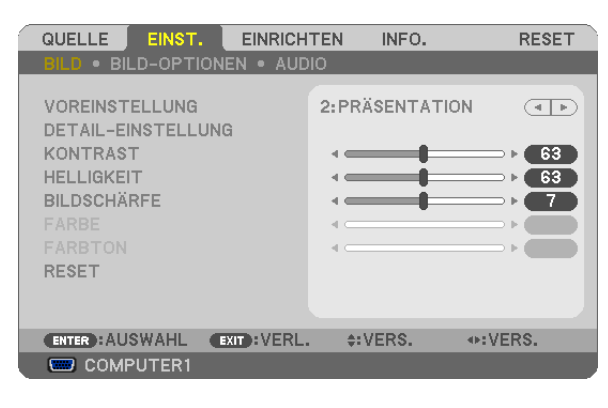

HINWEIS: Befehle wie ENTER, EXIT,  $\blacktriangle\blacktriangledown$ ,  $\blacktriangle\blacktriangleright$  am unteren Bildrand zeigen die Schaltflächen an, die für die Bedienung zur Verfügung *stehen.*

- *2. Drücken Sie die -Tasten auf der Fernbedienung oder am Projektorgehäuse, um das Untermenü einzublenden.*
- *3. Drücken Sie die ENTER-Taste auf der Fernbedienung oder am Projektorgehäuse, um den obersten Menüpunkt auf der ersten Registerkarte hervorzuheben.*
- *4. Wählen Sie mit der -Taste auf der Fernbedienung oder am Projektorgehäuse die einzustellende oder einzugebende Option aus.*

*Mit den* **-Tasten auf der Fernbedienung oder am Projektorgehäuse können Sie die gewünschte Regi***sterkarte auswählen.*

- *5. Drücken Sie die ENTER-Taste auf der Fernbedienung oder am Projektorgehäuse, um das Untermenü-Fenster einzublenden.*
- *6. Stellen Sie mit den Tasten auf der Fernbedienung oder am Projektorgehäuse einen Wert ein oder schalten Sie die ausgewählte Option ein oder aus.*

Die Einstellungen bleiben bis zur nächsten Änderung gespeichert.

*7. Wiederholen Sie die Schritte 2 - 6, um weitere Menüpunkte einzustellen, oder drücken Sie die EXIT-Taste auf der Fernbedienung oder am Projektorgehäuse, um die Menü-Anzeige auszuschalten.*

*HINWEIS: Wenn ein Menü oder eine Meldung angezeigt wird, können die Informationen einiger Zeilen je nach Signal und Einstellungen verloren gehen.*

*8. Drücken Sie die MENU-Taste, um das Menü zu schließen. Um zum vorherigen Menü zurückzukehren, drücken Sie die EXIT-Taste.*

## **@ Menü-Elemente**

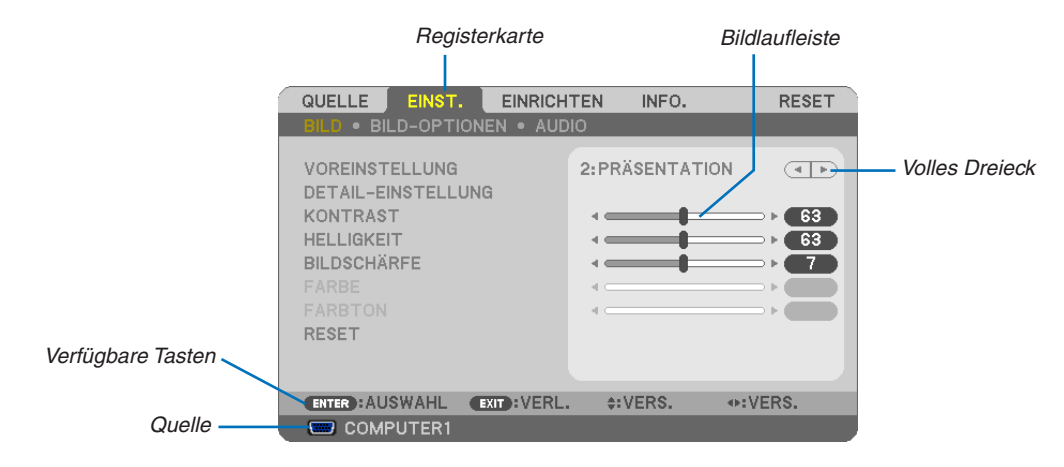

#### Hervorheben

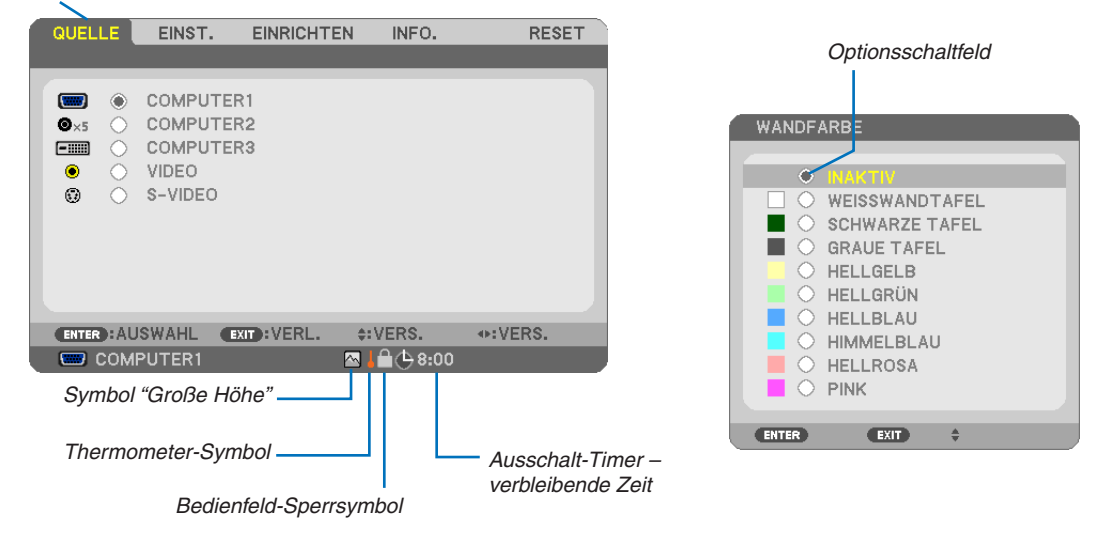

#### Menüfenster oder Dialogfelder verfügen normalerweise über die folgenden Elemente:

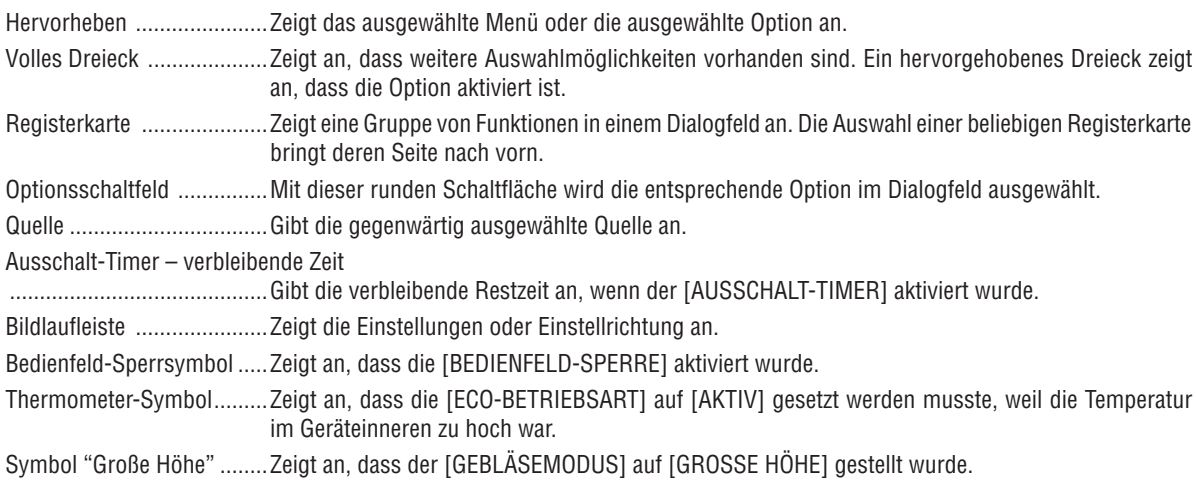

## Liste der Menü-Optionen

Je nach Eingangssignal stehen nicht immer all Menü-Parameter zur Verfügung.

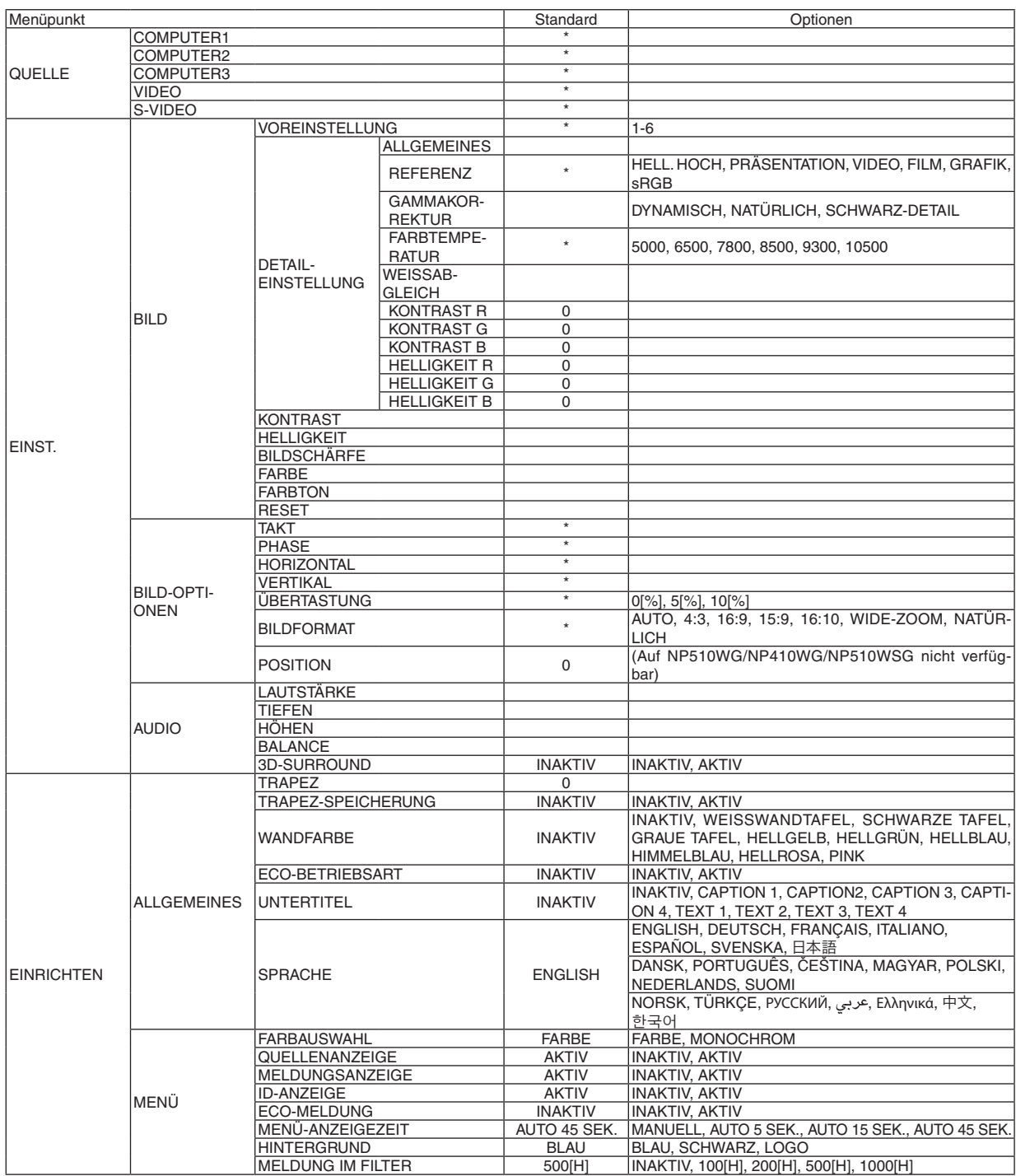

\* Das Sternchen weist darauf hin, dass die Standardeinstellung je nach Signal variiert.

## 5. Anwendung des Bildschirm-Menüs

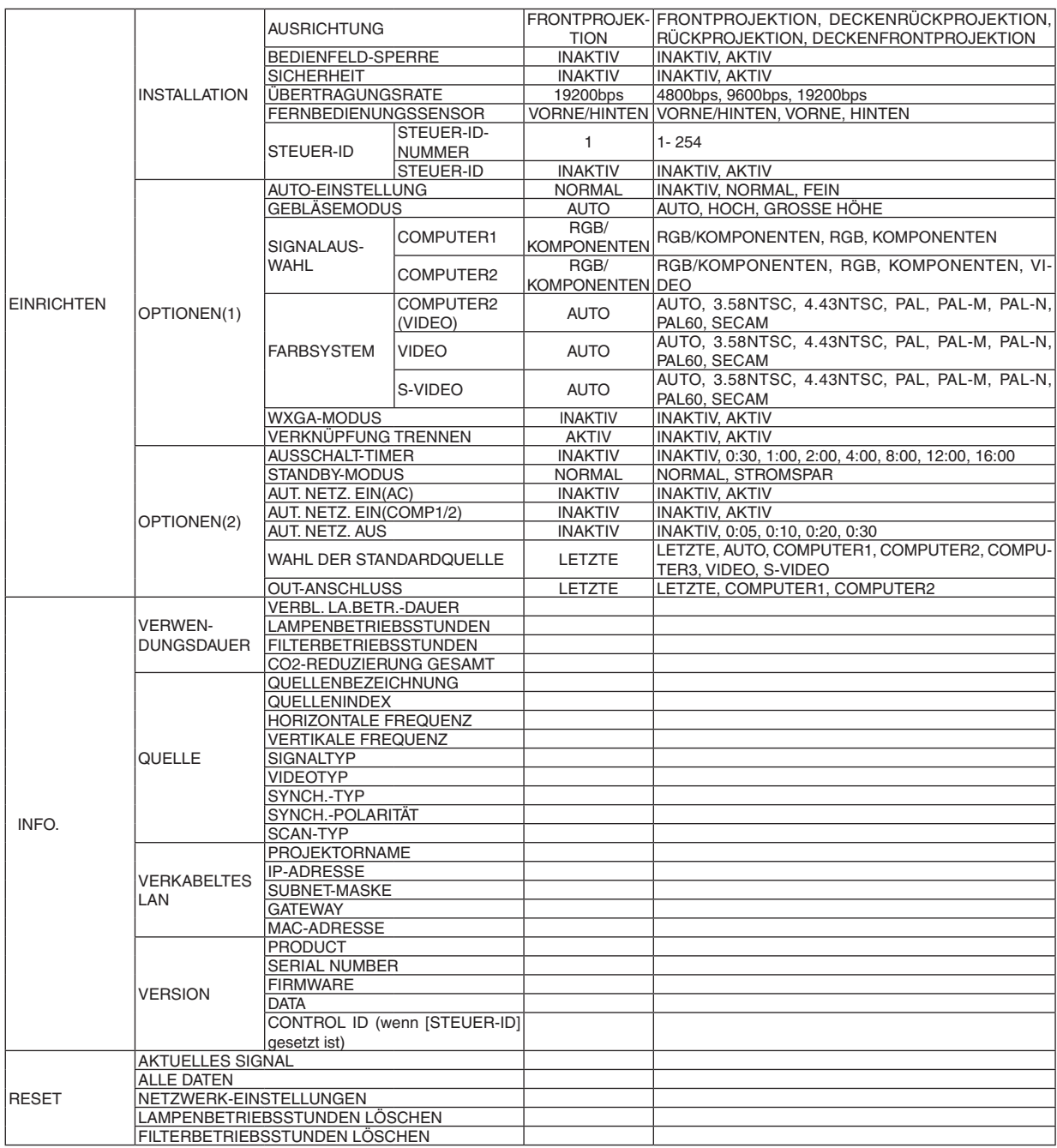

\* Das Sternchen weist darauf hin, dass die Standardeinstellung je nach Signal variiert.

## 4 Menü-Beschreibungen und Funktionen [QUELLE]

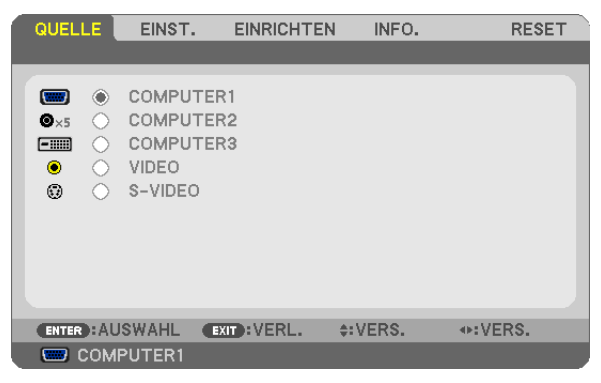

## **COMPUTER1**

Wählt den am COMPUTER 1 IN-Eingang angeschlossenen Computer aus.

*HINWEIS:*

- • Wenn das Eingangssignal einer Komponente an den COMPUTER 1 IN-Anschluss angeschlossen wurde, wählen Sie [COMPUTER1] aus.
- • Der Projektor erkennt, ob das Eingangssignal ein RGB- oder ein Component-Video-Signal ist.

## **COMPUTER2**

Wählt den Computer aus, der mit Ihren COMPUTER 2 IN-Anschlüssen (BNC × 5) verbunden ist. *HINWEIS:*

- • Wenn das Eingangssignal einer Komponente an den COMPUTER 2 IN-Anschluss angeschlossen wurde, wählen Sie [COMPUTER2] aus.
- • Der Projektor erkennt, ob das Eingangssignal ein RGB- oder ein Component-Video-Signal ist.

## **COMPUTER3**

Wählt den Computer, der am COMPUTER 3(DVI-D) IN-Anschluss angeschlossen ist.

## **VIDEO**

Wählt das Gerät aus, das an Ihrem VIDEO-Eingang angeschlossen ist - Videorekorder, DVD-Player oder Dokumentenkamera.

## **S-VIDEO**

Wählt das Gerät aus, das an Ihrem S-VIDEO-Eingang angeschlossen ist - Videorekorder oder DVD-Player.

*HINWEIS: Ein Rahmen kann für kurze Zeit einfrieren, wenn das Video einer Video- oder S-Videoquelle im Schnellvorlauf- oder Schnellrücklauf-Modus wiedergegeben wird.*

## **6 Menü-Beschreibungen und Funktionen [EINST.]** [BILD]

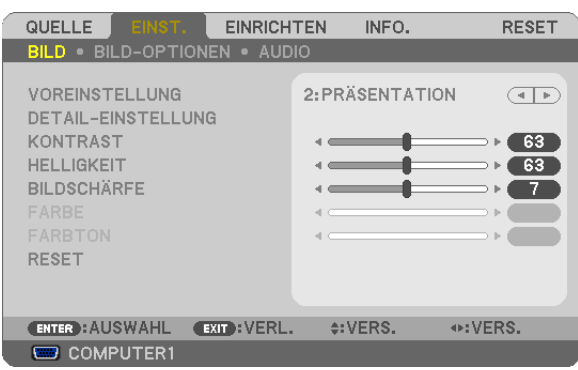

## [VOREINSTELLUNG]

Mit dieser Funktion können Sie optimierte Einstellungen für das projizierte Bild auswählen.

Sie können hier einen neutralen Farbton für Gelb, Cyan oder Magenta einstellen.

Es gibt sechs Voreinstellungen, die für verschiedene Bildtypen optimiert wurden. Sie können auch die [DETAIL-EINSTELLUNG] verwenden, um die Gamma- und Farbwerte selbst festzulegen.

Ihre Einstellungen können als [VOREINSTELLUNG 1] bis [VOREINSTELLUNG 6] gespeichert werden.

HELL. HOCH .......... Wird für die Verwendung in hell beleuchteten Räumen empfohlen.

PRÄSENTATION ..... Wird für Präsentationen mit PowerPoint-Dateien empfohlen.

VIDEO .................... Wird für herkömmliche Bilder wie z. B. Fernsehbilder empfohlen.

FILM ...................... Wird für Filme empfohlen.

GRAFIK.................. Wird für grafische Darstellungen empfohlen.

sRGB .................... Standard-Farbwerte

## [DETAIL-EINSTELLUNG]

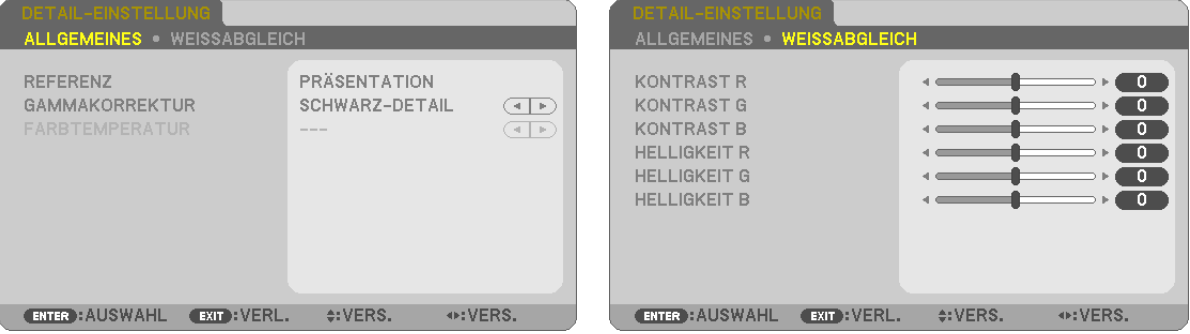

## [ALLGEMEINES]

### Speicherung der benutzerdefinierten Einstellungen [REFERENZ]

Mit dieser Funktion können Sie Ihre benutzerdefinierten Einstellungen unter [VOREINSTELLUNG 1] bis [VOREIN-STELLUNG 61 speichern.

Zuerst eine Voreinstellung aus [REFERENZ] wählen, dann [GAMMAKORREKTUR] und [FARBTEMPERATUR] einstellen

HELL. HOCH .......... Wird für die Verwendung in hell beleuchteten Räumen empfohlen.

PRÄSENTATION .... Wird zum Erstellen einer Präsentation mit Hilfe einer PowerPoint-Datei empfohlen.

VIDEO ................... Wird für herkömmliche Bilder wie z. B. Fernsehbilder empfohlen.

FILM ...................... Wird für Filme empfohlen.

GRAFIK.................. Wird für Grafiken empfohlen.

sRGB .................... Standard-Farbwerte

## Auswahl des Gammakorrektur-Modus [GAMMAKORREKTUR]

Die einzelnen Modi werden empfohlen für:

DYNAMISCH.......... Erstellt ein Bild mit hohen Kontrasten.

NATÜRLICH ........... Natürliche Reproduktion des Bildes

SCHWARZ-DETAIL Verstärkt die Details in den dunklen Bildteilen.

#### Einstellung der Farbtemperatur [FARBTEMPERATUR]

Diese Option ermöglicht die Auswahl der gewünschten Farbtemperatur.

HINWEIS: Wenn IPRÄSENTATIONI oder IHELL. HOCHI unter IREFERENZI ausgewählt wurde, steht diese Funktion nicht zur Verfügung.

#### Einstellung der Weißbalance [WEISSABGLEICH]

Mit diesen Tasten können Sie den Weißabgleich einstellen. Die Einstellung des Kontrastes für jede einzelne Farbe (RGB) dient der Einstellung des Bildschirm-Weißpegels. Die Einstellung der Helligkeit für jede einzelne Farbe (RGB) dient der Einstellung des Bildschirm-Schwarzpegels.

## **IKONTRASTI**

Stellt die Intensität des Bildes entsprechend dem eingehenden Signal ein.

#### **IHELLIGKEITI**

Stellt den Helligkeitspegel oder die Intensität des hinteren Rasters ein.

#### [BILDSCHÄRFE]

Steuert die Details des Bildes.

## **[FARBE]**

Erhöht oder reduziert den Farbsättigungspegel.

## [FARBTON]

Variiert den Farbpegel von +/- Grün bis +/- Blau. Der Rot-Pegel wird als Bezugswert herangezogen.

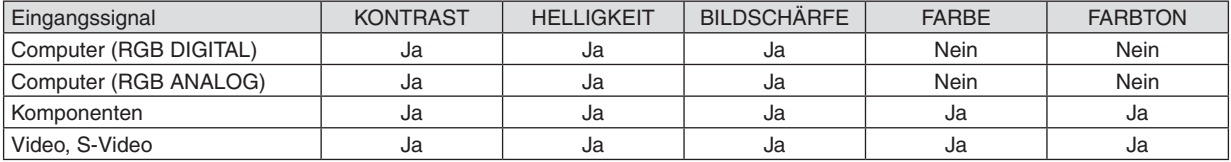

 $Ja = einstellbar$ . Nein = nicht einstellbar

## **[RESET]**

Die Einstellungen und Anpassungen innerhalb der [VOREINSTELLUNG] für [KONTRAST], [HELLIGKEIT], [BILD-SCHÄRFE], [FARBE], [FARBTON] und [REFERENZ], werden auf die werkseitigen Voreinstellungen zurückgesetzt. Die Einstellungen und Justagen unter [DETAIL-EINSTELLUNG] auf dem [VOREINSTELLUNG]-Bildschirm, die gegenwartig nicht ausgewahlt wurden, werden nicht zuruckgestellt.

## [BILD-OPTIONEN]

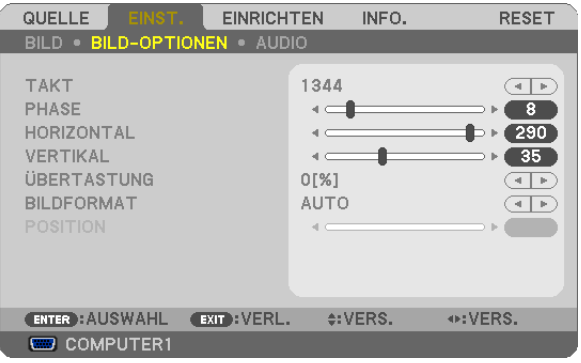

## <span id="page-68-0"></span>Einstellung des Taktes und der Phase [TAKT/PHASE]

Diese Funktion ermöglicht Ihnen die manuelle Einstellung von [TAKT] und [PHASE].

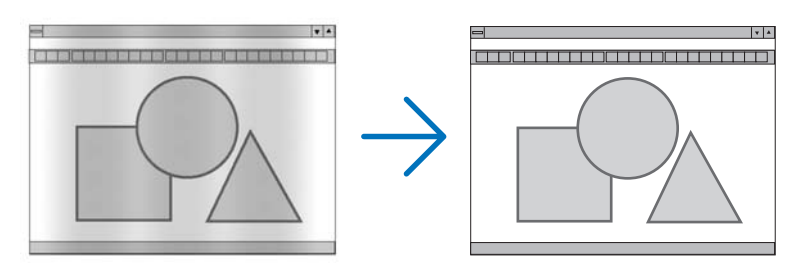

TAKT..................... Verwenden Sie diesen Punkt für die Feineinstellung des Computerbildes oder zum Beseitigen von möglicherweise auftretenden Vertikalstreifen. Diese Funktion stellt die Taktfrequenz ein, mit der horizontale Streifen im Bild eliminiert werden.

Diese Einstellung kann erforderlich sein, wenn Sie Ihren Computer das erste Mal anschließen.

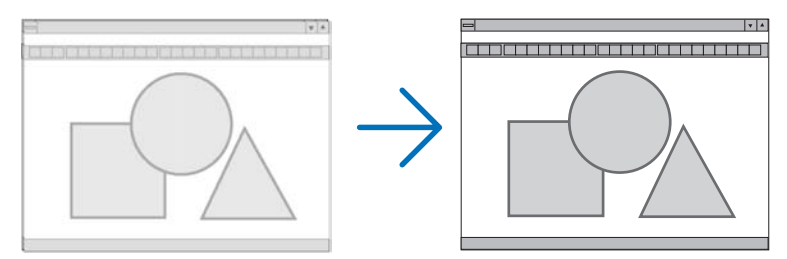

PHASE ................... Verwenden Sie diesen Punkt für die Einstellung der Taktphase oder zum Beseitigen von Videorauschen, Punktinterferenzen oder Einstreuungen. (Dies ist offenkundig, wenn Ihr Bild zu schimmern scheint.) Verwenden Sie [PHASE] erst nach Beendigung von [TAKT].

## <span id="page-69-0"></span>**Einstellung der Horizontal/Vertikal-Position [HORIZONTAL/VERTIKAL]**

Stellt die Lage des Bildes horizontal und vertikal ein.

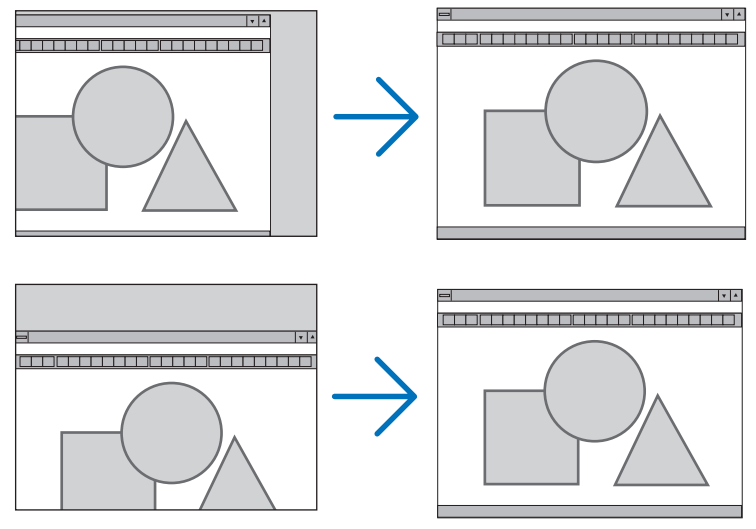

- Während der Einstellung von [TAKT] und [PHASE] kann das Bild gestört werden. Hierbei handelt es sich nicht um eine Fehlfunktion.
- Die Einstellungen für [TAKT], [PHASE], [HORIZONTAL] und [VERTIKAL] werden für das aktuelle Signal im Speicher gespeichert. Wenn Sie das Signal mit der gleichen Auflösung sowie horizontalen und vertikalen Frequenz erneut projizieren, werden die Einstellungen aufgerufen und angewendet.

 Um die Einstellungen im Speicher zu löschen, wählen Sie im Menü [RESET] → [AKTUELLES SIGNAL] oder [ALLE DATEN] aus und setzen Sie die Einstellungen zurück.

## **Auswahl des Übertastungsprozentsatzes [ÜBERTASTUNG]**

Wählen Sie für das Signal einen Übertastungsprozentsatz (0 %, 5% und 10 %) aus.

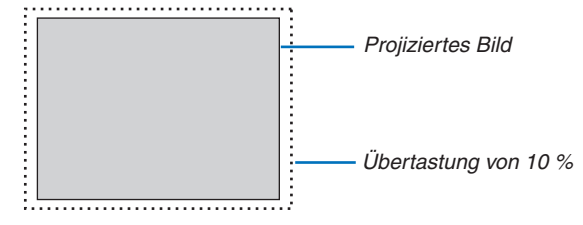

*HINWEIS:* 

- Die [0[%]] kann bei VIDEO- und S-VIDEO-Eingang nicht angewählt werden.
- • [ÜBERTASTUNG] steht nicht zur Verfügung wenn für [BILDFORMAT] die Option [NATÜRLICH] angewählt wurde.

## **Bildformat [BILDFORMAT] anwählen**

Der Begriff "Bildformat" bezieht sich auf das Verhältnis von Breite zur Höhe des projizierten Bildes. Der Projektor bestimmt automatisch das Eingangssignal und stellt es dann im richtigen Bildformat dar.

• Die nachfolgende Tabelle zeigt typische Auflösungen, die von den meisten Computern unterstütz werden.

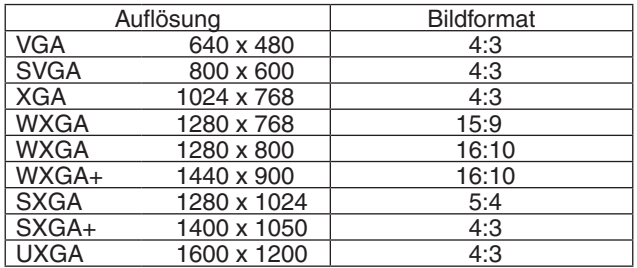

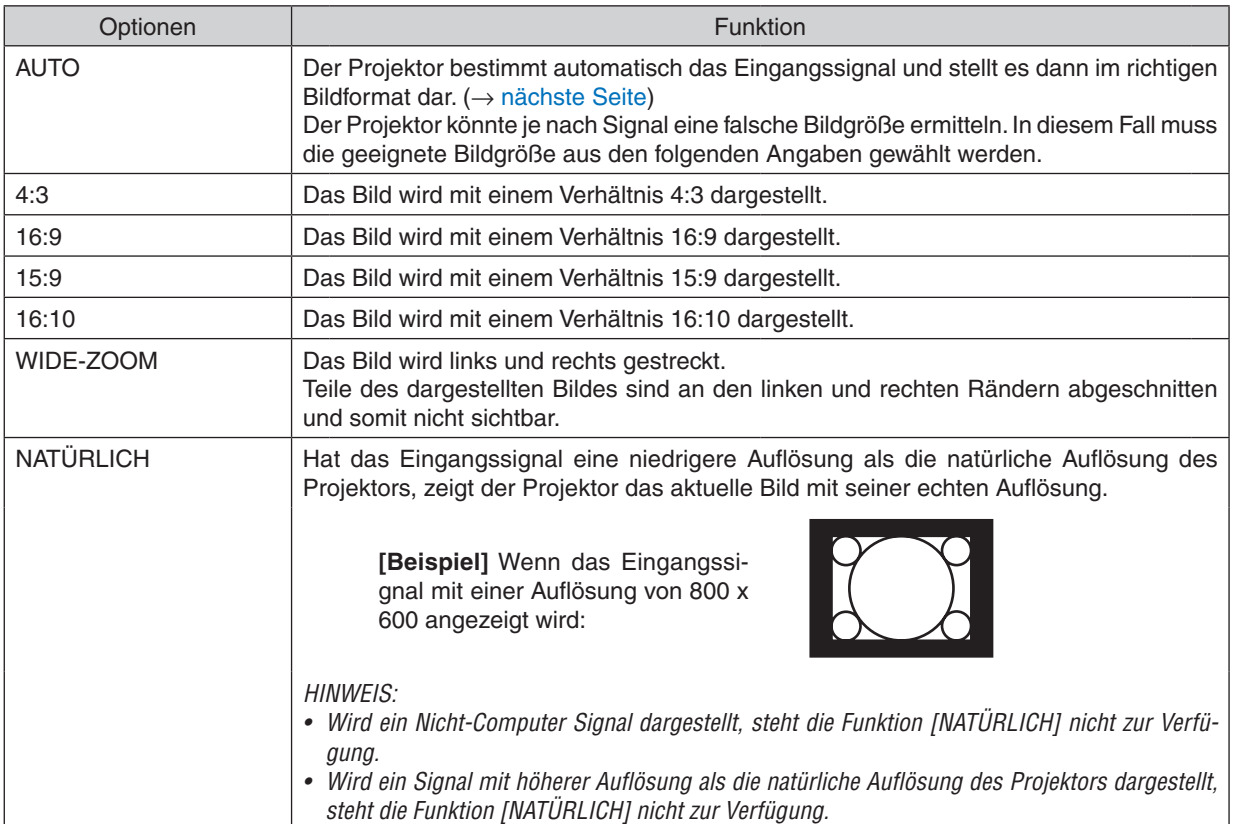

## <span id="page-71-0"></span>**Beispiel-Bild wenn das geeignete Bildformat automatisch bestimmt wird**

### [Computersignal]

![](_page_71_Picture_345.jpeg)

#### [Videosignal]

![](_page_71_Figure_5.jpeg)

*TIPP:*

- • Die Bildposition kann bei den Bildformaten [16:9], [15:9] oder [16:10] mit der Funktion [POSITION] vertikal eingestellt werden.
- • Der Begriff "Letterbox" bezieht sich auf ein eher querformatiges Bild im Vergleich zu einem 4:3 Bild, dem Standardformat für eine *Videoquelle.*
	- *Das Letterbox-Signal hat Bildgrößen im Vista Format "1,85:1" oder Cinema Scope "2,35:1".*
- • Der Begriff "gequetscht" bezieht sich auf ein komprimiertes Bild bei dem die Bildgröße von 16:9 auf 4:3 umgewandelt wurde.

## **Einstellen der vertikalen Position des Bildes [POSITION]**

(nur wenn für das [BILDFORMAT], [16:9], [15:9], oder [16:10] angewählt wurde)

Werden als [BILDFORMAT], [16:9], [15:9], oder [16:10] angewählt, wird das Bild mit schwarzen Rändern oben und unten dargestellt.

Sie können die vertikale Position zwischen den schwarzen Balken einstellen.

![](_page_71_Picture_15.jpeg)
## **[AUDIO]**

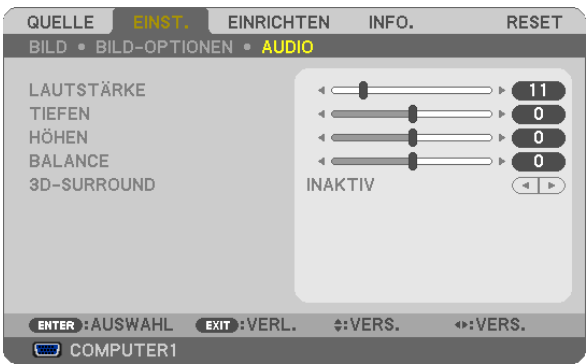

## **Tonsteuerung [LAUTSTÄRKE,TIEFEN, HÖHEN, BALANCE]**

Stellt die Lautstärke, denTiefen- und Höhenpegel, die Balance links und rechts des Projektorlautsprechers und AUDIO OUT (Stereo Mini-Buchse) ein.

*TIPP:* 

*[LAUTSTÄRKE]*

• Wenn kein Menü erscheint, können die Tasten  *und*  auf dem Projektorgehäuse und die Tasten VOL. +/− als Lautstärkeregler *benutzt werden. (*→ *Seite [30](#page-40-0))*

*[BALANCE]*

• Wenn die linke/einohrige der Video/Komponente des Audioeingangs verbunden wird, ist der rechte und linke Kanalsound vom *AUDIO OUT (Stereo Mini-Buchse) der gleiche.*

## **Aktivierung von 3D Surround [3D-SURROUND]**

Schaltet den 3D Surround-Effekt ein oder aus.

*HINWEIS: Wenn die AUDIO OUT (Stereo-Minibuchse) des Projektors mit einem externen Gerät verbunden ist, verursacht die Audiosteuerung des externen Geräts einen verzerrten oder kratzigen Ton, je nach den Einstellungen für die TIEFEN, HÖHEN, BALANCE und den 3D-SURROUND. Falls dies passiert, stellen Sie die Einstellungen des Projektors wieder auf die Werkseinstellungen zurück ("0" für [TIEFEN], "0" für [HÖHEN], und "INAKTIV" für [3D-SURROUND]).*

## **6 Menü-Beschreibungen und Funktionen [EINRICHTEN]**

## [ALLGEMEINES]

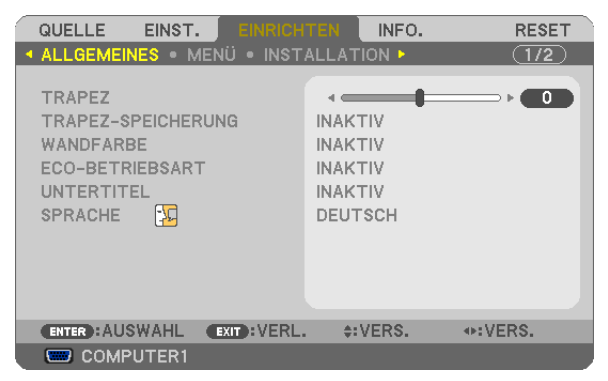

## Manuelle Korrektur der vertikalen Trapezverzerrung [TRAPEZ]

Sie können die vertikale Verzerrung manuell korrigieren. ( $\rightarrow$  Seite 28)

TIPP: Wenn diese Option hervorgehoben ist, wird durch Drücken der ENTER -Taste die Bildlaufleiste für die Einstellung angezeigt.

### Speicherung der vertikalen Trapezkorrektur [TRAPEZ-SPEICHERUNG]

Diese Option ermöglicht Ihnen das Speichern Ihrer aktuellen Trapez-Einstellungen.

- INAKTIV................. Die aktuellen Trapezkorrektur-Einstellungen werden nicht gespeichert. Dadurch werden Ihre Trapezkorrektureinstellungen auf "Null" zurückgesetzt.
- AKTIV ..................... Die aktuellen Trapezkorrektur-Einstellungen werden gespeichert

Das Speichern Ihrer Änderungen wirkt sich auf alle Quellen aus. Die Änderungen werden gespeichert, wenn der Projektor ausgeschaltet wird.

#### <span id="page-74-1"></span>**Verwendung der Wandfarben-Korrektur [WANDFARBE]**

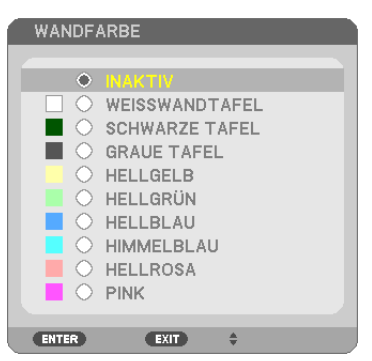

Diese Funktion ermöglicht eine schnelle, anpassungsfähige Farbkorrektur beiVerwendung eines Bildschirmmaterials, dessen Farbe nicht Weiß ist.

*HINWEIS: Durch Anwahl der Funktion [WEISSWANDTAFEL] wird die Lampenhelligkeit reduziert.*

#### <span id="page-74-0"></span>**Einstellen der ECO-Betriebsart [ECO-BETRIEBSART]**

Diese Funktion schaltet die ECO-Betriebsart ein oder aus. Die Lebensdauer der Lampe kann durch Auswählen von [AKTIV] erweitert werden. Die Auswahl von [AKTIV] reduziert das Gebläsegeräusch verglichen mit der Betriebsart [INAKTIV].  $(\rightarrow$  Seite [33](#page-43-0))

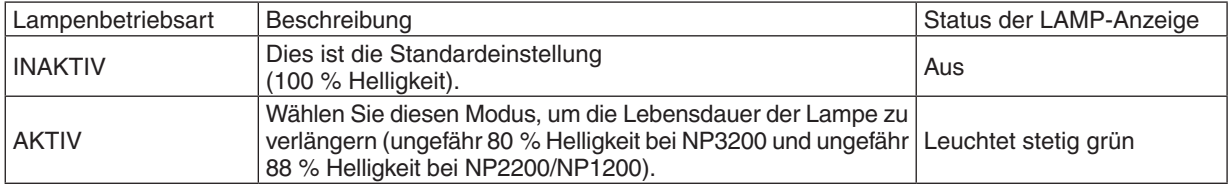

*HINWEIS:*

- • Die [VERBL. LA.BETR.-DAUER] und die [LAMPENBETRIEBSSTUNDEN] können unter [VERWENDUNGSDAUER] überprüft werden. *Wählen Sie [INFO.] aus.* → *[VERWENDUNGSDAUER]. (*→ *Seite* [74](#page-84-0)*)*
- • Die [ECO-BETRIEBSART] ist, unmittelbar nachdem die Lampe eingeschaltet wird, stets für 1 Minute auf [INAKTIV] eingestellt. *Der Zustand der Lampe bleibt unverändert, auch wenn während dieser Zeit [ECO-BETRIEBSART] verändert wird.*
- • Nach dem Ablauf von 1 Minute, ab der der Projektor einen blauen, schwarzen oder den Logo-Bildschirm angezeigt hat, schaltet *die [ECO-BETRIEBSART] automatisch auf [AKTIV] um. Der Projektor kehrt in den Modus [INAKTIV] zurück, sobald ein Signal akzeptiert wird, wenn [INAKTIV] ausgewählt wird.*
- • Falls es im [INAKTIV]-Modus zu einer Überhitzung des Projektors kommt, da die Raumtemperatur sehr hoch ist, wird in einigen *Fällen zum Schutz des Projektors automatisch der [AKTIV]-Modus als [ECO-BETRIEBSART] eingestellt. Dieser Modus wird "erzwungener ECO-Modus" genannt. Wenn sich der Projektor im erzwungenen [AKTIV]-Modus befindet, lässt die Bildhelligkeit etwas nach. Wenn die LAMP-Anzeige stetig leuchtet, wird angezeigt, dass sich die Lampe im [AKTIV]-Modus befindet. Wenn der Projektor wieder seine normale Betriebstemperatur erreicht hat, wird als [ECO-BETRIEBSART] wieder der [INAKTIV]-Modus eingestellt.*

*Das Thermometer-Symbol [ ] zeigt an, dass die [ECO-BETRIEBSART] auf [AKTIV] gesetzt werden musste, weil die Temperatur im Geräteinneren zu hoch war.*

## **Einstellen der Funktion Closed Caption [UNTERTITEL]**

Mit dieser Option werden mehrere Betriebsarten Closed Caption eingestellt, so dass Text auf dem projizierten Video oder S-Video Bild dargestellt werden kann

INAKTIV................. Hiermit wird die Funktion Closed Caption deaktiviert.

CAPTION 1-4 ......... Text wird überlagert.

TEXT 1-4................ Text wird angezeigt.

#### *HINWEIS:*

- Die Funktion Closed Caption ist unter den folgenden Umständen nicht verfügbar: *- wenn Mitteilungen oder Menüs angezeigt werden.*
	-
	- *- wenn ein Bild vergrößert, eingefroren oder lautlos angezeigt wird.*

#### **Auswahl der Menüsprache [SPRACHE]**

Für die Bildschirm-Anweisungen können Sie eine von 21 Sprachen wählen.

HINWEIS: Auch wenn [RESET] vom Menü aus durchgeführt wird, bleibt diese Einstellung unbeeinflusst.

## **[MENÜ]**

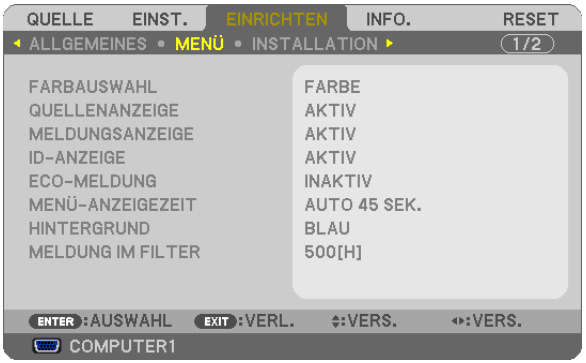

### **Auswahl der Menü-Farbe [FARBAUS WAHL]**

Sie können zwischen zwei Optionen für die Menüfarbe wählen: FARBE und MONOCHROM.

#### **Ein-/Ausschalten der Quellenanzeige [QUELLENANZEIGE]**

Diese Option schaltet die Eingangsbezeichnungsanzeige wie z.B. COMPUTER 1, COMPUTER2, COMPUTER3, VIDEO und S-VIDEO und Kein Eingang, die oben rechts auf dem Bildschirm angezeigt wird, ein oder aus.

#### **Die Meldungsanzeige Ein/Ausschalten [MELDUNGSANZEIGE]**

MELDUNGSANZEIGE .... Diese Option aktiviert oder deaktiviert die Anzeige von Meldungen. Selbst wenn [INAKTIV] ausgewählt worden ist, wird die folgende Meldung angezeigt.

• "DER PROJEKTOR IST GESPERRT." Wenn die Projektor-Sicherheit aufgehoben wird, wird die Meldung ausgeblendet.

#### **AKTIV/DEAKTIV-Schalten der ID [ID-ANZEIGE]**

ID-ANZEIGE ............. Diese Option aktiviert bzw. deaktiviert die ID-Nummer, die beim Drücken der ID SET-Taste auf der Fernbedienung angezeigt wird.  $(\rightarrow$  Seite [68](#page-78-0))

### **Ein-/ und Ausschalten der Eco-Meldung [ECO-MELDUNG]**

Diese Option schaltet die folgenden Meldungen ein oder aus, wenn der Projektor eingeschaltet wird.

Die Eco-Meldung fordert den Benutzer dazu auf, Energie zu sparen. Wenn [INAKTIV] für die [ECO-BETRIEBSART] ausgewählt wird, erhalten Sie eine Meldung, die Sie dazu auffordert, [AKTIV] für die [ECO-BETRIEBSART] auszuwählen.

Wenn [AKTIV] für die [ECO-BETRIEBSART] ausgewählt wird

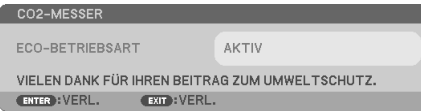

Drücken Sie eine der Tasten, um die Meldung zu schließen. Die Meldung verschwindet, wenn 30 Sekunden lang kein Tastenvorgang ausgeführt wird.

Wenn [INAKTIV] für die [ECO-BETRIEBSART] ausgewählt wird

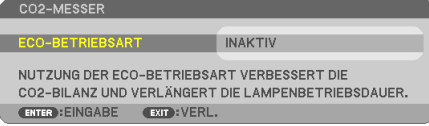

Durch Drücken der ENTER-Taste, wird die [ECO-BETRIEBSART] auf dem Bildschirm eingeblendet. Drücken Sie die EXIT-Taste, um die Meldung zu schließen.  $(\rightarrow$  Seite [33,](#page-43-0) 6[4\)](#page-74-0)

#### **Auswahl der Menü-Anzeigezeit [MENÜ-ANZEIGEZEIT]**

Über diese Option können Sie vorgeben, wie lange der Projektor nach der letzten Tastenbetätigung wartet, bis er das Menü ausblendet. Die wählbaren Optionen sind [MANUELL], [AUTO 5 SEK.], [AUTO 15 SEK.] und [AUTO 45 SEK.]. [AUTO 45 SEK.] ist die Werkseinstellung.

#### **Auswahl einer Farbe oder eines Logos für den Hintergrund [HINTERGRUND]**

Mit Hilfe dieser Funktion können Sie einen blauen/schwarzen Bildschirm oder ein Logo anzeigen lassen, wenn kein Signal verfügbar ist. Der Standard-Hintergrund ist [BLAU].

HINWEIS: Auch wenn [RESET] vom Menü aus durchgeführt wird, bleibt diese Einstellung unbeeinflusst.

#### **Wahl des Zeitintervalls für Meldungen im Filter [MELDUNG IM FILTER]**

Mit dieser Option können Sie die Intervallzeit für die Anzeige der Meldungen im Filter auswählen. Reinigen Sie den Filter, wenn Sie die Meldung "BITTE FILTER REINIGEN" erhalten.  $(\rightarrow$  Seite [77](#page-87-0)) Es sind fünf Optionen verfügbar: INAKTIV, 100[H], 200[H], 500[H], 1000[H] Die Standardeinstellung ist 500[H].

HINWEIS: Auch wenn [RESET] vom Menü aus durchgeführt wird, bleibt diese Einstellung unbeeinflusst.

## **[INSTALLATION]**

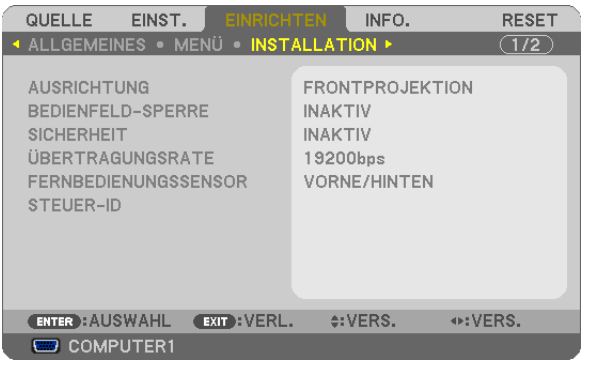

## **Auswahl der Projektor-Ausrichtung [AUSRICHTUNG]**

Diese Funktion richtet Ihr Bild der Projektionsart entsprechend aus. Die Optionen sind: Frontprojektion, Deckenrückprojektion, Rückprojektion und Deckenfrontprojektion.

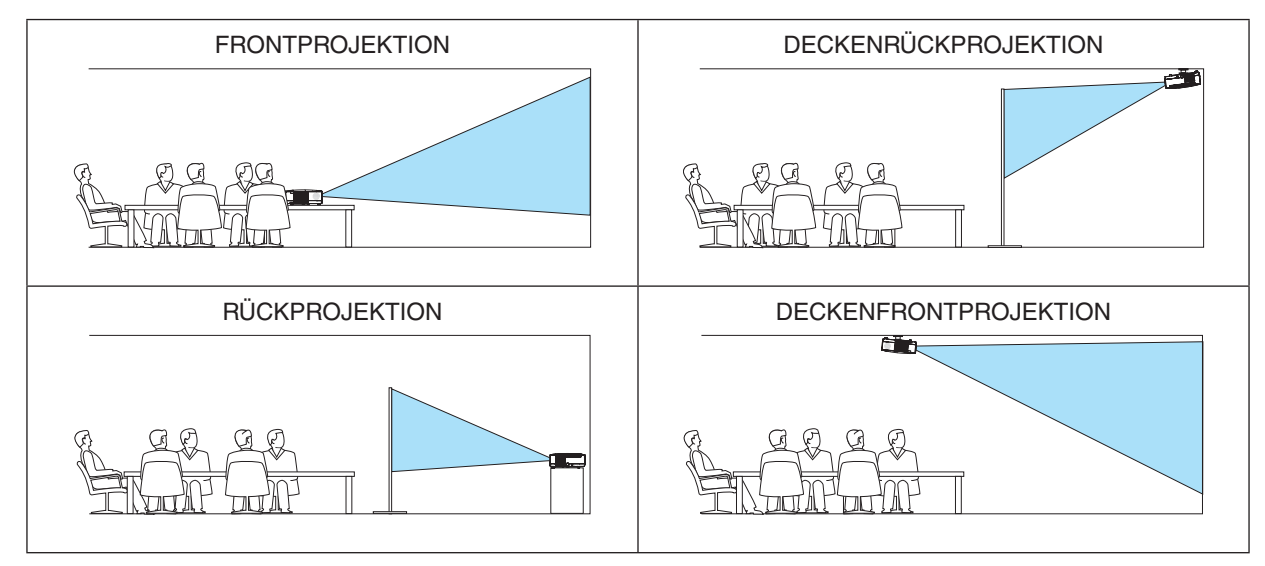

## **Deaktivierung der Gehäuse-Tasten [BEDIENFELD-SPERRE]**

Diese Option schaltet die BEDIENFELD-SPERRE-funktion ein oder aus.

#### *HINWEIS:*

- • Diese BEDIENFELD-SPERRE-Funktion hat keinerlei Einfluss auf die Fernbedienungsfunktionen.
- • Wenn das Bedienfeld gesperrt ist, kann die Einstellung auf [INAKTIV] geändert werden, indem die EXIT-Taste ca. 10 Sekunden *lang gedrückt wird.*

*TIPP: Wenn die [BEDIENFELD-SPERRE] aktiviert wird, wird das Bedienfeld-Sperrensymbol [ ] unten rechts im Menü angezeigt.*

## **Aktivierung der Sicherheitsfunktion [SICHERHEIT]**

Durch diese Option wird die SICHERHEIT-funktion ein- oder ausgeschaltet.

Wenn nicht zuvor das ordnungsgemäße Schlüsselwort eingegeben wird, ist der Projektor nicht in der Lage, ein Bild zu projizieren. ( $\rightarrow$  Seite [35](#page-45-0))

HINWEIS: Auch wenn [RESET] vom Menü aus durchgeführt wird, bleibt diese Einstellung unbeeinflusst.

## **Auswahl der Übertragungsrate [ÜBERTRAGUNGSRATE]**

Diese Funktion stellt die Baudrate des PC-Steuerports (D-Sub 9P) ein. Datenraten von 4800 bis 19200 bps werden unterstützt. Die Standard-Einstellung ist 19200 bps.Wählen Sie die für das anzuschließende Gerät geeignete Baudrate (je nach Gerät ist möglicherweise bei langen Kabelläufen eine niedrigere Baudrate empfehlenswert).

HINWEIS: Die Auswahl von [RESET] im Menü hat keinen Einfluss auf die von Ihnen ausgewählte Kommunikationsgeschwindigkeit.

### <span id="page-78-1"></span>**Ein- und Ausschalten des Fernbedienungssensors [FERNBEDIENUNGSSENSOR]**

Diese Option legt fest, welcher Fernbedienungssensor am Projektor im drahtlosen Modus aktiviert ist. Folgende Optionen sind verfügbar: VORNE/HINTEN, VORNE und HINTEN.

## <span id="page-78-0"></span>**Dem Projektor eine ID zuweisen [STEUER-ID]**

Sie können mehrere Projektoren separat und unabhängig voneinander mit einer Fernbedienung bedienen, wenn diese mit der Funktion STEUER-ID ausgestattet ist.Wenn Sie allen Projektoren die gleiche ID zuweisen, können Sie bequem alle Projektoren über eine Fernbedienung bedienen. Dazu muss jedem Projektor eine ID-Nummer zugewiesen werden.

STEUER-ID-NUMMER ........ Weisen Sie dem Projektor eine Nummer von 1 bis 254 zu. STEUER-ID .........................Wählen Sie [INAKTIV] um die STEUER-ID-Einstellung abzuschalten und wählen Sie [AKTIV] um die STEUER-ID-Einstellung einzuschalten.

#### *HINWEIS:*

- • Auch wenn [RESET] vom Menü aus durchgeführt wird, bleibt diese Einstellung unbeeinflusst.
- • Durch drücken und halten der ENTER-Taste auf dem Projektorgehäuse für 10 Sekunden wird das Menü zur Aufhebung der Steuer-*ID angezeigt.*

#### **Zuweisung oder Änderung der Steuer-ID**

- *1. Schalten Sie den Projektor ein.*
- *2. Drücken Sie die ID SET-Taste auf der Fernbedienung.*

 Der STEUER-ID-Bildschirm wird eingeblendet

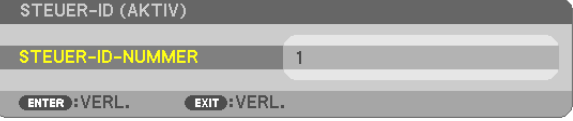

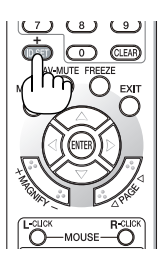

 Wenn der Projektor mit der derzeitigen Fernbedienungs-ID bedient werden kann, wird [AKTIV] eingeblendet.Wenn der Projektor nicht mit der derzeitigen Fernbedienungs-ID bedient werden kann, wird [INAKTIV] eingeblendet. Um den inaktiven Projektor zu bedienen, weisen Sie ihm die Steuer-ID für den Projektor zu, indem Sie die folgende Schritte durchführen (Schritt 3).

#### *3. Halten Sie die ID SET-Taste auf der Fernbedienung gedrückt und drücken Sie eine Zahlentaste.*

#### *Beispiel:*

 Drücken Sie zur Zuweisung von "3" die Taste "3" auf der Fernbedienung.

 Wenn keine ID zugewiesen wird, können alle Projektoren gemeinsam mit einer Fernbedienung bedient werden. Geben Sie zur Einstellung von "Keine ID" "000" ein oder drücken Sie die CLEAR-Taste.

TIPP: IDs zwischen 1 und 254 können eingestellt werden.

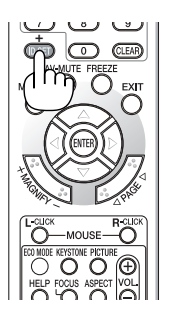

#### *4. Lassen Sie die ID SET-Taste los.*

 Der aktualisierte STEUER-ID-Bildschirm wird eingeblendet.

*HINWEIS:*

- • Wenn die Batterien leer sind oder entnommen werden, wird die gespeicherte ID u. U. nach einigen Tagen gelöscht.
- • Ein unbeabsichtigtes Drücken einer der Tasten auf der Fernbedienung löscht die aktuell festgelegte ID, bei entfernten Batterien.

## <span id="page-80-0"></span>**[OPTIONEN(1)]**

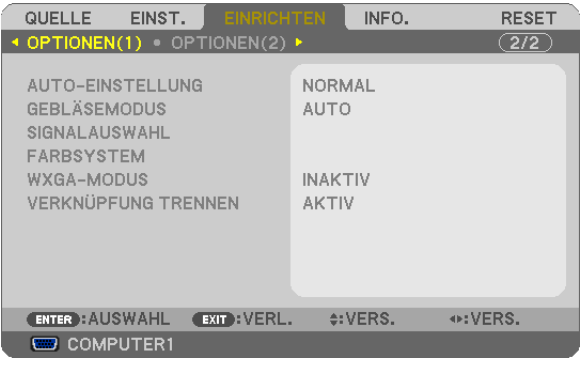

## **Auto-Einstellung [AUTO-EINSTELLUNG] einstellen**

Mit dieser Funktion wird die Auto-Einstellung so eingestellt, dass das Computersignal automatisch oder manuell in Bezug auf Rauschen und Stabilität eingestellt werden kann. Es sind zwei Einstellungen möglich: [NORMAL] und [FEIN].

- INAKTIV................. Das Computersignal wird nicht automatisch eingestellt. Das Computersignal kann manuell eingestellt werden.
- NORMAL................ Standardeinstellung. Das Computersignal wird automatisch eingestellt. Diese Option ist normalerweise einzustellen.
- FEIN...................... Mit dieser Option ist bei Bedarf eine Feineinstellung möglich. Die Umschaltung zur Quelle dauert länger als bei der Einstellung [NORMAL].

## **Gebläsemodus auswählen [GEBLÄSEMODUS]**

Mit Hilfe dieser Option können Sie drei Ventilatorgeschwindigkeiten auswählen: Automatikmodus, Hochgeschwindigkeitsmodus und Modus für Höhenlagen.

AUTO .................... Die Laufgeschwindigkeit des eingebauten Gebläses variiert entsprechend der internen Temperatur.

HOCH....................... Das eingebaute Gebläse laufen mit hoher Geschwindigkeit.

GROSSE HÖHE ...... Das eingebaute Gebläse arbeitet mit hoher Geschwindigkeit. Wählen Sie diese Option, wenn der Projektor in Höhenlagen ab ca. 5.500 Fuß/1.600 Metern oder darüber eingesetzt wird.

Wenn Sie die Temperatur im Inneren das Projektors schnell herunterkühlen möchten, wählen Sie [HOCH].

#### *HINWEIS:*

- • Es wird empfohlen, den Hochgeschwindigkeitsmodus zu wählen, wenn Sie den Projektor über mehrere Tage ohne Unterbrechung *verwenden möchten.*
- • Stellen Sie den [GEBLÄSEMODUS] auf [GROSSE HÖHE], wenn Sie den Projektor in Höhenlagen bei ca. 5000 Fuß / 1500 Meter *oder höher verwenden.*
- • Wenn Sie den Projektor in Höhenlagen bei ca. 5500 Fuß/1600 Meter ohne die Einstellung des Projektors auf [GROSSE HÖHE] *verwenden, kann dies dazu führen, dass sich der Projektor überhitzt und selbst ausschaltet. Warten Sie in diesem Fall einige Minuten und schalten Sie den Projektor wieder ein.*
- • Verwenden Sie den Projektor in Höhenlagen unterhalb von ca. 5500 Fuß/1600 Meter mit der Einstellung des Projektors auf [GROSSE HÖHE], kann dies zu einer Unterkühlung der Lampe führen und dadurch das Bild flimmern. Schalten Sie den [GEBLÄSEMODUS] *auf [AUTO].*
- • Wenn Sie den Projektor bei Höhenlagen von ca. 5500 Fuß/1600 Meter oder höher verwenden, kann dies zu einer Verkürzung der *Lebensdauer von optionalen Komponenten, wie beispielsweise der Lebensdauer der Lampe führen.*
- • Ihre Einstellungen bleiben erhalten, selbst wenn Sie über das Menü einen [RESET] durchführen.

#### **Auswahl des Signalformates [SIGNALAUSWAHL]**

#### [COMPUTER1], [COMPUTER2]

Damit können Sie [COMPUTER1], [COMPUTER2] so einstellen, dass sie automatisch eine eingehende RGB- oder Komponenten-Quelle, wie einen Computer oder einen DVD-Player, entdecken. Dennoch kann es u.U. einige RGBund Komponentensignale geben, die der Projektor nicht entdecken kann. Wählen Sie in diesem Falle [RGB] oder [KOMPONENTEN].

#### *HINWEIS (nur [COMPUTER2]):*

*Wenn Sie den "G/Y"-Anschluss des COMPUTER 2 IN-Anschlusses verwenden, um ein Videosignal anzuzeigen, wählen Sie [VI-DEO].*

#### **Das Farbsystem auswählen [FARBSYSTEM]**

Mit dieser Funktion können Sie Videostandards manuell auswählen.

Wählen Sie normalerweise [AUTO].Wählen Sie denVideostandard aus dem Menü aus.Dies muss für die COMPUTER 2 IN-Anschlüsse, VIDEO, oder S-VIDEO Anschlüsse einzeln gemacht werden.

#### **Aktivierung und Deaktivierung des WXGA-MODUS [WXGA-MODUS]**

Durch Anwahl von [AKTIV] wird bei der Erkennung des Eingangssignals dem WXGA-Signal (1280 x 768) Vorzug gegeben.

Wenn [WXGA-MODUS] auf [AKTIV] eingestellt ist, wird ein XGA (1024 x 768) Signal u.U. nicht erkannt. Wählen Sie in diesem Fall [INAKTIV].

#### **Aktivierung der Deinterlace-Funktion [VERKNÜPFUNG TRENNEN]**

Schaltet die Deaktivierung der Interlace-Funktion für ein Fernsehsignal ein oder aus.

INAKTIV................. Wählen Sie diese Option, wenn ein Zittern oder eine ungewöhnliche Bilddarstellung des Videos auftritt. AKTIV .................... Standardeinstellung.

HINWEIS: Diese Funktion ist nicht verfügbar für RGB-, 480p-, 576p- und HDTV-Signale.

## <span id="page-82-0"></span>**[OPTIONEN(2)]**

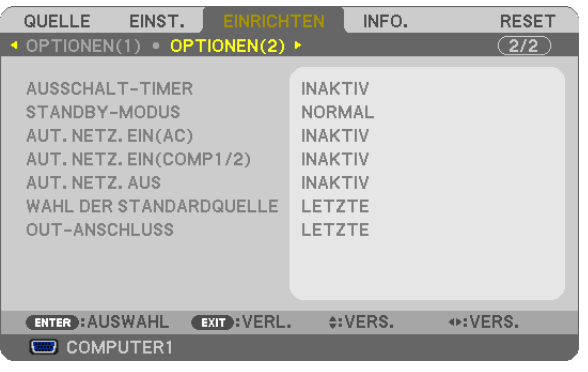

## **Verwendung des Programm-Timers [AUSSCHALT-TIMER]**

- *1. Wählen Sie die gewünschte Zeit zwischen 30 Minuten und 16 Stunden aus: AUS, 0:30, 1:00, 2:00, 4:00, 8:00, 12:00, 16:00.*
- *2. Drücken Sie die ENTER-Taste auf der Fernbedienung.*
- *3. Die verbleibende Zeit wird heruntergezählt.*

#### *4. Wenn bis auf Null heruntergezählt wurde, schaltet sich der Projektor aus.*

*HINWEIS:*

- • Wählen Sie zum Löschen der voreingestellten Zeit [INAKTIV] für Voreingestellte Zeit oder schalten Sie den Projektor aus.
- Wenn bis zum Ausschalten des Projektors noch 3 Minuten verbleiben, wird unten auf dem Bildschirm die Meldung [WENIGER *ALS 3 MINUTEN BIS ZUM ABSCHALTEN.] angezeigt.*

## **Auswahl des Stromsparmodus im [STANDBY-MODUS]**

Der Projektor verfügt über zwei Bereitschaftsmodi: [NORMAL] und [STROMSPAR]. Beim STROMSPAR-Modus wird der Projektor in eine Betriebsweise umgeschaltet, durch die weniger Strom als im

NORMAL................ Netzanzeige: leuchtet orange /STATUS-Anzeige: leuchtet grün

STROMSPAR ......... Netzanzeige: leuchtet rot /STATUS-Anzeige: Inaktiv

Die folgenden Anschlüsse, Tasten und Funktionen arbeiten in dieser Betriebsart nicht.

- PC CONTROL Anschluss, MONITOR OUT Anschluss, und AUDIO OUT Anschluss

NORMAL-Betrieb verbraucht wird. Ab Werk ist der Projektor so voreingestellt, dass der NORMAL-Modus aktiviert ist.

- LAN und Mailalarm-Funktionen
- Tasten am Gehäuse außer POWER
- Tasten an der Fernbedienung außer POWER ON
- Virtuelle Fernfunktion

#### *HINWEIS:*

- Wenn [BEDIENFELD-SPERRE], [STEUER-ID] oder [AUT. NETZ. EIN(COMP1/2)] eingeschaltet wird, ist die [STANDBY-MODUS] *Einstellung nicht verfügbar.*
- Ihre Einstellung wird auch durch ein [RESET] aus diesem Menü nicht verändert.

## **Aktivierung der Autom. Einschaltung [AUT. NETZ. EIN(AC)]**

Diese Funktion schaltet den Projektor automatisch ein, wenn das Netzkabel an eine belegte Netzsteckdose angeschlossen wird. Damit umgeht man das ständige Drücken der POWER-Taste auf der Fernbedienung oder am Projektorgehäuse.

## Einschalten des Projektors durch Anlegen des Signals [AUT. NETZ. EIN(COMP1/2)]

Wenn der Projektor sich im Standby-Modus befindet, wird der Projektor durch die Verwendung eines Computersignals von einem Computer, der mit dem COMPUTER 1 IN oder COMPUTER 2 IN verbunden ist, eingeschaltet und projiziert gleichzeitig das Computerbild.

Mit dieser Funktion müssen Sie nicht mehr die POWER-Taste auf der Fernbedienung oder dem Projektorgehäuse drücken, um den Proiektor einzuschalten.

Schließen Sie zur Verwendung dieser Funktion zuerst einen Computer an den Projektor sowie den Projektor an eine funktionierende Steckdose an

#### $HINWFIS'$

- Durch Trennen eines Computersignals vom Computer wird der Projektor nicht ausgeschaltet. Wir empfehlen, diese Funktion zusammen mit der Funktion AUT. NETZ. AUS zu verwenden.
- Diese Funktion ist unter den folgenden Bedingungen nicht verfügbar:
	- wenn ein Computersianal für den COMPUTER 1 IN- oder COMPUTER 2 IN-Anschluss verwendet wird
	- wenn ein Sync-on-Green oder ein nicht einheitliches RGB-Signal gesendet wird
	- wenn [COMPUTER2] auf [VIDEO] für [SIGNALAUSWAHL] eingestellt wird
- · Zum Aktivieren von AUT. NETZ. EIN(COMP1/2) nach dem Ausschalten des Projektors warten Sie 3 Sekunden und geben Sie dann ein Computersignal ein.

Wenn ein Computersignal vorhanden ist, während der Projektor ausgeschaltet wird, funktioniert AUT. NETZ, EIN(COMP1/2) nicht und der Projektor bleibt im Standby-Modus.

## <span id="page-83-0"></span>**Aktivierung des Strom-Managements [AUT. NETZ. AUS]**

Bei Anwahl dieser Option kann der Projektor so eingestellt werden, dass er sich automatisch nach einer vorgegebenen Zeit (5min., 10min. 20min. 30min.) ausschaltet wenn kein Eingangssignal vorhanden ist oder keine Funktion ausgeführt wird.

### Auswahl der Standardquelle [WAHL DER STANDARDQUELLE]

Sie können den Projektor jederzeit auf einen seiner Standard-Eingänge einstellen.

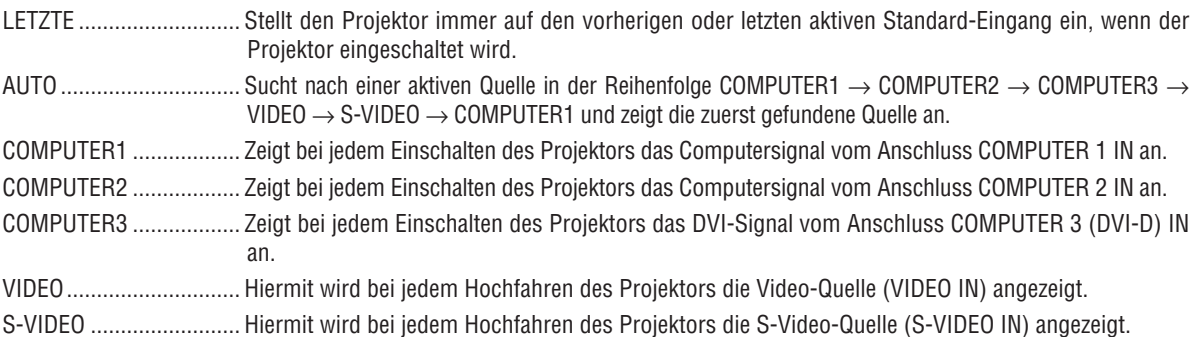

### Einstellung des MONITOR OUT-Anschlusses [OUT-ANSCHLUSS]

Diese Option ermöglicht Ihnen die Bestimmung, welche RGB- oder Komponenten-Quelle im Standby-Modus vom MONITOR OUT-Anschluss ausgegeben wird.

- LETZTE.................. Das Signal vom letzten COMPUTER 1 IN-oder COMPUTER 2 IN-Eingang wird auf dem MONITOR OUT-Anschluss und der AUDIO OUT-Buchse ausgegeben.
- COMPUTER1 ......... Das Signal vom COMPUTER 1 IN-Eingang wird auf dem MONITOR OUT-Anschluss und der AUDIO OUT-Buchse ausgegeben.
- COMPUTER2......... Das Signal vom COMPUTER 2 IN-Eingang wird auf dem MONITOR OUT-Anschluss und der AUDIO OUT-Buchse ausgegeben.

HINWEIS: Wenn [COMPUTER 1] oder [COMPUTER 2] für [AUT. NETZ. AN(COMP1/2)] ausgewählt wird, ist die Funktion [OUT-ANSCHLUSS] nicht verfügbar.

## <span id="page-84-0"></span>7 Menü-Beschreibungen und Funktionen [INFO.]

Zeigt den Stand des aktuellen Signals und der Lampenbenutzung an. Diese Position geht über vier Seiten.

*TIPP: Wenn Sie die HELP-Taste auf der Fernbedienung drücken, werden die Menüpunkte des [INFO.]-Menüs angezeigt.*

Folgende Informationen sind enthalten:

## **[VERWENDUNGSDAUER]**

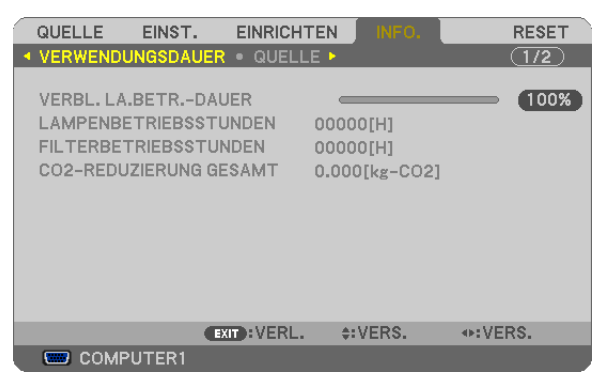

[VERBL. LA.BETR.-DAUER] (%)\* [LAMPENBETRIEBSSTUNDEN] (H) [FILTERBETRIEBSSTUNDEN] (H) [CO2-REDUZIERUNG GESAMT] (kg-CO2)

Die Arbeitsablauf-Anzeige zeigt die noch verbleibende Lebensdauer der Glühbirne in Prozent an.

 DerWert informiert Sie über die Nutzungsdauer der Lampe.Wenn die verbleibende Lampenbetriebsdauer 0 erreicht hat, wechselt die Anzeige für die VERBL. LA.BETR.-DAUER von 0 % zu 100 Stunden und das Herunterzählen beginnt.

 Wenn die noch verbleibende Lampenbetriebszeit 0 Stunden erreicht, kann der Projektor unabhängig davon, ob als ECO-BETRIEBSART INAKTIV oder AKTIV eingestellt ist, nicht mehr eingeschaltet werden.

Eine Mitteilung, aus der hervorgeht, dass die Lampe oder die Filter ausgewechselt werden müssen wird eine Minute lang angezeigt wenn der Projektor eingeschaltet wird und die POWER-Taste am Projektor oder an der Fernbedienung gedrückt wird.

 Um diese Meldung abzulehnen, drücken Sie eine beliebige Taste am Projektor oder auf der Fernbedienung.

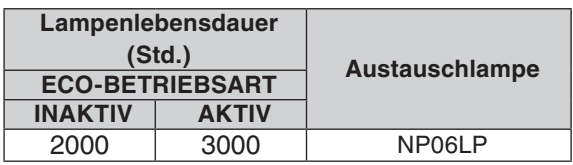

#### [CO2-REDUZIERUNG GESAMT]

Dies zeigt die Information über die voraussichtliche CO<sub>2</sub>-Einsparung in kg an. Der CO<sub>2</sub>-Fußabdrucksfaktor in der CO2-Einsparungsberechnung, basiert auf der OECD (2008 Ausgabe).

## <span id="page-85-0"></span>**[QUELLE]**

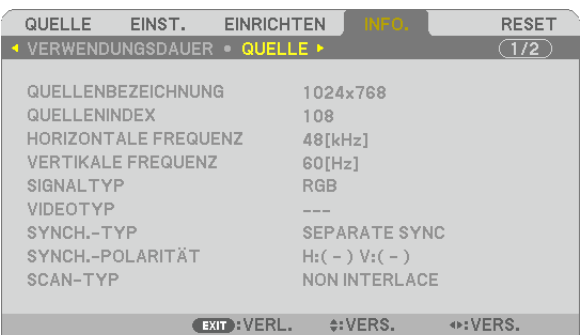

 $\overline{\phantom{a}}$  COMPUTER1

[QUELLENBEZEICHNUNG] [QUELLENINDEX] [HORIZONTALE FREQUENZ] [SIGNALTYP] [VIDEOTYP] [SCAN-TYP]

[SYNCH.-POLARITÄT]

## **[VERKABELTES LAN]**

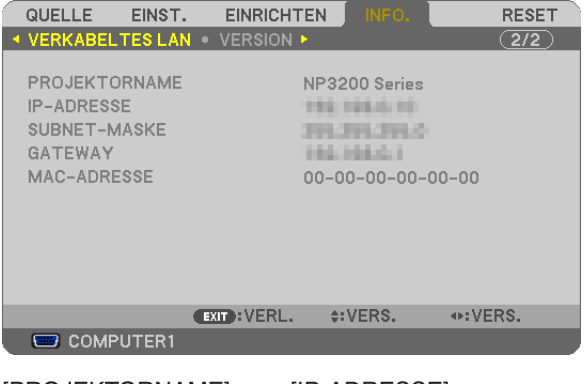

[PROJEKTORNAME] [IP-ADRESSE] [SUBNET-MASKE] [GATEWAY] [MAC-ADRESSE]

## **[VERSION]**

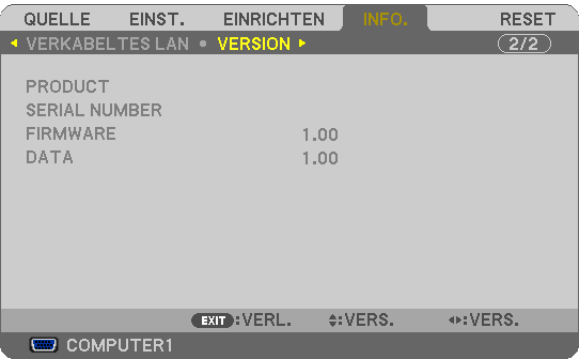

[PRODUCT] [SERIAL NUMBER] [FIRMWARE] Version [DATA] Version [CONTROL-ID] (wenn [STEUER-ID] gesetzt ist)

## <span id="page-86-0"></span>8 Menü-Beschreibungen und Funktionen [RESET]

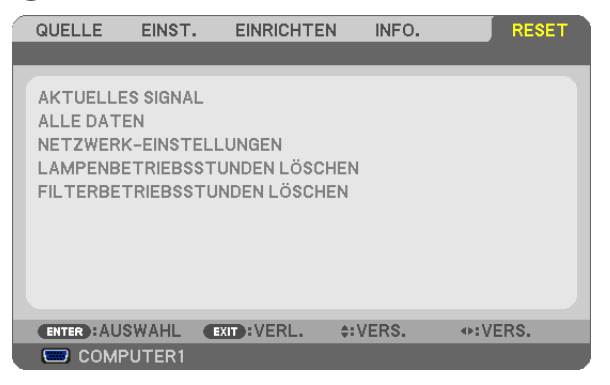

## **Rückstellung auf die Werkseinstellungen [RESET]**

Die RESET-Funktion ermöglicht Ihnen die Rückstellung der Einstellungen für alle Quellen auf die Werkseinstellungen:

#### [AKTUELLES SIGNAL]

Stellt die Einstellungen für das aktuelle Signal auf die Werte der Hersteller-Voreinstellungen zurück. Folgende Positionen können zurück gesetzt werden: [VOREINSTELLUNG], [KONTRAST], [HELLIGKEIT], [BILDSCHÄRFE], [FARBE], [FARBTON], [TAKT], [PHASE], [HORIZONTAL], [VERTIKAL], [ÜBERTASTUNG] und [BILDFORMAT].

#### **[ALLE DATEN]**

Setzt alle Einstellungen und Eingaben für alle Signale auf die jeweiligen Werkseinstellungen zurück. Alle Positionen können zurück gesetzt werden **AUSSER** [SPRACHE], [HINTERGRUND], [MELDUNG IM FILTER], [SICHERHEIT], [ÜBERTRAGUNGSRATE], [STEUER-ID], [GEBLÄSEMODUS], [STANDBY-MODUS], [VERBL. LA.BETR.-DAUER], [LAMPENBETRIEBSSTUNDEN], [FILTERBETRIEBSSTUNDEN], [CO2-REDUZIERUNG GESAMT], und [NETZWERK-EINSTELLUNGEN].

Beziehen Sie sich für die Rückstellung der Verwendungsdauer auf [LAMPENBETRIEBSSTUNDEN LÖSCHEN].

### **Netzwerk-Einstellungen [NETZWERK-EINSTELLUNGEN] löschen**

Schaltet [DHCP], [IP-ADRESSE], [SUBNET-MASKE] und [GATEWAY] auf die Standardwerte zurück.

### **Löschen des Lampenbetriebsstunden-Zählers [LAMPENBETRIEBSSTUNDEN LÖSCHEN]**

Stellt den Lampenbetriebsstunden-Zähler auf Null zurück. Wenn diese Option ausgewählt wird, erscheint zur Bestätigung ein Untermenü. [JA] anwählen und die Taste ENTER drücken.

*HINWEIS: Die bereits verstrichene Zeit der Lampenbetriebsdauer wird selbst bei einer Durchführung von [RESET] über das Menü*  nicht beeinflusst.

HINWEIS: Der Projektor schaltet sich aus und wechselt in den Standby-Modus, wenn Sie den Projektor nach Überschreitung von 100 *Stunden über die Lampenlebensdauer hinaus weiter verwenden. In diesem Zustand lässt sich der Lampenbetriebsstunden-Zähler nicht über das Menü löschen. Drücken Sie in diesem Fall mindestens 10 Sekunden lang die HELP-Taste auf der Fernbedienung, um den Lampenbetriebsstunden-Zähler auf Null zurückzustellen. Führen Sie die Rückstellung erst nach dem Lampenaustausch durch.*

## **Filter-Betriebsstundenzähler löschen [FILTERBETRIEBSSTUNDEN LÖSCHEN]**

Setzt die Filternutzung auf Null zurück. Bei Anwahl dieser Option wird ein Untermenü zur Bestätigung angezeigt. [JA] anwählen und die Taste ENTER drücken.

HINWEIS: Die Filternutzungsdauer wird auch dann nicht beeinflusst, wenn aus dem Menü ein [RESET] durchgeführt wird.

# 6. Wartung

Dieses Kapitel enthält einfache Wartungsanleitungen, die Sie beim Reinigen des Filters und beim Austausch der Lampe befolgen sollten.

## <span id="page-87-0"></span>**1 Reinigung oder Austausch des Filters**

Der Luftfilterschwamm verhindert, dass Staub und Schmutz in den Projektor eindringen und sollte regelmäßig gereinigt werden. Wenn der Filter verschmutzt oder verstopft ist, kann sich Ihr Projektor überhitzen.

*HINWEIS: Die Nachricht zur Reinigung des Filters wird bei ein- oder Ausschalten des Projektors eine Minute lang angezeigt. Um die Nachricht zu beenden, betätigen Sie eine beliebige Taste am Gehäuse oder an der Fernbedienung.*

### **VORSICHT**

- Schalten Sie den Projektor aus, schalten Sie den Hauptnetzschalter aus und trennen Sie den Projektor vom Netz, bevor der Filter ausgetauscht wird.
- Reinigen Sie nur die Filteraußenseite mit einem Staubsauger.
- Versuchen Sie nicht, den Projektor ohne Filter in Betrieb zu nehmen.

## **Reinigung des Luftfilters:**

Saugen Sie den Filter durch die Filterabdeckung ab.

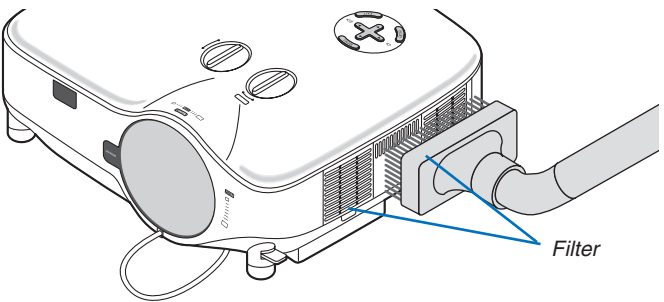

Wählen Sie zur Rückstellung der Filterbetriebsdauer [RESET] → [FILTERBETRIEBSSTUNDEN LÖSCHEN] aus dem Menü aus.

(→ Seite [76](#page-86-0) für die Rückstellung der Filterbetriebsdauer)

### **Austausch des Filters (Schwamm):**

### **VORSICHT**

- Wechseln Sie beide Filter gleichzeitig aus.
- Entfernen Sie vor dem Austauschen der Filter eventuell vorhandenen Staub und Schmutz vom Projektorgehäuse.
- Der Projektor enthält Präzisionsbauteile. Halten Sie Staub und Schmutz während des Austausches fern.
- Waschen Sie die Filterabdeckung nicht mit Wasser. Wasser führt zu einer Beschädigung der Filtermembran.

Setzen Sie die Filterabdeckung wieder korrekt auf. Anderenfalls könnte dies zu einer Projektorfehlfunktion führen. **Vorbereitung:** Wechseln Sie die Lampe aus, bevor die Filter ausgetauscht werden.

*HINWEIS: Wenn Sie die Lampe austauschen, ist es ratsam, auch den Filter auszutauschen. Der Filter wird in der gleichen Verpackung zusammen mit der Ersatzlampe geliefert.*

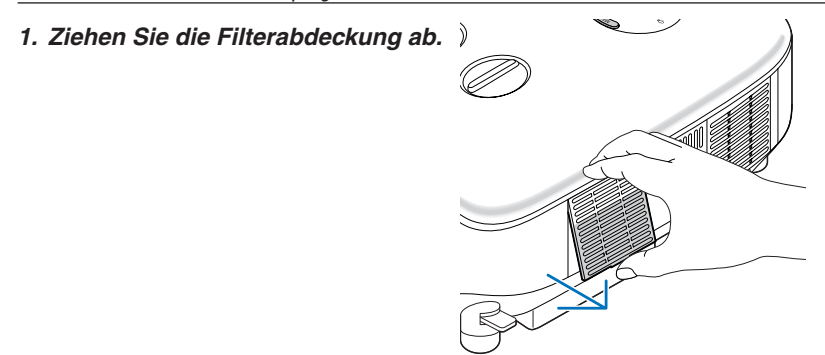

**2. Lösen Sie den Filter (Schwamm) sanft ab und ersetzen Sie ihn mit einem neuen.**

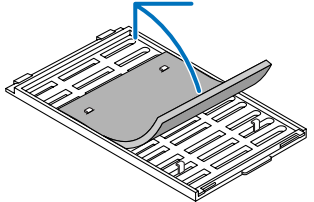

#### *3. Setzen Sie die Filterabdeckung wieder ein.*

• Schließen Sie die Filterabdeckung, bis sie einrastet.

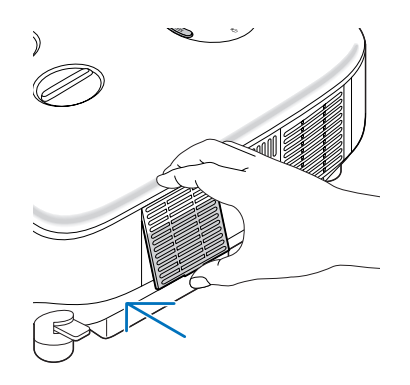

- *4. Schließen Sie das im Lieferumfang enthaltene Netzkabel an, schalten Sie den Hauptnetzschalter und den Projektor ein.*
- *5. Wählen Sie schließlich das Menü* → *[RESET]* → *[FILTERBETRIEBSSTUNDEN LÖSCHEN], um die Filterbetriebsstunden zurückzustellen. (*→ *Seite [76](#page-86-0) für die Rückstellung der Filterbetriebsdauer)*

## **2 Reinigung des Gehäuses und der Linse**

- *1. Schalten Sie den Projektor vor der Reinigung aus.*
- **2. Reinigen Sie das Gehäuse regelmäßig mit einem feuchten Tuch. Wenn es sehr verschmutzt ist, können** *Sie auch ein mildes Reinigungsmittel verwenden. Verwenden Sie niemals starke Reinigungsmittel oder*  **Lösungsmittel wie Alkohol oder Verdünner.**
- *3. Verwenden Sie ein Gebläse oder ein Linsenpapier, um die Linse zu reinigen, und achten Sie darauf, dass Sie die Linse nicht zerkratzen oder beschädigen.*

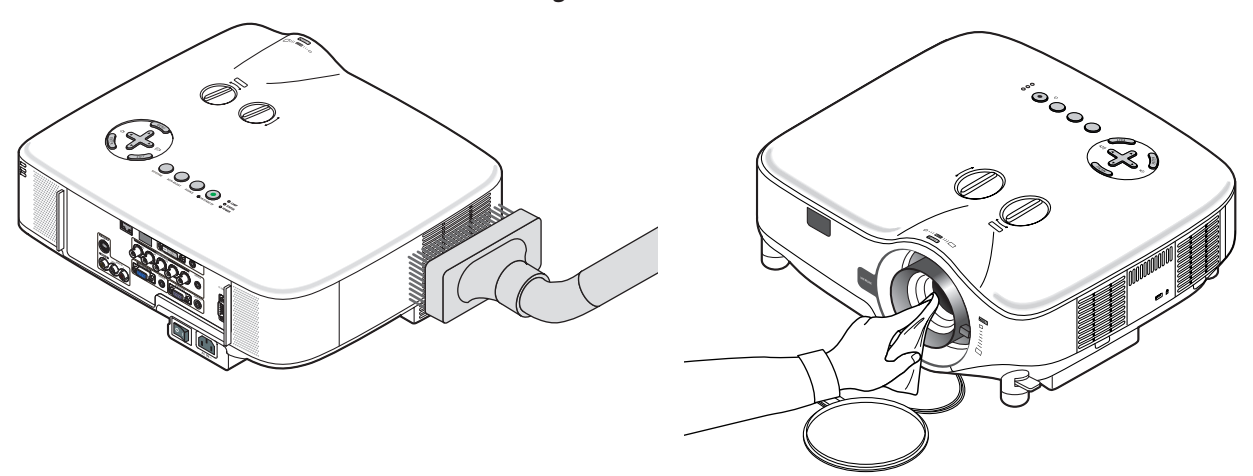

## C Austausch der Lampe

Wenn die Lampe das Ende ihrer Lebensdauer erreicht hat, beginnt die Anzeige LAMP am Gehäuse rot zu blinken. Selbst wenn die Lampe weiterhin funktioniert, sollte sie ausgetauscht werden, um die optimale Leistungsfähigkeit des Projektors zu gewährleisten. Nach dem Austausch der Lampe, unbedingt den Lampenbetriebsstundenzähler löschen. (→ Seite [76](#page-86-0))

## **VORSICHT**

- BERÜHREN SIE DIE LAMPE NICHT unmittelbar nachdem sie in Betrieb war. Sie wird extrem heiß sein. Schalten Sie den Projektor aus, schalten Sie den Hauptnetzschalter aus und trennen Sie dann das Netzkabel ab. Lassen Sie die Lampe mindestens eine Stunde lang abkühlen, bevor Sie sie anfassen.
- ENTFERNEN SIE KEINE SCHRAUBEN außer den zwei Lampengehäuse-Schrauben. Sie könnten einen elektrischen Schlag erleiden. Sie könnten einen elektrischen Schlag erleiden.
- Zerbrechen Sie das Glas auf dem Lampengehäuse nicht. Beseitigen Sie Fingerabdrücke auf der Glasfläche des Lampengehäuses. Fingerabdrücke auf der Glasfläche können einen unerwünschten Schatten und schlechte Bildqualität verursachen.
- Der Projektor schaltet sich ab und geht in den Bereitschaftsmodus, wenn Sie den Projektor nach Überschreitung von 100 Stunden über die Lampenlebensdauer hinaus weiter verwenden. In diesem Fall muss die Lampe unbedingt ausgetauscht werden. Wenn dies eintritt, ist ein Austausch der Lampe unbedingt erforderlich. Wenn Sie die Lampe nach Erreichen des Endes ihrer Lebensdauer weiter benutzen, kann der Glaskolben der Lampe platzen und die Scherben werden im Lampengehäuse verstreut. Fassen Sie die Splitter nicht an, da Sie sich daran verletzen könnten. Sollte einmal eine Lampe zerplatzt sein, beauftragen Sie bitte Ihren NEC-Fachhändler mit dem Lampenaustausch.

#### **Austausch der Lampe:**

Die für einen Austausch erforderliche optionale Lampe und Werkzeuge:

- Ersatzlampe NP06LP
- Kreuzschraubendreher o. ä.
- **1. Verwenden Sie einen Kreuzschraubendreher, um die Zunge zu schieben und zu lösen.**

#### *Drücken und ziehen Sie die Lampenabdeckung ab.*

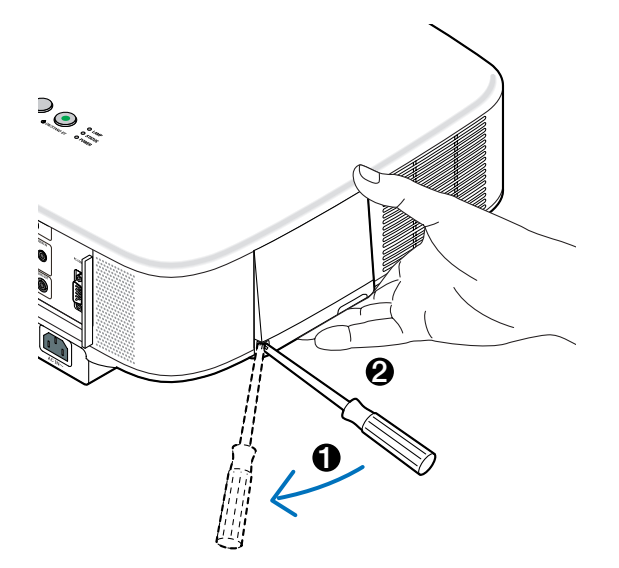

**2. Lösen Sie die beiden Befestigungsschrauben des Lampengehäuses, bis der Kreuzschraubendreher frei dreht. Die zwei Schrauben können nicht entfernt werden.**

*Umfassen Sie das Lampengehäuse und entfernen Sie es.*

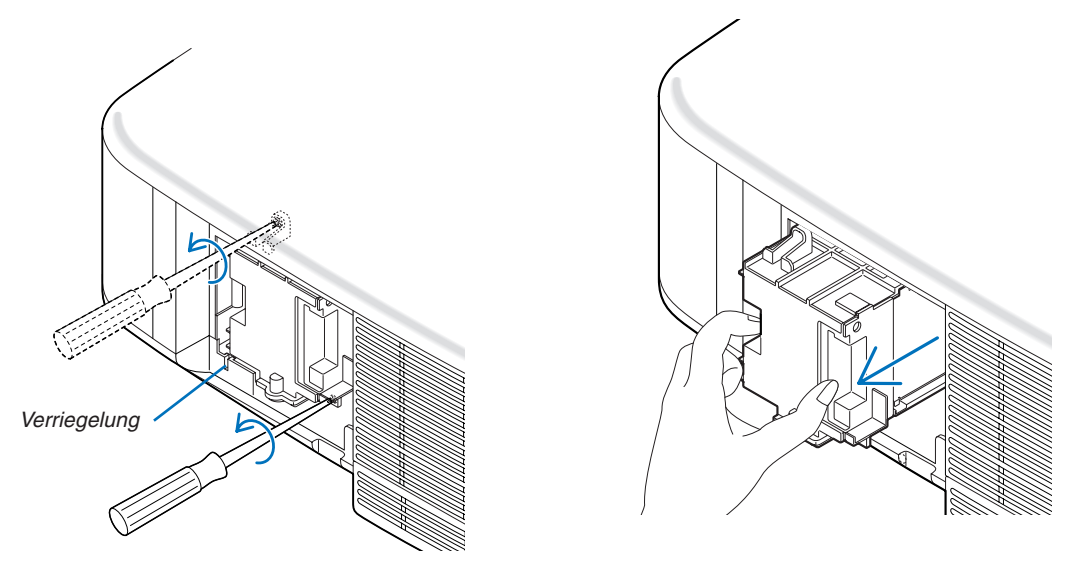

*HINWEIS: Auf dem Lampengehäuse befindet sich zur Vermeidung eines elektrischen Schlages eine Verriegelung. Versuchen Sie nicht, diese Verriegelung zu umgehen.*

*3. Setzen Sie das neue Lampengehäuse ein, bis es in der Fassung einrastet.* 

### **VORSICHT**

Verwenden Sie ausschließlich die NEC-Austauschlampe NP06LP. Bestellen Sie diese bei Ihrem NEC-Händler.

*Befestigen Sie das Lampengehäuse mit den beiden Befestigungsschrauben. Ziehen Sie die zwei Schrauben unbedingt an.*

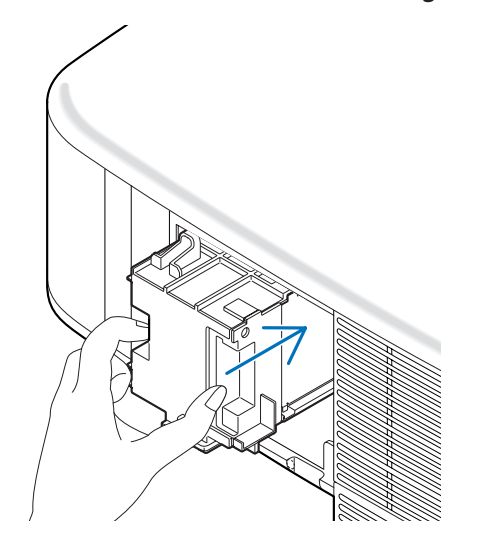

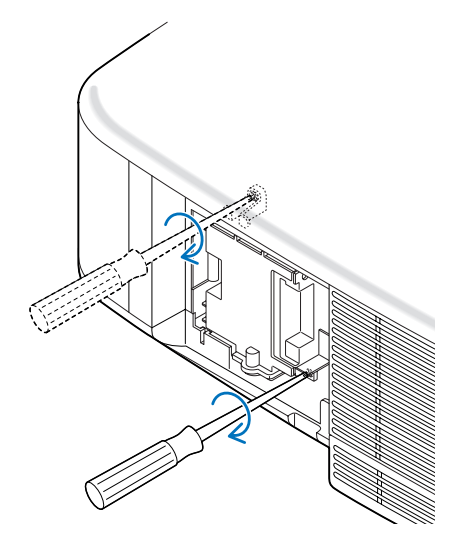

<span id="page-91-0"></span>*4. Setzen Sie die Lampenabdeckung wieder auf. Schließen Sie die Lampenabdeckung, bis sie einrastet.*

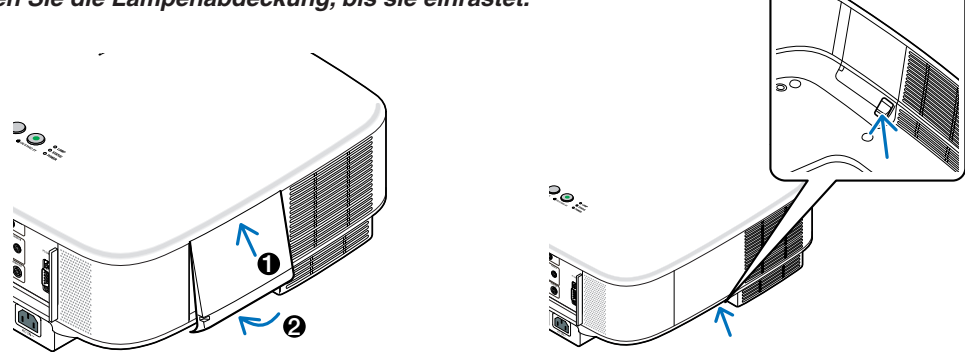

- *5. Schließen Sie das im Lieferumfang enthaltene Netzkabel an, schalten Sie den Hauptnetzschalter und den Projektor ein.*
- *6. Wählen Sie schließlich das Menü* → *[RESET]* → *[LAMPENBETRIEBSSTUNDEN LÖSCHEN], um die verbleibende Lampenbetriebsdauer und die Lampenbetriebsstunden zurückzustellen.*

HINWEIS: Wenn Sie den Projektor nach Überschreitung von 100 Stunden über die Lampenlebensdauer hinaus weiter verwenden, *kann der Projektor nicht mehr eingeschaltet werden und das Menü wird nicht angezeigt. Drücken Sie in diesem Fall mindestens 10 Sekunden lang die die sich auf der Fernbedienung befindliche [HELP]-Taste, um den Lampenbetriebsstunden-Zähler auf Null zurückzustellen. Wenn der Lampenbetriebsstunden-Zähler auf Null zurückgesetzt ist, erlischt die LAMP-Anzeige.*

# <span id="page-92-0"></span>7. Verwendung der optionalen Linsen

Fünf optionale Linsen sind für das Modell NP3200/NP2200/NP1200 verfügbar. Siehe die auf dieser Seite beschriebenen Informationen, um die geeignete Linse für Ihren Projektionsbildschirm und der Projektionsentfernung zu kaufen. Siehe für die Installation der Linse die Seite [84.](#page-94-0)

## 1 Tabelle der Projektionsentfernungen und Bildschirmgrößen für die optionalen Linsen

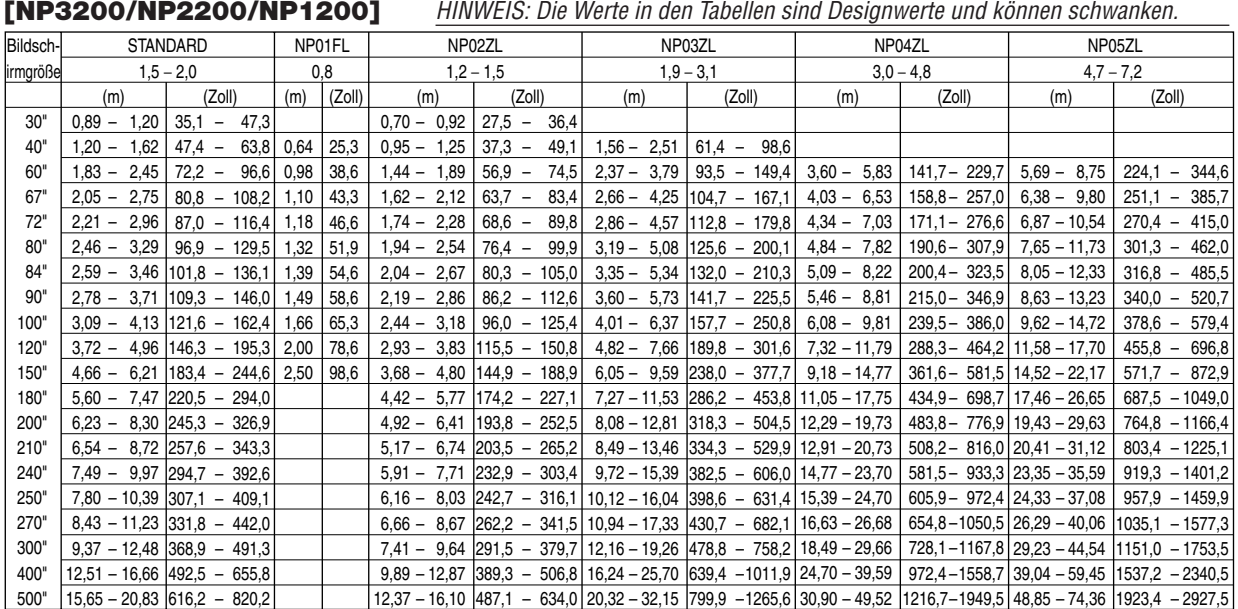

Verwenden Sie für die Bildschirmgrößen zwischen 30" und 500", die nicht in der obigen Tabelle angegeben sind, die folgenden Formeln.

Projektionsentfernung für die Standardlinse (m/Zoll)=H × 1,5 bis H × 2,0 Entfernung ab 0,89 m bis 20,83 m/35,1" bis 820,2" Projektionsentfernung für NP01FL (m/Zoll)=H  $\times$  0,8 Entfernung ab 0,64 m bis 2,5 m/25,3" bis 98,6" Projektionsentfernung für NP02ZL (m/Zoll)=H  $\times$  1,2 bis H  $\times$  1,5 Entfernung ab 0,7 m bis 16,1 m/27,5" bis 384,8" Projektionsentfernung für NP03ZL (m/Zoll)=H × 1,9 bis H × 3,1 Entfernung ab 1,56 m bis 32,15 m/61,4" bis 1265,6" Projektionsentfernung für NP04ZL (m/Zoll)=H × 3,0 bis H × 4,8 Entfernung ab 3,6 m bis 49,52 m/141,7" bis 1949,5" Projektionsentfernung für NP05ZL (m/Zoll)=H × 4,7 bis H × 7,2 Entfernung ab 5,69 m bis 74,36 m/224,1" bis 2927,5" "H"= Breite

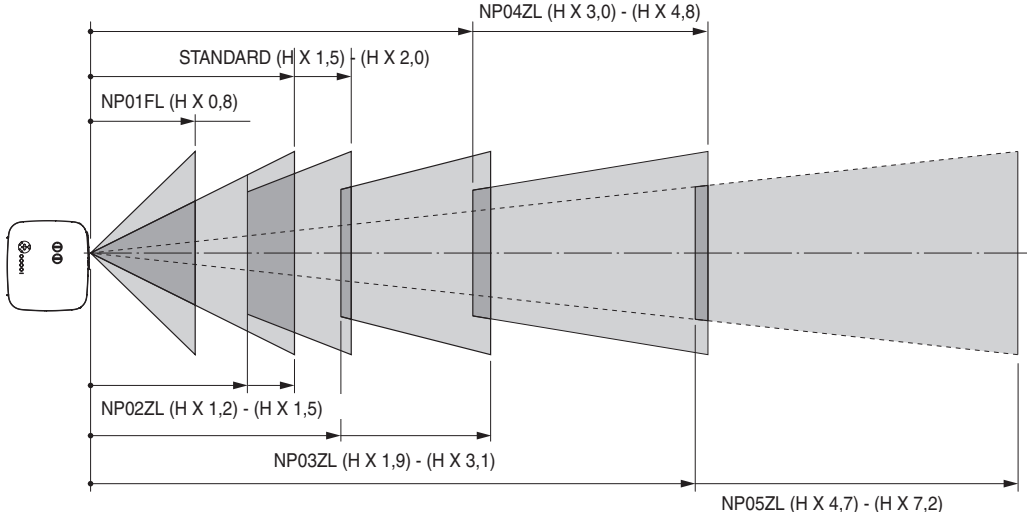

#### **Beispiel: Entfernung von einem 100"-Bildschirm mit der Linse NP03ZL**

In Bezug auf das Diagramm auf Seite [93](#page-103-0), ist "H" 2,0 m/78,7". Aus diesem Grund sind die Projektionsentfernungen ab 2,0 m/78,7"  $\times$  1,9 bis 2,0 m/78,7"  $\times$  3,1 = ab 3,8 m/150" bis 6,2 m/244".

## <span id="page-93-0"></span>2 Linsenversatz-Einstellbereich

Das obere rechte Diagramm zeigt die Stelle der Bildposition in der Linse an. Die Linse kann innerhalb des schattierten Bereichs verschoben werden, wobei die Projektionsposition als Startpunkt verwendet wird.

Der Projektor verfügt über eine Linsenversatz-Funktion, mit der Sie das Bild vertikal oder horizontal verschieben können.

*HINWEIS: Die Linseverschiebung ist nicht verfügbar für die NP01FL-Linse als Option. Die NP01FL sollte nur für "Null-Grad" Anwendungen verwendet werden.*

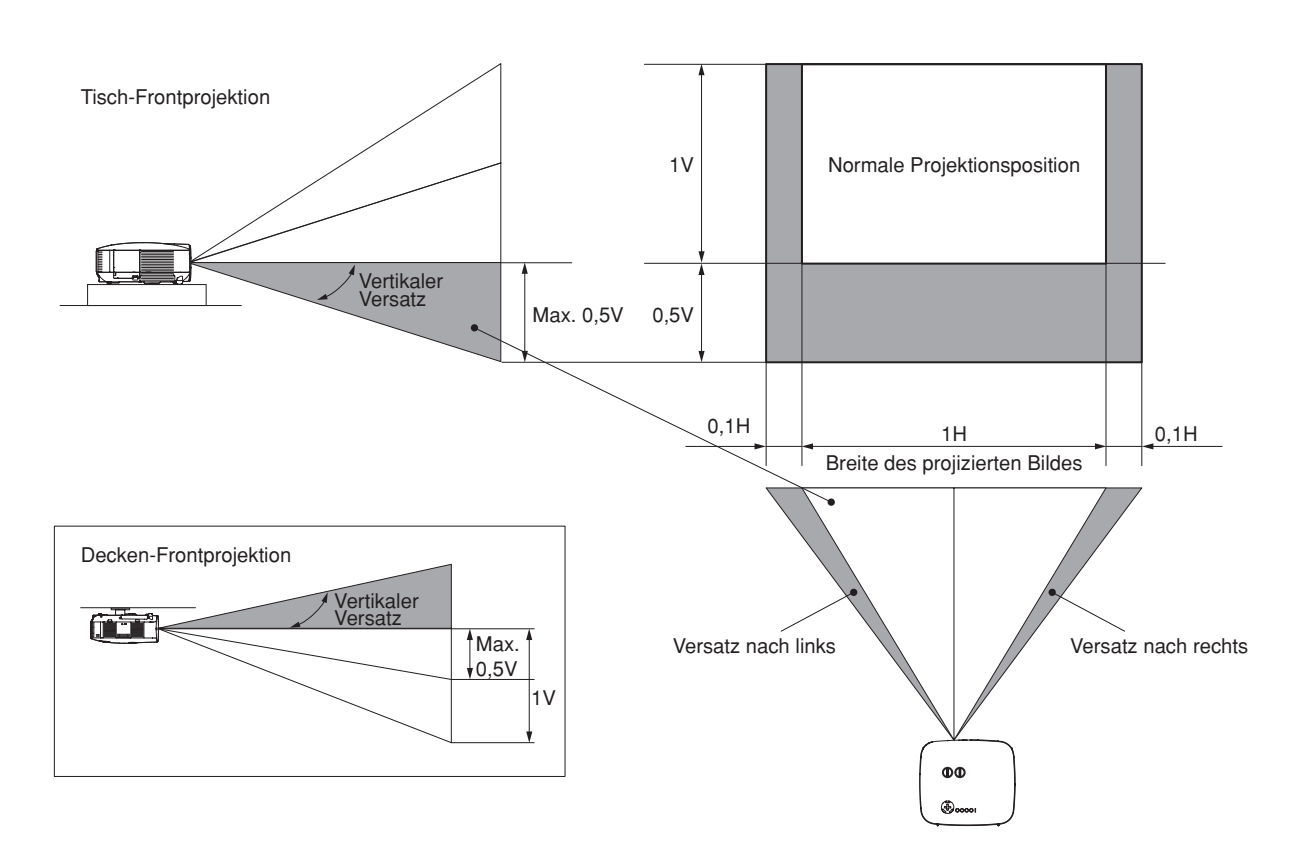

## <span id="page-94-0"></span>**8 Austausch mit der optionalen Linse**

## **VORSICHT**

- Setzen Sie den Projektor oder Linsenkomponenten keinen Erschütterungen oder übermäßigen Belastungen aus, da der Projektor und die Linsenkomponenten Präzisionsbauteile enthalten.
- Wenn Sie den Projektor mit der optionalen Linse versenden, entfernen Sie sie vor dem Versand. Die Linse und der Linsenumschalt-Mechanismus können Schäden enthalten, die durch unsauberen Umgang während desTransports entstanden sind.
- Bevor die Linse ausgetauscht oder installiert wird, stellen Sie unbedingt sicher, dass der Projektor ausgeschaltet wird. Warten Sie, bis die Kühlgebläse stoppen und schalten Sie den Hauptnetzschalter aus.
- Berühren Sie beim Linsen-Austausch oder Installation nicht die Linsenoberfläche.
- Halten Sie Fingerabdrücke, Staub oder Öl von der Linsenoberfläche fern. Zerkratzen Sie die Linsenoberfläche nicht.
- Arbeiten Sie auf einer ebenen Fläche mit einem sauberen Tuch darunter, um Kratzer zu vermeiden.
- Wenn Sie die Linse ausbauen und aufbewahren möchten, setzen Sie die Linsenkappe auf den Projektor, um Staub und Schmutz fernzuhalten.
- Beachten Sie bitte den folgenden Hinweis, falls Sie zwei oder mehrere Projektoren des Typs NP3200/NP2200/ NP1200 besitzen und das Standardobjektiv auswechseln möchten.

 Wenn Sie das Standardobjektiv (mit einem optionalen Objektiv) ersetzen und anschließend das Standardobjektiv zurück in den Projektor einbauen, muss das Standardobjektiv wieder in den ursprünglichen Projektor gesetzt werden, aus dem es zuvor entfernt wurde.

 Wenn Sie das Standardobjektiv aus dem Projektor des Typs NP3200/NP2200/NP1200 ausbauen und es anschließend in einen anderen Projektor des Typs NP3200/NP2200/NP1200 wieder einbauen, kann dies die Leistung des Projektors beeinträchtigen.

 Stellen Sie sicher, dass Sie das Standardobjektiv zusammen mit seinem originalen, werkseingestellten Projektor verwenden.

## **Entfernen Sie die vorhandene Linse aus dem Projektor.**

*1. Drehen Sie die Linse gegen den Uhrzeigersinn, während Sie die LENS RELEASE-Taste die ganze Zeit fest drücken.*

 Die vorhandene Linse wird freigegeben.

*HINWEIS: Wenn die Linse auch nicht unter Verwendung der LENS RELEASE-Taste abgenommen werden kann, könnte die Anti-Diebstahl-Schraube für die Linse verwendet werden, um diese zu sichern. Ist dies der Fall, nehmen Sie zuerst die Anti-Diebstahl-Schraube ab. (*→

*[nächste Seite\)](#page-95-0)*

*2. Ziehen Sie die vorhandene Linse langsam heraus.*

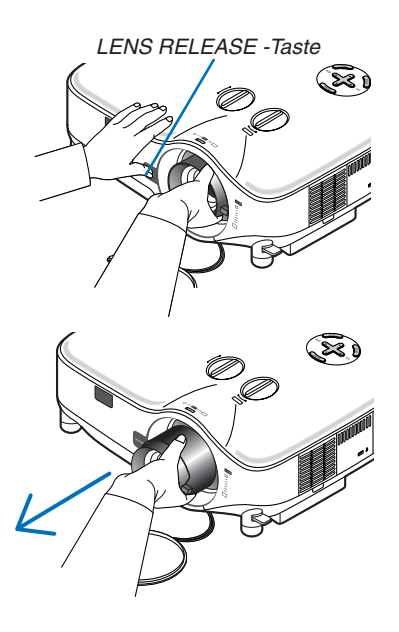

#### 7. Verwendung der optionalen Linsen

#### **Installation der neuen Linse**

*1. Setzen Sie die neue Linse mit dem gelben Vorsprung nach oben weisend ein.*

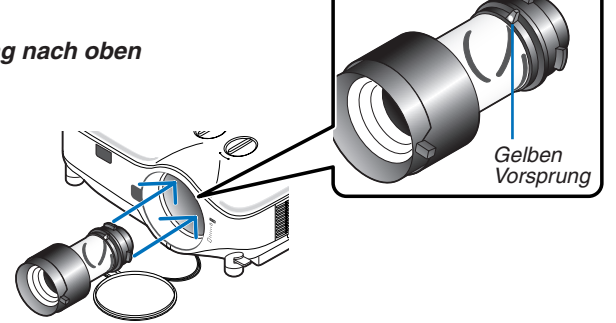

*2. Drehen Sie die Linse im Uhrzeigersinn.* Drehen Sie die Linse, bis sie in Position einrastet.

<span id="page-95-0"></span>*Die Anti-Diebstahl-Schraube verwenden, um die Linse vor Diebstahl zu sichern. Ziehen Sie die mitgelieferte Anti-Diebstahl-Schraube auf dem Vorderboden an.*

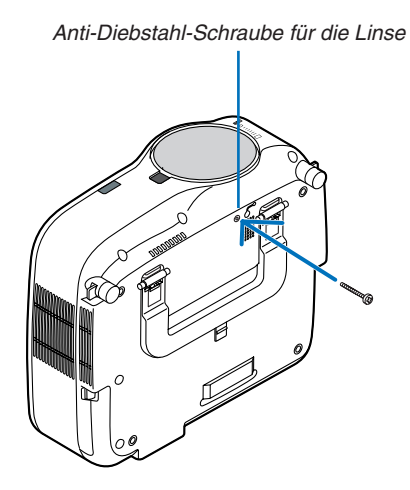

# 8. Anhang

## <span id="page-96-1"></span>**1** Fehlersuche

Dieses Kapitel hilft Ihnen bei der Beseitigung von Störungen, die bei der Einrichtung oder während des Betriebes Ihres Projektors auftreten können.

#### <span id="page-96-0"></span>Anzeige-Meldungen

#### POWER-anzeige

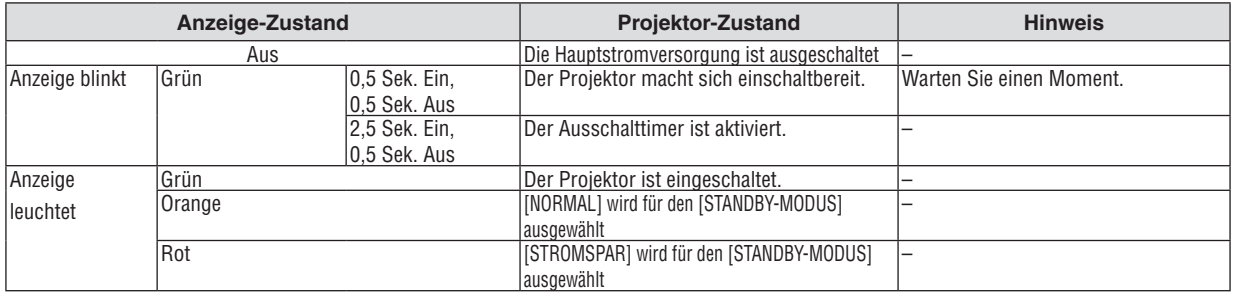

#### STATUS-anzeige

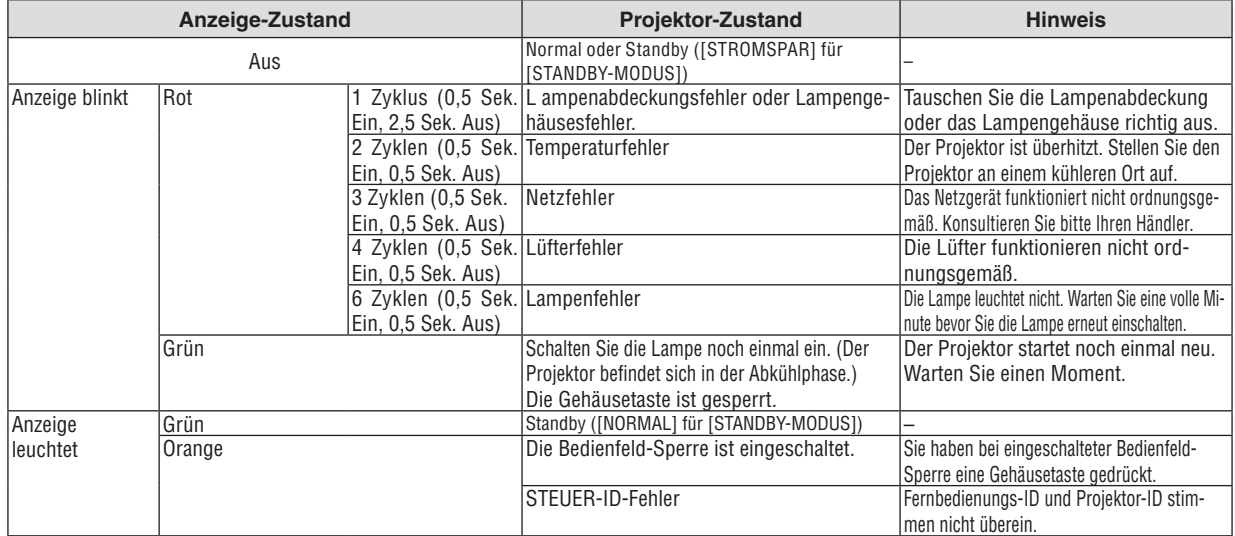

#### LAMP-Anzeige

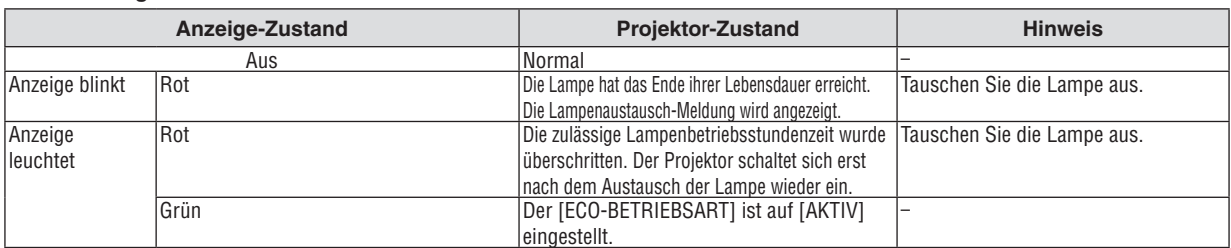

#### **Uberhitzungsschutz**

Falls die Temperatur im Inneren des Projektors zu sehr ansteigt, schaltet der Uberhitzungsschutz die Lampe automatisch aus und die STATUS-Anzeige blinkt (2 Zyklen Ein und Aus).

Sollte dies der Fall sein, treffen Sie bitte die folgenden Masnahmen:

- • Trennen Sie das Netzkabel ab, nachdem das Kuhlgeblase seinen Betrieb gestoppt hat.
- • Bringen Sie den Projektor in einen kuhleren Raum, falls der Raum, in dem Sie Ihre Prasentation durchfuhren zu warm sein sollte.
- Reinigen Sie die Luftungsoffnungen, falls diese durch Staub verunreinigt sein sollten.
- • Warten Sie etwa 60 Minuten, bis das Innere des Projektors ausreichend abgekuhlt ist.

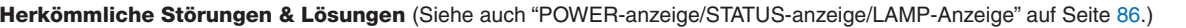

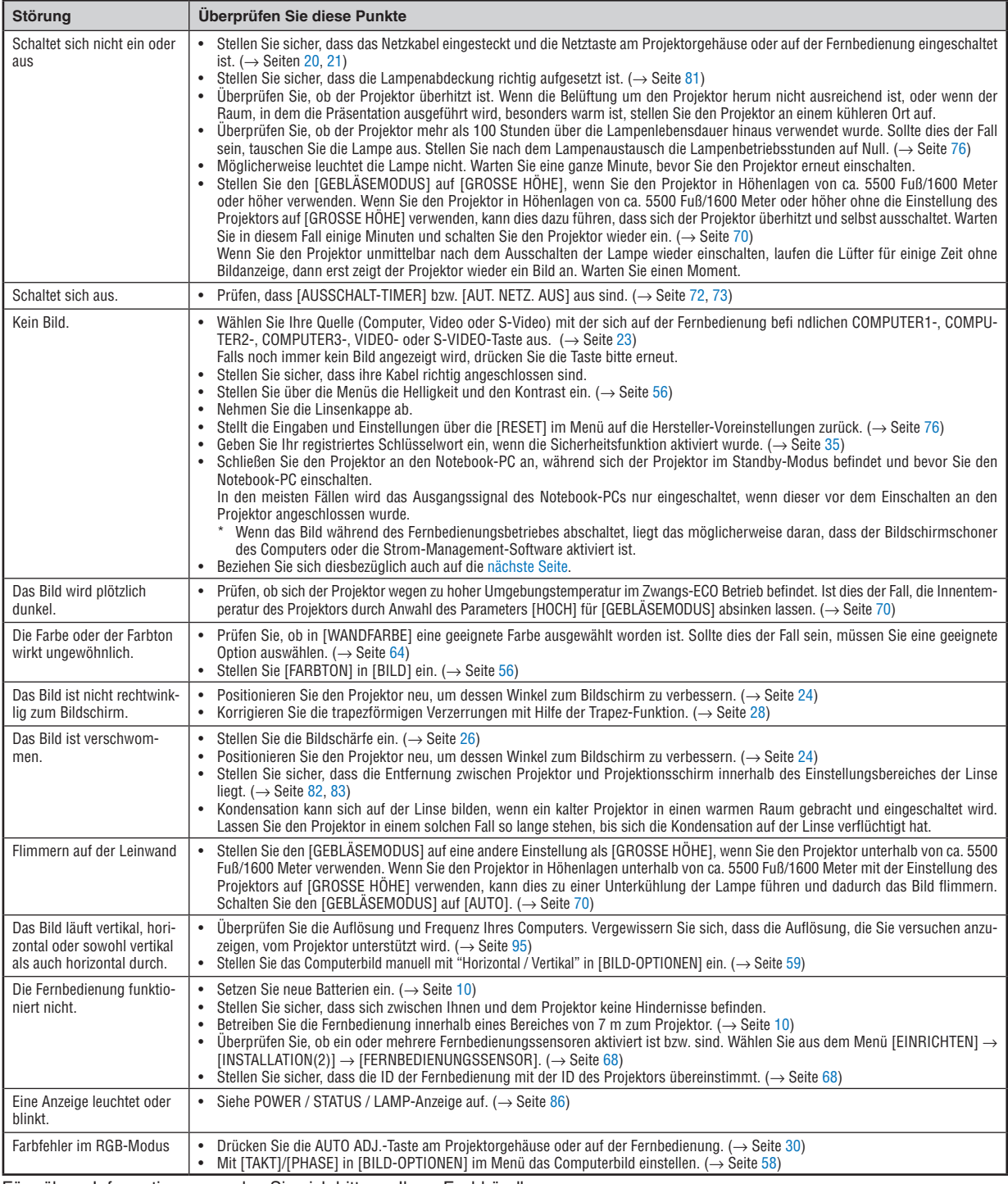

Für nähere Informationen wenden Sie sich bitte an Ihren Fachhändler.

### <span id="page-98-0"></span>**Kein Bild, oder das Bild wird nicht richtig angezeigt.**

Der Projektor und der PC fahren hoch.

 Schließen Sie den Projektor an den Notebook-PC an, während sich der Projektor im Standby-Modus befindet und bevor Sie den Notebook-PC einschalten.

 In den meisten Fällen wird das Ausgangssignal des Notebook-PCs nur eingeschaltet, wenn dieser vor dem Einschalten an den Projektor angeschlossen wurde.

*HINWEIS: Sie können die Horizontal-Frequenz des gegenwärtigen Signals im Projektor-Menü [QUELLE] unter Information überprüfen. Wenn die Frequenz "0kHz" beträgt , bedeutet dies, dass vom Computer kein Signal ausgegeben wird. Siehe Seite [75](#page-85-0) oder fahren Sie mit dem nächsten Schritt fort.*

Aktivieren des externen Displays des Computers.

 Die Tatsache, dass auf dem Bildschirm des Notebook-PCs ein Bild angezeigt wird, bedeutet nicht, dass zwangsläufig auch ein Signal zum Projektor ausgegeben wird. Bei der Verwendung eines PC-kompatiblen Laptops wird das externe Display durch eine Kombination von Funktionstasten aktiviert / entaktiviert. Normalerweise wird das externe Display mit derTastenkombination der "Fn"-Taste und einer der 12 Funktionstasten ein- oder ausgeschaltet. NEC-Laptops verwenden z.B. die Tastenkombination Fn + F3, während Dell-Laptops die Tastenkombination Fn + F8 verwenden, um durch die Auswahlmöglichkeiten des externen Displays zu schalten.

Kein Standard-Signalausgang vom Computer

 Wenn es sich bei dem Ausgangssignal von einem Notebook-PC nicht um eine Industrienorm handelt, wird das projizierte Bild unter Umständen nicht richtig angezeigt. Entaktivieren Sie in einem solchen Fall bei der Verwendung des Projektor-Displays den LCD-Bildschirm des Notebook-PCs. Jeder Notebook-PC aktiviert / entaktiviert die lokalen LCD-Bildschirme - wie im vorherigen Schritt beschrieben - auf unterschiedliche Weise. Einzelheiten hierzu finden Sie in den Computer-Unterlagen.

Bei der Verwendung eines Macintoshs wird das Bild nicht richtig angezeigt

 Stellen Sie den DIP-Schalter des Mac-Adapters (nicht im Lieferumfang des Projektors enthalten) bei der Verwendung eines Macintoshs der Auflösung entsprechend ein. Starten Sie nach der Einstellung Ihren Macintosh neu, um die Änderungen zu aktivieren.

 Wenn Sie die Position des DIP-Schalters am Mac-Adapter ändern, um andere als von Ihrem Macintosh und vom Projektor unterstützte Anzeigemodi einzustellen, springt das Bild möglicherweise leicht oder es wird gar kein Bild angezeigt. Stellen Sie den DIP-Schalter in einem solchen Fall auf den festeingestellten 13"-Modus und starten Sie Ihren Macintosh neu. Setzen Sie die DIP-Schalter dann zurück auf einen anzeigefähigen Modus und starten Sie Ihren Macintosh noch einmal neu.

*HINWEIS: Für den Anschluss eines PowerBooks, das nicht mit einem 15-pol. D-Sub-Anschluss ausgestattet ist, benötigen Sie ein von Apple Inc. hergestelltes Video-Adapter-Kabel.* 

- Spiegeln auf einem PowerBook
	- Bei der Verwendung dieses Projektors mit einem Macintosh PowerBook, lässt sich die Ausgabe möglicherweise erst dann auf 1024 × 768 einstellen, wenn die Spiegel-Funktion auf Ihrem PowerBook ausgeschaltet ist. Beziehen Sie sich bezüglich der Spiegel-Funktion auf das Bedienungshandbuch für Ihren Macintosh-Computer.
- Auf dem Macintosh-Bildschirm sind die Ordner und Symbole ausgeblendet.

 Auf dem Bildschirm sind unter Umständen weder Ordner noch Symbole sichtbar. Wählen Sie in einem solchen Fall im Apple-Menü [View]  $\rightarrow$  [Arrange] und ordnen Sie die Symbole an.

## 2 Technische Daten

Dieses Kapitel enthält technische Informationen über die Leistung des Projektors.

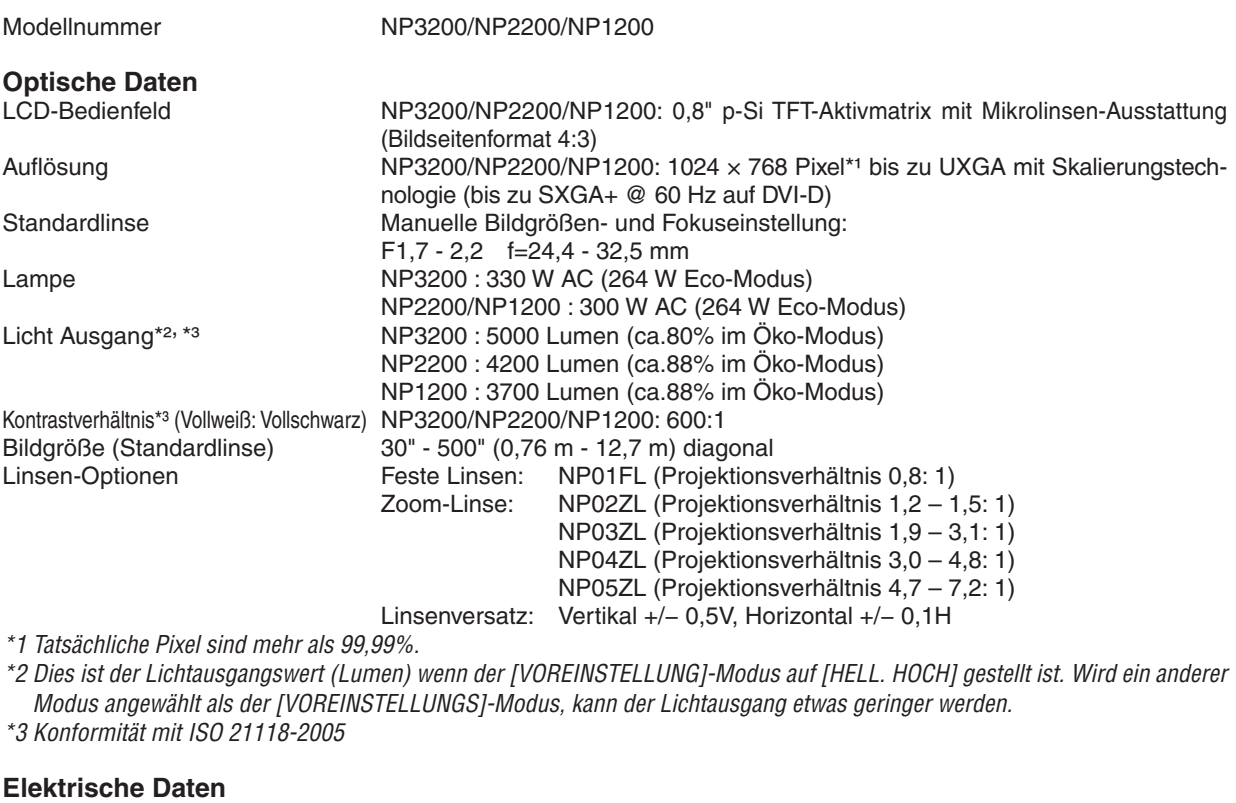

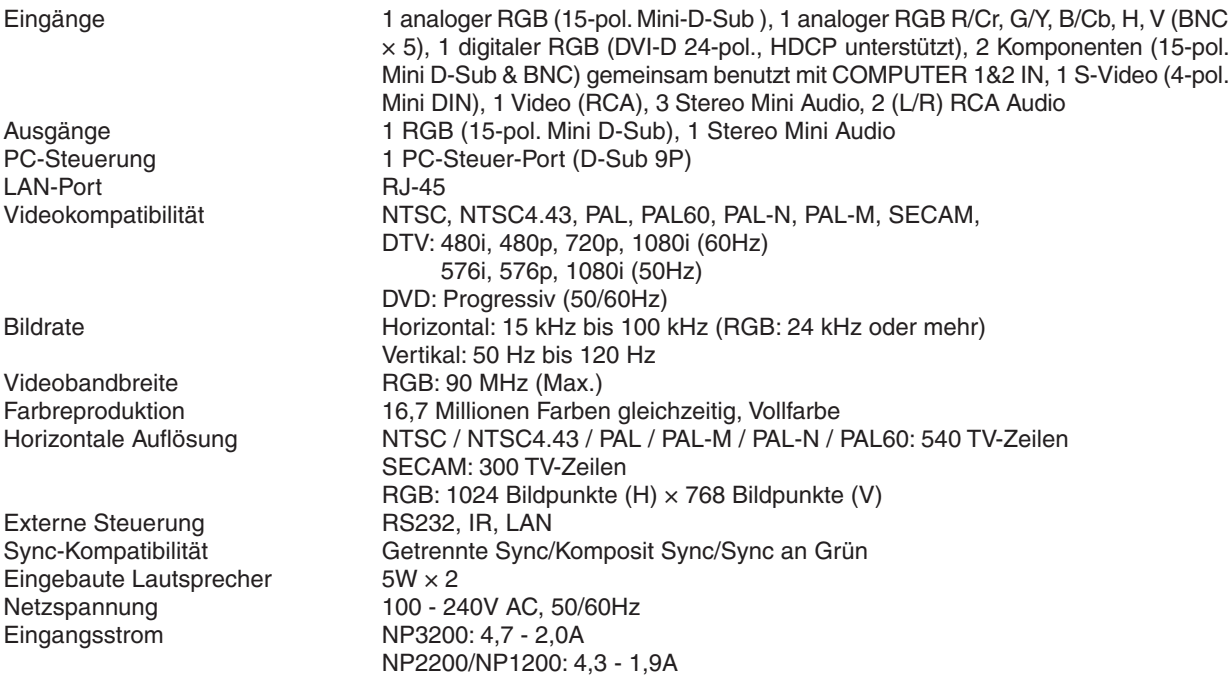

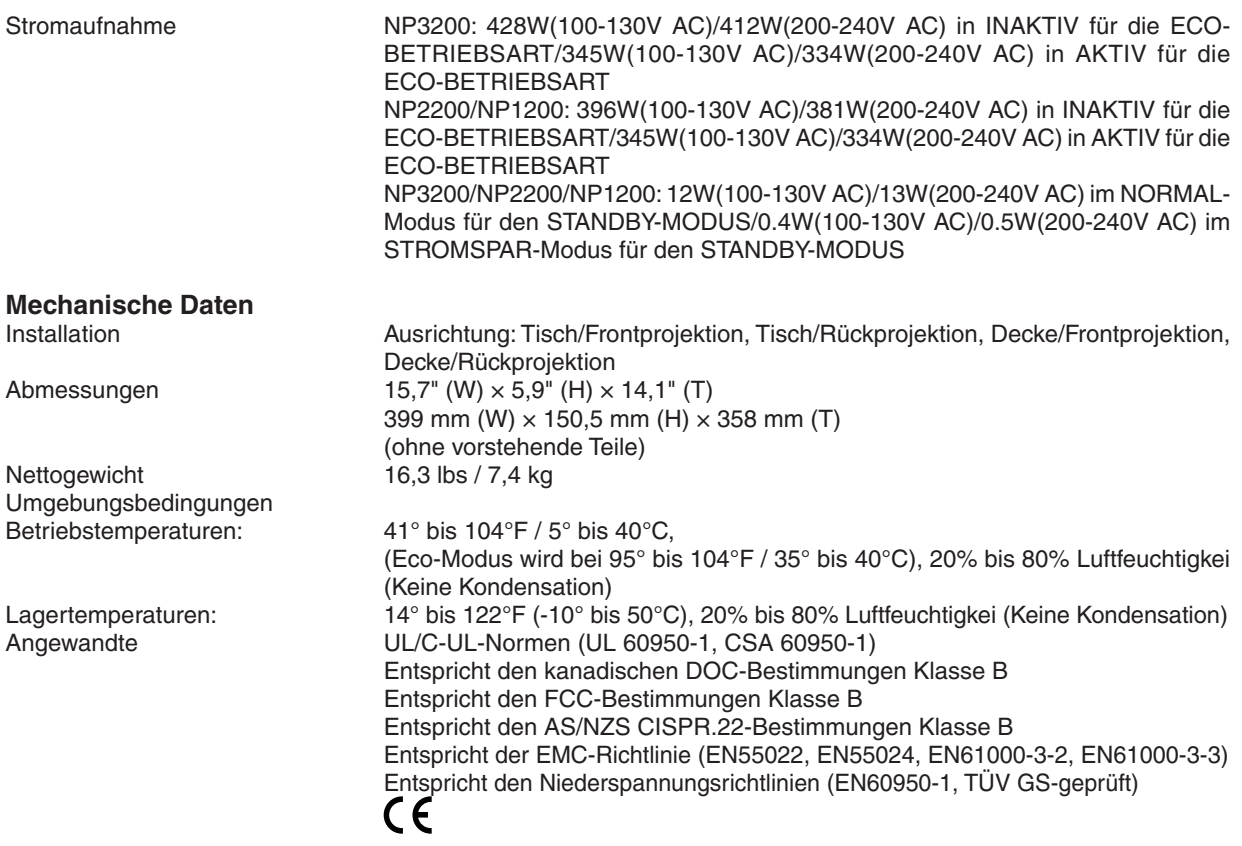

Besuchen Sie uns für zusätzliche Informationen im Internet unter:

USA: <http://www.necdisplay.com/>

Europa: <http://www.nec-display-solutions.com/>

Weltweit: <http://www.nec-display.com/global/index.html>

Für Informationen zu unserem optionalen Zubehör, besuchen Sie unsere Webseite oder lesen Sie unsere Broschüre. Änderungen der technischen Daten ohne Ankündigung vorbehalten.

## 3 Gehäuseabmessungen

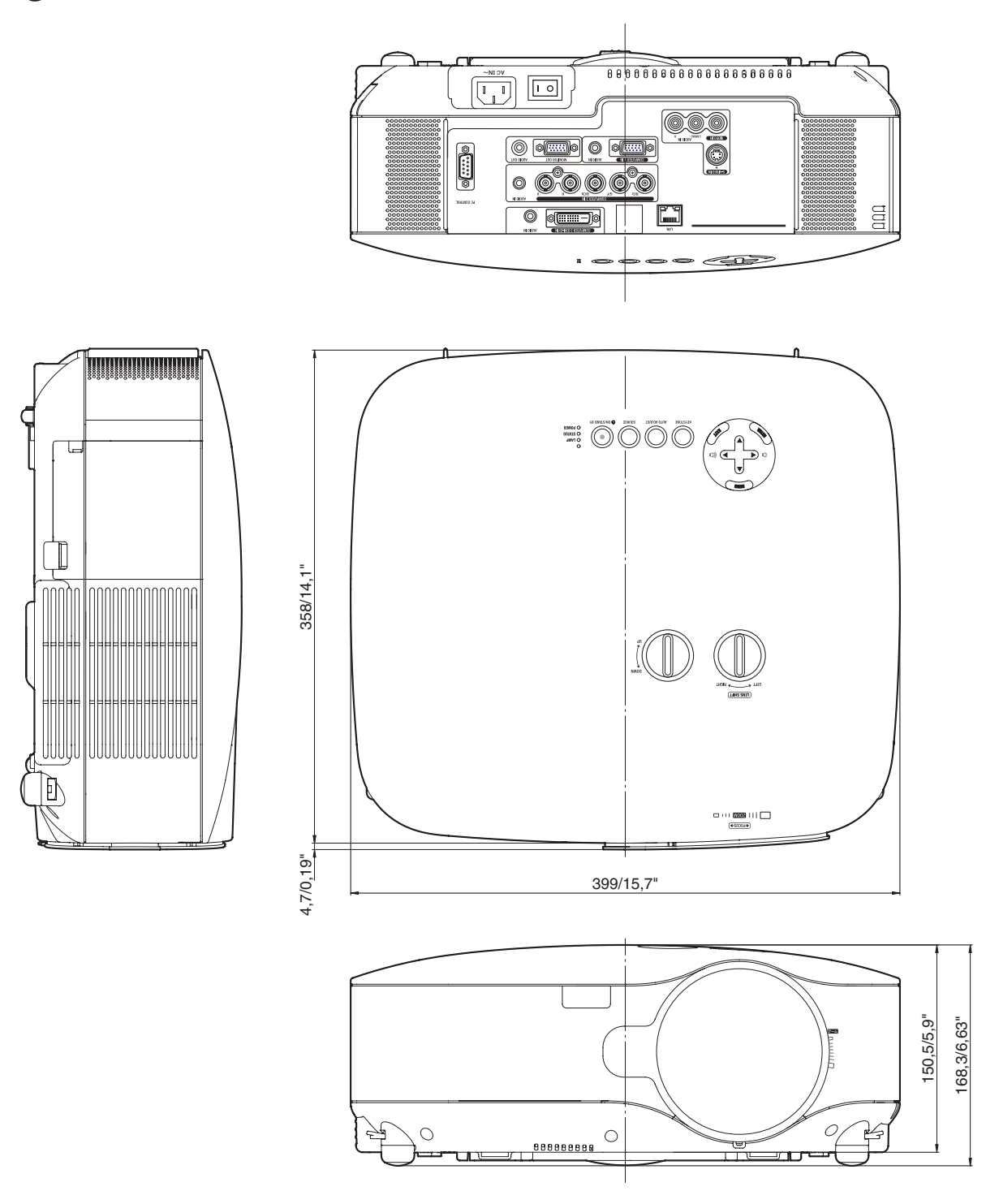

Einheit: mm/Zoll

## 4 Bildschirmgröße und Projektionsentfernung

Dieser Abschnitt sollte Anwendung finden, wenn die Entfernung zum Bildschirm und die Bildschirmgröße festgelegt werden.

Im folgenden ein Beispiel dafür, wann die Standardlinse verwendet wird.

## [NP3200/NP2200/NP1200]

Die verfügbaren Projektionsentfernungen sind gemäß der Tabelle 1,0 m/41,2 Zoll fur 30"-Bildschirme bis 18 m/718 Zoll fur 500"-Bildschirme.

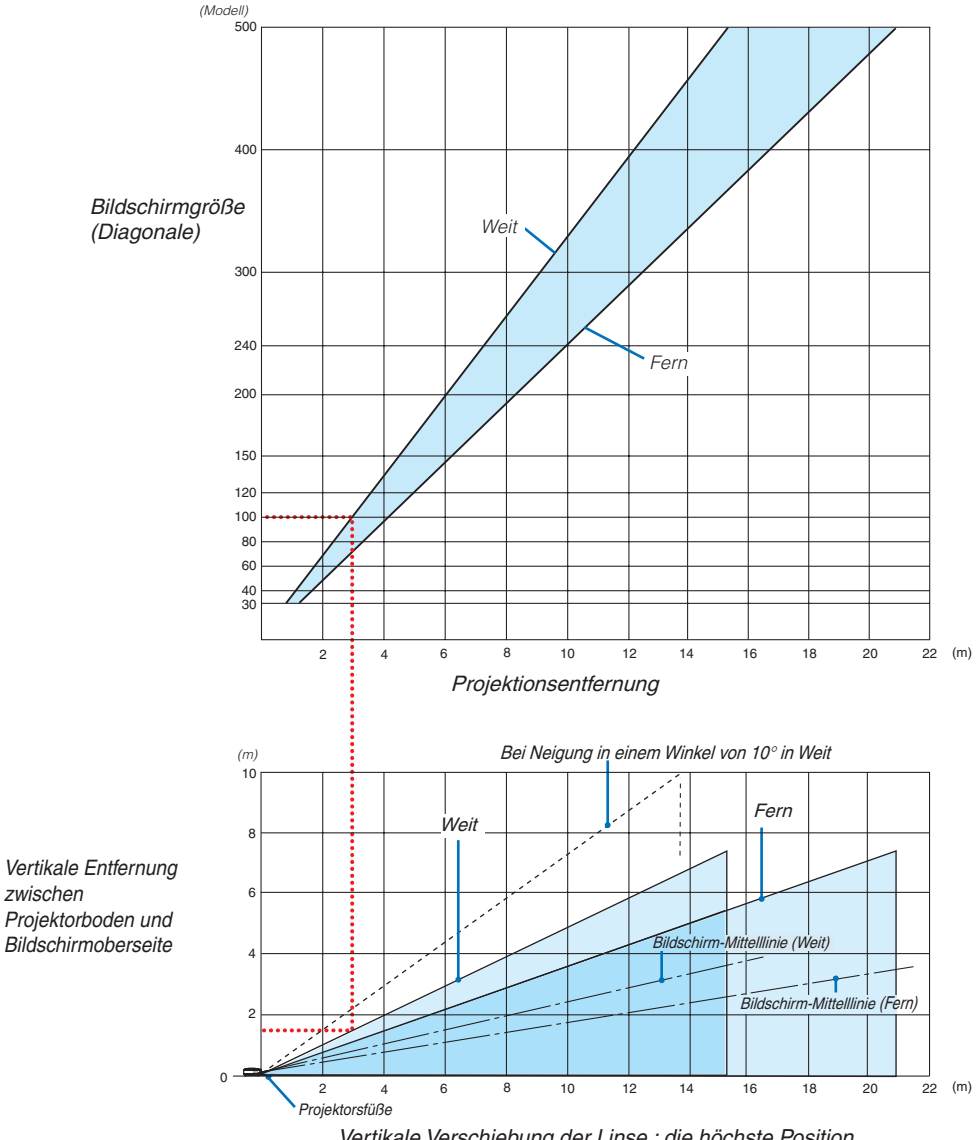

*Ver*tikale *Verschiebung der Linse* : die höchste *Position*

#### **Verwendung des Diagramms**

Beispiel für 100"-Bildschirme:

Die Projektionsentfernung ist gemäß des oberen Diagramms ca. 3,1 m (122").

Das untere Diagramm zeigt an, dass die vertikale Entfernung zwischen dem Projektorboden und der Bildschirmoberseite ca. 1,5 m (59") ist. Der Projektionswinkel kann bis zu 10° eingestellt werden. (Das untere Diagramm zeigt an, dass der Projektor in einer Horizontalposition aufgestellt ist)

#### <span id="page-103-0"></span>Liste der Bildschirmgrößen [NP3200/NP2200/NP1200]

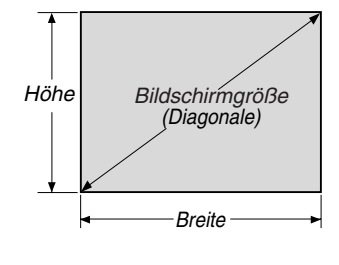

Liste der Bildschirmgrößen

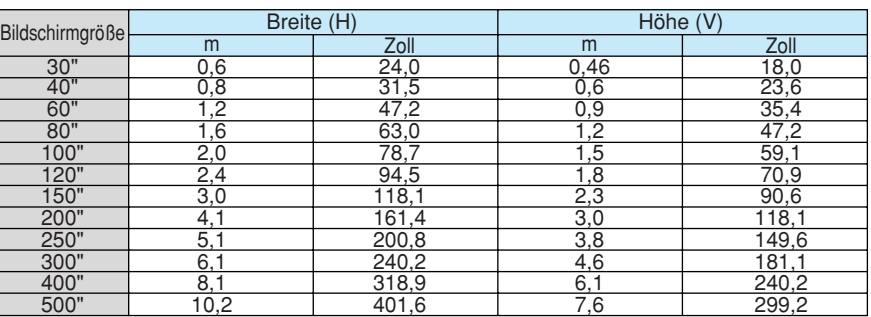

Formeln: Breite H (m)=Bildschirmgröße x 4/5 x 0,0254 Höhe V (m)=Bildschirmgröße x 3/5 x 0,0254 Breite H (Zoll)=Bildschirmgröße x 4/5 Höhe V (Zoll)=Bildschirmgröße x 3/5

#### **Bildschirmgröße und Projektionsentfernung bei Tisch-Anwendung, wenn die Standardlinse verwendet wird**

Die folgende Abbildung zeigt ein Beispiel für die Tisch-Anwendung. Horizontale Projektionsposition: Linse von links nach rechts zentriert Vertikale Projektionsposition: Siehe die unten stehende Tabelle.

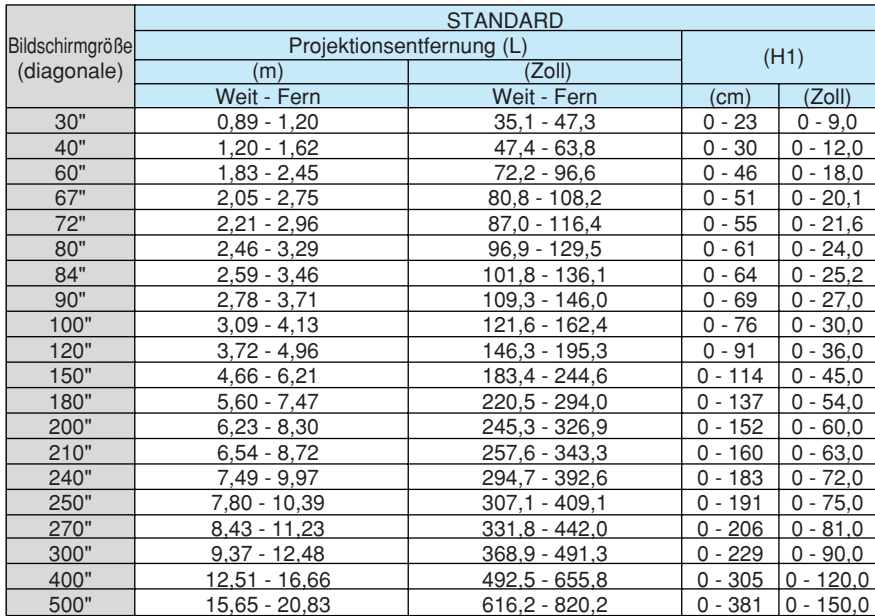

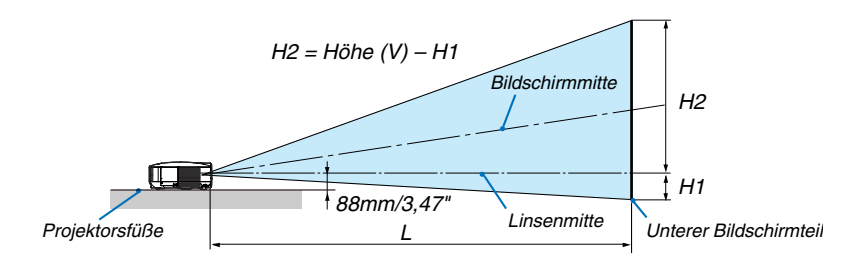

## 5 Pinbelegung des D-Sub COMPUTER 1-Eingangsanschlusses

## 15 poliger Mini D-Sub Pinanschluss

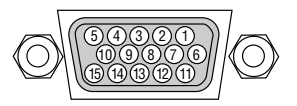

Signalpegel Videosignal: 0,7 Vp-p (Analog) Sync signal: TTL level

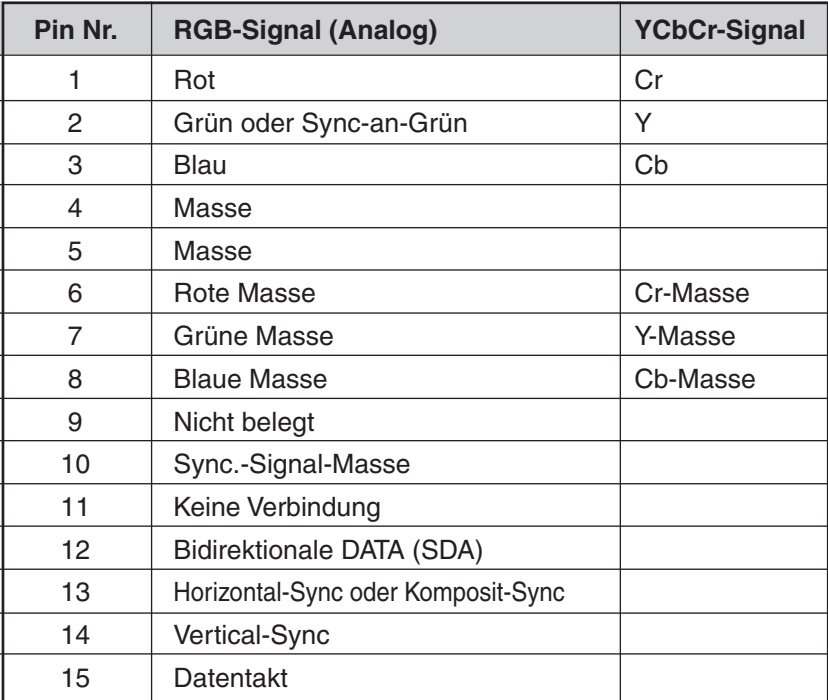

## <span id="page-105-0"></span>Liste kompatibler Eingangssignale

Horizontal: 15 kHz bis 100 kHz (RGB: 24 kHz oder mehr) Vertikal: 50 Hz bis 120 Hz

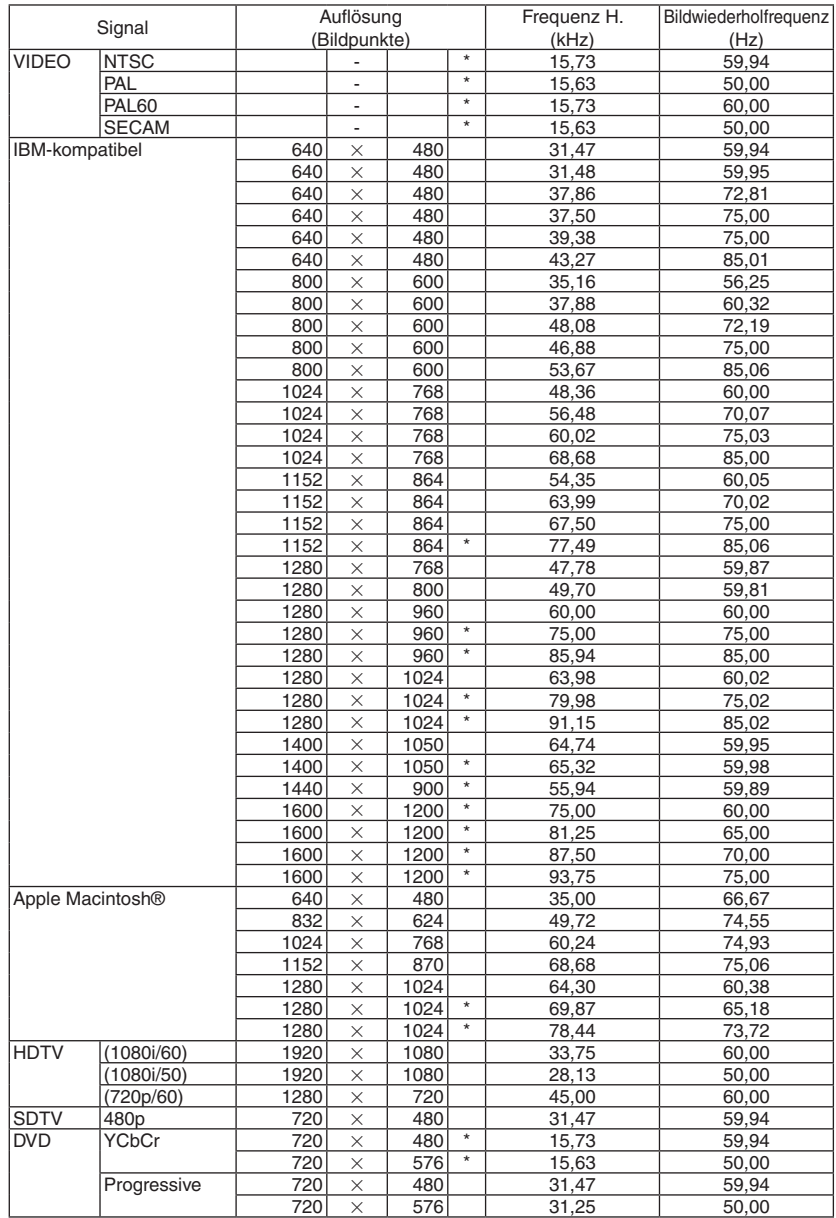

#### *HINWEIS:*

• Mit "\*" gekennzeichnete Bilder werden nicht durch Digitalsignal unterstützt.

• Ein Bild mit einer höheren Auflösung als der ursprünglichen Auflösung (1024 x 768) des Projektors wird mit Advanced AccuBlend *angezeigt.*

• Einige Signalgemisch-Synch.-Signale werden möglicherweise nicht richtig angezeigt. *Andere als in der Tabelle angegebene Signale werden möglicherweise nicht richtig angezeigt. Ändern Sie in einem solchen Fall*  die Bildwiederholfrequenz oder Auflösung auf Ihrem PC. Siehe das Hilfe-Kapitel unter den Anzeige-Eigenschaften.

## 7 PC-Steuercodes und Kabelverbindung

## PC-Steuerbefehle

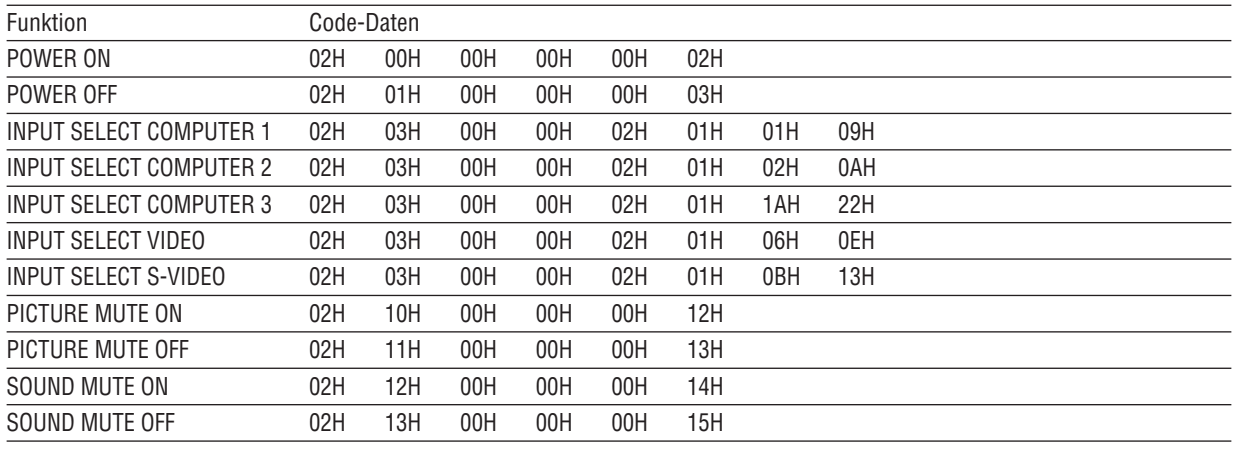

*HINWEIS: Im Bedarfsfall erhalten Sie bei Ihrem ortsansässigen Händler eine vollständige Liste aller Steuerbefehle.*

### **Kabelverbindung**

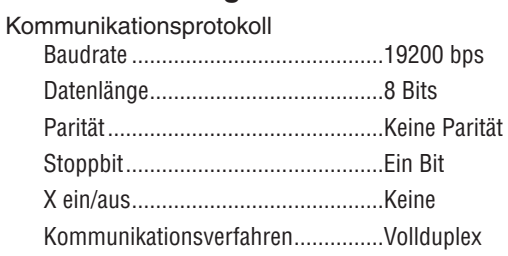

HINWEIS: Abhängig vom Gerät ist möglicherweise bei langen Kabelläufen eine niedrigere Baudrate empfehlenswert.

### PC-Steueranschluss (9-Pol. D-Sub)

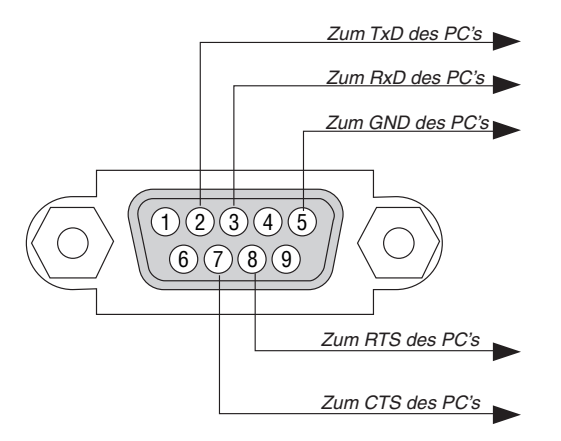

HINWEIS 1: Die Stifte 1, 4, 6 und 9 sind nicht belegt.

HINWEIS 2: Überbrücken Sie zur Vereinfachung "Request to Send" und "Clear to Send" an beiden Kabelenden der Kabelverbindung.

HINWEIS 3: Bei langen Kabelläufen ist es empfehlenswert, die Übertragungsrate innerhalb der Projektormenüs auf 9600 bps einzustellen.
# 8 Checkliste für die Fehlersuche

Bevor Sie Ihren Fachhändler oder einen Kundendienst kontaktieren, sollten Sie zunächst anhand der nachfolgenden Liste prüfen, ob eine Reparatur wirklich erforderlich ist. Beziehen Sie sich auch auf das Kapitel "Fehlersuche" in Ihrem Bedienungshandbuch. Die nachfolgende Checkliste erleichtert uns die Behebung Ihres Störung erheblich. \* Drucken Sie die nachfolgenden Seiten aus.

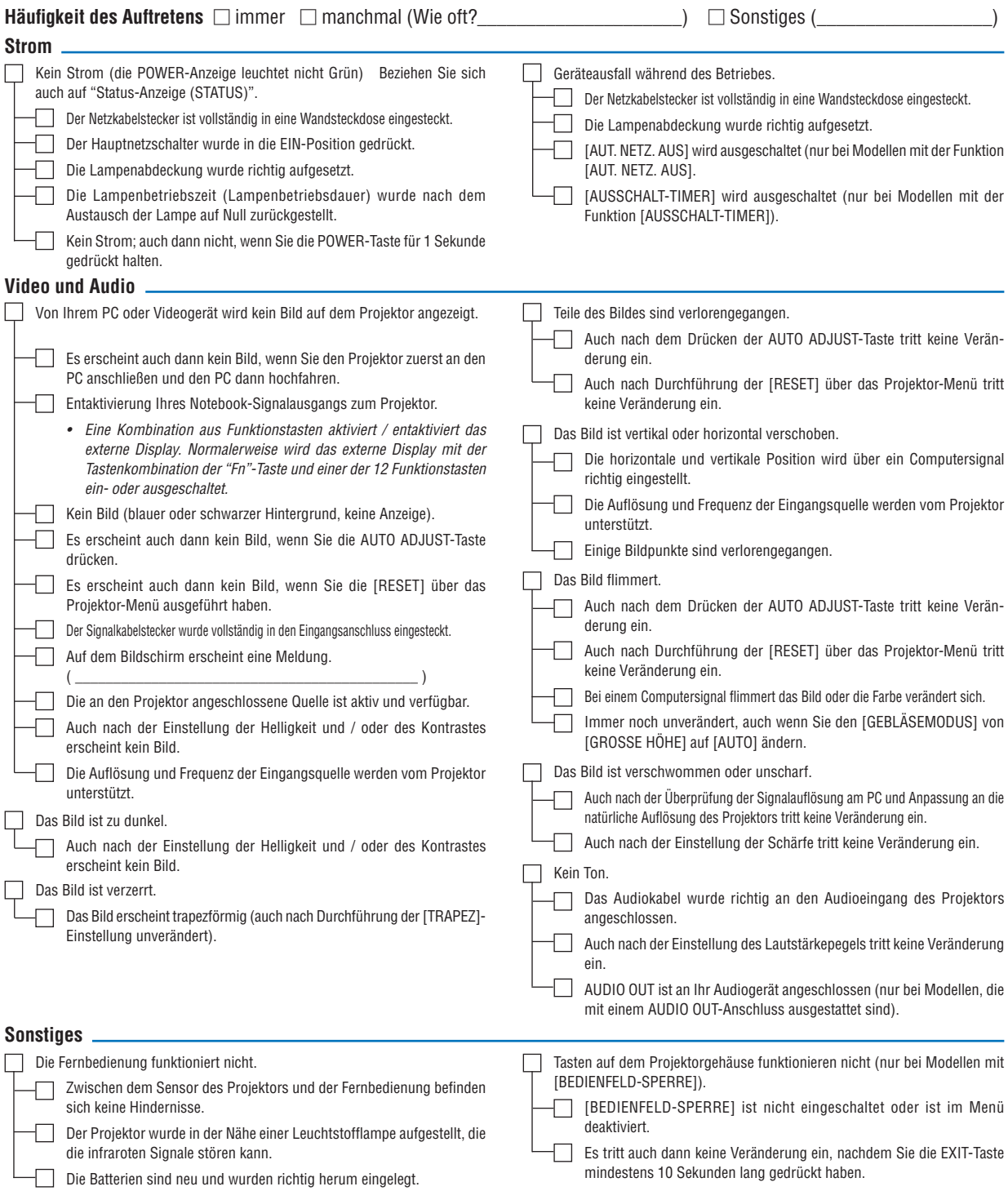

Bitte geben Sie in dem unten dafür vorgesehenen Feld eine detaillierte Störungsbeschreibung.

#### Informationen über die Anwendung und die Umgebung, in der Ihr Projektor verwendet wird.

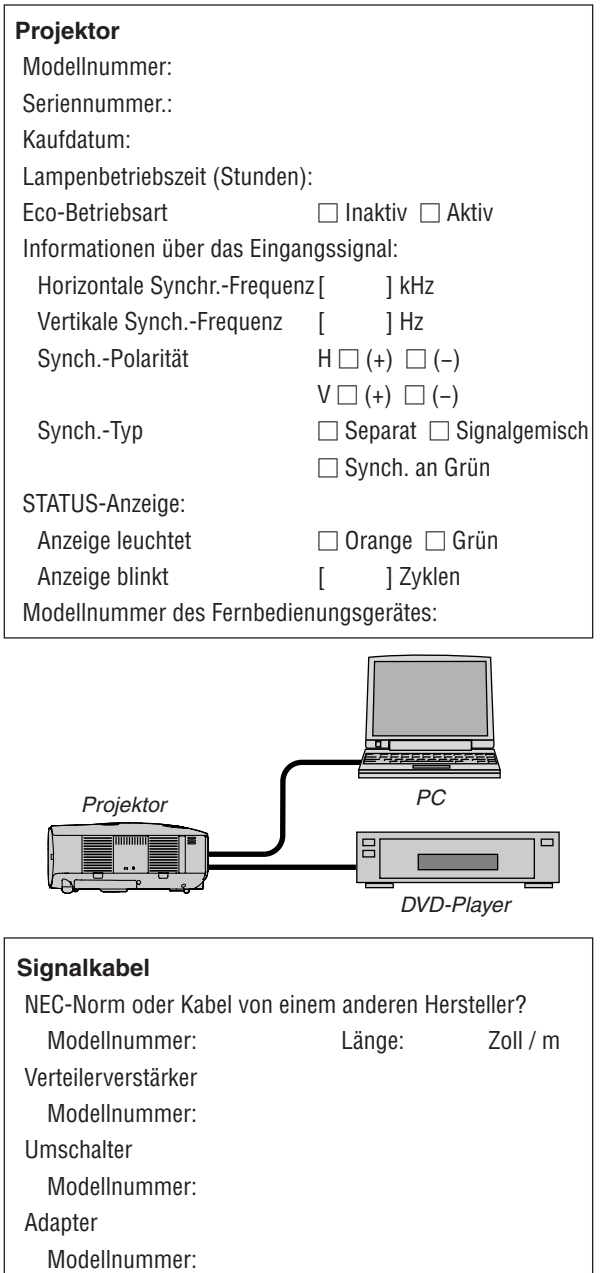

### **Aufstellungsumgebung** Bildschirmgröße: Zoll Bildschirm-Typ:  $\square$  Mattes Weiß  $\square$  Perlmuster  $\square$  Polarisation  $\Box$  Weitwinkel  $\Box$  Hoher Kontrast Projektionsentfernung: Fuß / Zoll / m Ausrichtung:  $\Box$  Deckenmontage  $\Box$  Tischgerät Steckdosen-Anschluss:  $\Box$  Direkt an eine Wandsteckdose  $\Box$  An ein Netzkabel-Anschlussgerät oder Sonstiges (Anzahl der angeschlossenen Geräte\_\_\_\_\_\_\_\_\_\_\_\_\_\_)  $\Box$  An eine Netzkabelspule oder Sonstiges (Anzahl der angeschlossenen Geräte\_\_\_\_\_\_\_\_\_\_\_\_\_\_)

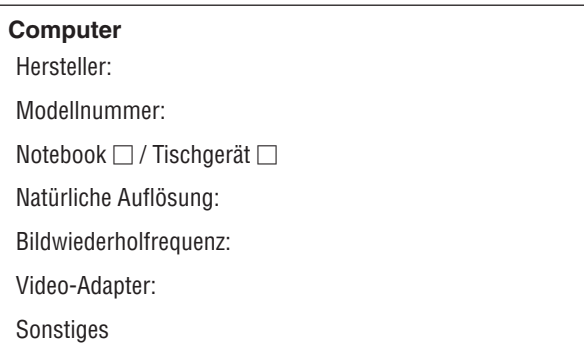

#### **Videogerät**

Videorekorder, DVD-Player, Videokamera, Videospiel oder Sonstiges

Hersteller:

Modellnummer:

# 9 TravelCare-Führer

#### TravelCare – eine Serviceleistung für Weltreisende

Dieses Produkt ist geeignet für "TravelCare", NEC's einzigartige internationale Garantie.

Bitte beachten Sie, dass der Umfang von TravelCare sich vom Umfang der dem Produkt beiliegenden Garantie teilweise unterscheidet.

#### Serviceleistungen von TravelCare

Diese Garantie ermöglicht es dem Kunden, auf Produkte Serviceleistungen bei NEC und bei NEC autorisierten Service-Centern in den nachfolgend aufgeführten Ländern zu erhalten, wenn Sie vorübergehend auf internationale Geschäfts- oder Freizeitreisen sind.

Beziehen Sie sich bitte für Einzelheiten bezüglich der von den verschiedenen Service-Centern angebotenen Serviceleistungen auf die nachstehend aufgeführte "Liste der TravelCare-Anlaufstellen".

#### **1 Reparaturservices**

Das Produkt wird innerhalb von 10 Werktagen repariert und ausgeliefert, ausschließlich Versanddauer.

Während der Garantiedauer werden die Kosten für Wartungsteile, Arbeitskosten für Reparaturen und die Versandkosten innerhalb des Geltungsbereichs des Service-Centers von der Garantie gedeckt.

#### **2 Ersatzprodukt-Verleihservice**

Wenn der Kunde es wünscht, kann er oder sie ein Ersatzprodukt mieten, während das Originalprodukt repariert wird. Gebühr: US \$200 für 12 Tage

Diese Gebühr muss beim Service-Center bar oder mit Kreditkarte bezahlt werden.

Die US\$200 Leihgebühr kann nicht rückerstattet werden, auch wenn der Kunde das Gerät weniger als 12 Tage leiht, bevor er es zurückgibt.

Das Ersatzprodukt wird innerhalb von 3 Werktagen geliefert.

Falls der Kunde das Ersatzprodukt nicht innerhalb von 12 Tagen zurückgibt, wird dem Kunden der Preis des Gerätes in Rechnung gestellt.

Falls der Kunde das Ersatzprodukt in einem fehlerhaften oder beschädigtem Zustand zurückgibt, werden dem Kunden die Reparaturkosten in Rechnung gestellt.

Dabei ist zu beachten, dass dieser Service nicht in allen Ländern und Regionen angeboten wird. Bitte beziehen Sie sich auf die "Liste der TravelCare-Anlaufstellen".

Ferner wird dieser Produkt-Verleihservice nach Ablauf der Produktgarantie nicht mehr angeboten.

#### Garantiedauer

- 1
- a. Nach Vorlage des Garantiescheins oder des Kaufbelegs:

 Gültig für die auf der Garantie angegebenen Dauer oder für die in dem Land, in dem das Gerät gekauft wurde, geltenden **Garantiedauer** 

b. Wenn nur das Produkt angeliefert wird:

 Gültig für eine Dauer von 14 Monaten ab Herstellungsdatum, das durch die auf dem Produkt befestigten Seriennummer angegeben ist.

2 Wenn ein Produkt angeliefert wird, dessen Garantiedauer abgelaufen ist: Reparaturen werden gegen eine Gebühr durchgeführt. In diesem Fall, kann der Kunde den Ersatzprodukt-Verleihservice nicht mehr in Anspruch nehmen.

3 In den folgenden Fällen, können Reparaturkosten in Rechnung gestellt werden, auch wenn die Produktgarantie noch gültig ist:

- 1) Falls die Garantiedauer, die Modellbezeichnung, die Seriennummer und die Bezeichnung der Verkaufsstelle nicht auf dem Garantieschein angegeben sind oder diese Angaben verändert wurden.
- 2) Probleme oder Schäden, die durch Herunterfallen oder von Stößen während der Lieferung oder des Transports durch den Kunden oder von unsachgemäßem Gebrauch durch die Kunden herrühren.
- 3) Probleme oder Schäden, die durch unsachgemäße Verwendung oder von unbefugt durchgeführtenVeränderungen oder Reparaturen seitens der Kunden herrühren.
- 4) Probleme oder Schäden, die durch Feuer, Salzschäden, Gasschäden, Erdbeben, Blitzschäden, Sturm- oder Überschwemmungsschäden oder andere Naturkatastrophen oder durch externe Faktoren, wie Staub, Zigarettenrauch, unnormale Spannung, usw. verursacht werden.
- 5) Probleme oder Schäden, die vom Gebrauch in heißen oder feuchten Orten, in Fahrzeugen, Booten oder Schiffen, usw. herrühren.
- 6) Probleme oder Schäden, die durch andere als von NEC angegebene am Produkt angeschlossene Verschleißteile oder Geräte hervorgerufen werden.
- 7) Probleme, die unter normalen Betriebsbedingungen durch normale Abnutzung, natürlichem Verschleiß oder normaler Verschlechterung der Teile verursacht werden.
- 8) Probleme oder Schäden an den Lampen und anderen Verschleißteilen, enthaltenen Teilen oder optionalen Teilen.
- 9) Andere Bedingungen, die in der dem Produkt beiliegenden Garantie festgesetzt sind, treffen ebenfalls zu.

*HINWEIS: Das Gerät kann mit der auf dem Leistungsaufkleber auf dem Gerät angegebenen Spannung unter Verwendung eines für die Standards und die*  Stromquellen-Spannung des Bestimmungsland geeigneten Netzkabels in Übersee *verwendet werden.*

#### **Liste der TravelCare-Anlaufstellen**

Diese Liste gilt ab 1. Juli 2009.

Bitte beziehen Sie sich für die aktuellsten Informationen auf die Webseiten der Service-Center in den verschiedenen Ländern, die in der Liste der TravelCare-Anlaufstellen oder auf der NEC Webseite unter <http://www.nec-display.com/global/index.html>.

#### **In Europa**

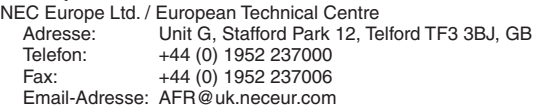

WEB-Adresse: [http://www.neceur.co](http://www.neceur.com)m

(Abgedeckte Regionen)<br>EU: Belgien\*, Bulga

- Belgien\*, Bulgarien\*, Dänemark\*, Deutschland\*, Estland\*, Finnland\*, Frankreich\*, Griechenland\*, Großbritannien\*, Irland\*, Italien\*, Lettland\*, Litauen\*, Luxemburg\*, Malta\*, Niederlande\*, Österreich\*, Polen\*, Portugal\*, Rumänien\*, Schweden\*, Slowakei\*, Slowenien\*, Spanien\*,Tschechische Republik\*, Ungarn\* und Zypern\*.
- EWR: Norwegen\*, Island und Liechtenstein

#### **In Nordamerika**

NEC Display Solutions of America, Inc.<br>Adresse: 500 Park Boulevard.

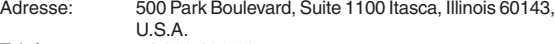

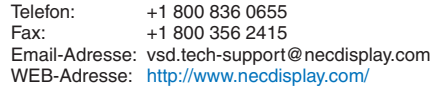

(Abgedeckte Regionen) U.S.A. \*, Kanada\*

#### **In Ozeanien**

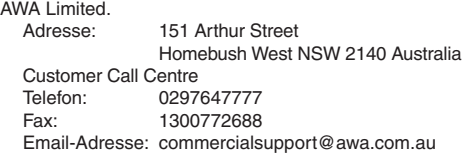

Für den Reisebetreuungsservice für Kunden in Australien kontaktiert der Kunde AWA über 1300366144, wählen Sie die Option 4. Im Garantiefall wendet sich der Kunde per E-Mail an: commercialsupport@awa.com.au.

(Abgedeckte Regionen) Australien

*HINWEIS: In den Ländern, die mit einem Sternchen (\*) gekennzeichnet sind, wird der Ersatzprodukt-Verleihservice angeboten.*

Visual Group Ltd. Adresse: 28 Walls Road Penrose Auckland New Zealand<br>Telefon: 095250740 Telefon: 095250740<br>Eax: 095809607 Fax: 095809607 Email-Adresse: sarah.reed@visualgroup.co.nz (Abgedeckte Regionen) Neuseeland **In Asia and Middle East** NEC Display Solutions, Ltd.<br>Adresse: 686-1 Ni 686-1, Nishioi, Oi-Machi, Ashigarakami-Gun, Kanagawa 258-0017, Japan Telefon: +81 465 85 2369<br>Eax: +81 465 85 2393 +81 465 85 2393 Email-Adresse: support\_pjweb@gw.necds.nec.co.jp WEB-Adresse: http://www.nec-pi.com (Abgedeckte Regionen) Japan\* NEC Solutions (China) Co.,Ltd. Adresse: Rm 1903, Shining Building, 35 Xueyuan Rd, Haidian District Beijing 100083, P.R.C. Telefon: +8610 82317788<br>Eax: +8610 82331722 Fax: +8610 82331722 Email-Adresse: Lily@necsl.com.cn Johnson\_liu@necsl.com.cn WEB-Adresse: [http://www.necsl.com.c](http://www.necsl.com.cn)n (Abgedeckte Regionen) China NEC Hong Kong Ltd.<br>Adresse: 2 25/F.,The Metropolis Tower, 10 Metropolis Drive, Hunghom, Kowloon, Hong Kong Telefon: +852 2369 0335<br>Fax: +852 2795 6618 +852 2795 6618 Email-Adresse: nechksc@nechk.nec.com.hk esmond\_au@nechk.nec.com.hk WEB-Adresse: [http://www.nec.com.h](http://www.nec.com.hk)k (Abgedeckte Regionen) Hongkong NEC Taiwan Ltd. 7F, No.167, SEC.2, Nan King East Road, Taipei, Taiwan, R.O.C. Telefon: +886 2 8500 1700<br>Eax: +886 2 8500 1420 +886 2 8500 1420 Email-Adresse: eric@nec.com.tw WEB-Adresse: [http://www.nec.com.t](http://www.nec.com.tw)w (Abgedeckte Regionen) **Taiwan** NEC Asia Pte.Ltd. Adresse: 401 Commonwealth Drive, #07-02, Haw Par Technocentre, Singapore 149598 Telefon: +65 273 8333 Fax: +65 274 2226 Email-Adresse: ncare@nec.com.sg WEB-Adresse: <http://www.nec.com.sg/home.php>

(Abgedeckte Regionen) Singapur

NEC Corporation of Malaysia Sdn. Bhd.<br>Adresse: 33rd Floor. Menara 33rd Floor, Menara TA One, 22, Jalan P. Ramlee, 50250 Kuala Lumpur, Malaysia Telefon: +6 03 2178 3600 (ISDN) Fax: +6 03 2178 3789 Email-Adresse: necare@nsm.nec.co.jp WEB-Adresse: [http://www.necarecenter.co](http://www.necarecenter.com)m (Abgedeckte Regionen) Malaysia Hyosung ITX Co., Ltd.<br>Adresse: 1st 1st Fl., Ire B/D. #2, 4Ga, Yangpyeng-Dong, Youngdeungpo-Gu, Seoul, Korea 150-967 Telefon: +82 2 2163 4193 Fax: +82 2 2163 4196 Email-Adresse: moneybear@hyosung.com (Abgedeckte Regionen) Südkorea Lenso Communication Co., Ltd.<br>Adresse: 292 Lenso L 292 Lenso House 4, 1st Fioor, Srinakarin Road, Huamark, Bangkapi, Bangkok 10240, Thailand Telefon: +66 2 375 2425 Fax: +66 2 375 2434 Email-Adresse: pattara@lenso.com WEB-Adresse: <http://www.lensocom.com/> (Abgedeckte Regionen) Thailand e-flex L.L.C. Adresse: Al Suwaidi Road, Rashidiya 43500 Dubai United Arab Emirates Telefon: +971 4 2861533<br>Fax: +971 4 2861544 +971 4 2861544 Email-Adresse: sc@eflex.ae (Abgedeckte Regionen) Vereinte Arabische Emirate Samir Photographic Supplies<br>Adresse: P.O.Box 59 P.O.Box 599, Jeddah 21421, Saudi Arabia Telefon: +966 2 6828219 Fax: +966 2 6830820 Email-Adresse: Mohamed.asif@samirgroup.com (Abgedeckte Regionen) Saudi-Arabien *HINWEIS: In den Ländern, die mit einem Sternchen (\*) gekennzeichnet sind, wird der Ersatzprodukt-Verleihservice angeboten.*

#### 8. Anhang

Datum:  $/$   $/$  ,  $P-1/$  ,  $P-1/$  ,

**AN: NEC oder NEC autorisierter Service-Center: ABS:**

 (Firma & Name mit Unterschrift)

#### Sehr geehrte Damen und Herren,

ich möchte mich für IhrTravelCare-Serviceprogramm, basierend auf dem beiliegenden Registrierungs- und Qualifikationsformular, anmelden und stimme den folgenden Bedingungen zu, ferner bin ich damit einverstanden, dass die Servicekosten von meinem Kreditkartenkonto abgebucht werden, falls ich die geliehenen Ersatzgeräte nicht innerhalb der angegebenen Frist zurückgebe. Ich bestätige ebenfalls, dass die folgenden Informationen korrekt sind. Mit freundlichen Grüßen.

#### *Anmeldungsformular für das TravelCare-Serviceprogramm*

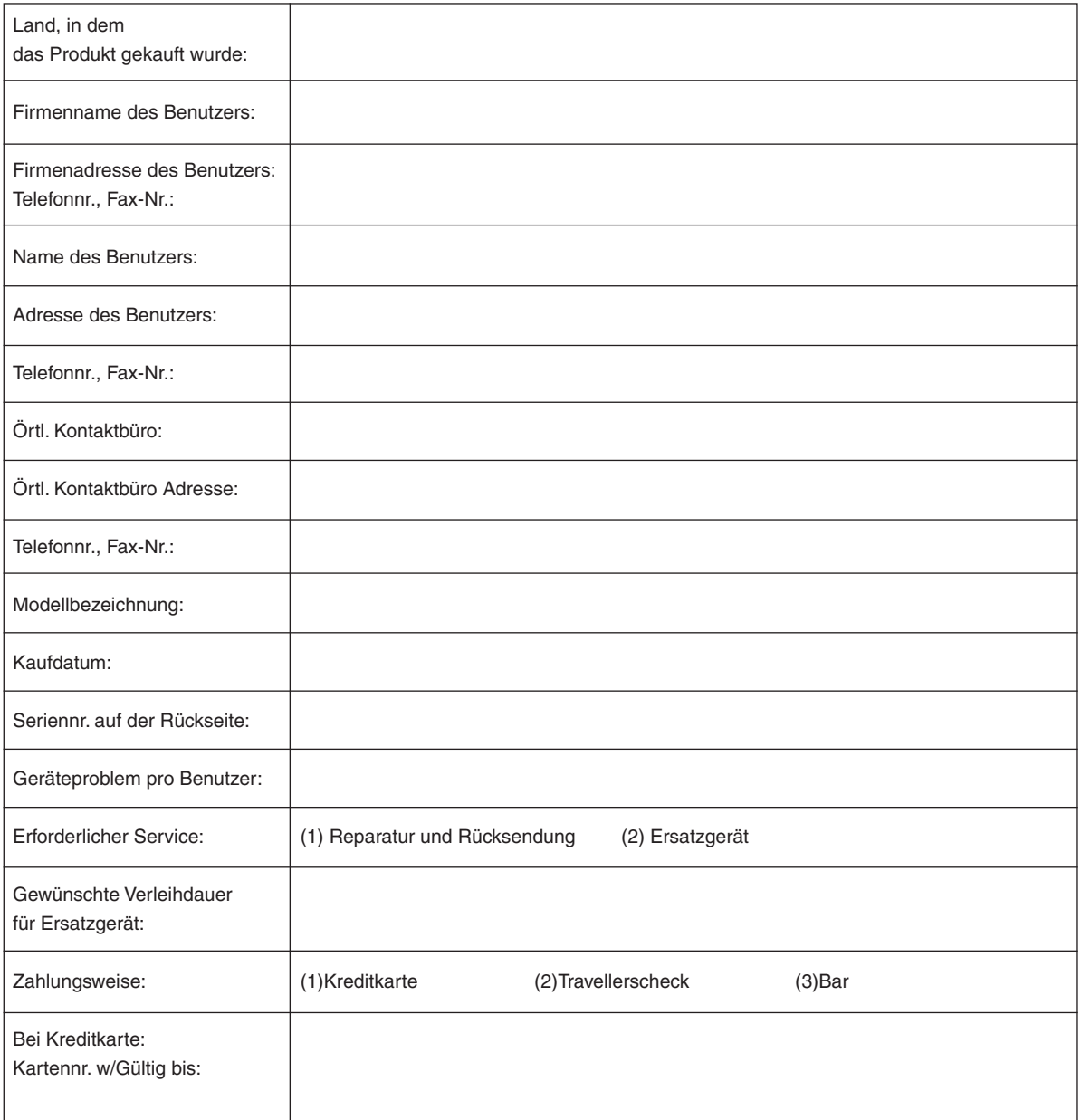

#### Bedingungen für Ihr TravelCare-Serviceprogramm

Endverbraucher müssen die folgenden Bedingungen für das TravelCare-Serviceprogramm verstehen und die erforderlichen Informationen im Anmeldungsformular eintragen.

#### **1. Service-Optionen:**

Es stehen 3 Arten von "Serviceleistungen" zur Verfügung. Der Endverbraucher muss die folgenden Bedingungen verstehen und das Anmeldungsformular ausfüllen.

1) Reparatur und Rücksendung:

 Das 'defekte Gerät' wird vom Kunden versendet oder wird beim Kunden abgeholt. Es wird innerhalb von 10 Werktagen repariert und ausgeliefert, ausschließlich Versanddauer.

 Es kann vorkommen, dass die Reparatur und Rücksendung nicht von einem von NEC autorisierten Service-Center durchgeführt werden kann, da das gleiche Modell nicht in dieser Region verkauft wird und infolgedessen keine Ersatzteile vorrätig sind.

2) Reparatur und Rücksendung mit Verleih: (Dieser Service ist auf einige Service-Center beschränkt)

 Dieser Service wird dem Endverbraucher angeboten, der nicht auf eine Reparatur warten kann.

 Der Kunde kann für \$200 ein Gerät für einen Zeitraum von bis zu 12 Tagen ausleihen. Der Kunde sendet das defekte Gerät für die Reparatur zum nächsten NEC autorisierten Service-Center. Um Probleme beim Abholen zu verhindern, ist es erforderlich, dass das Anmeldungsformular ausgefüllt wird.

 Der Endverbraucher muss die Gültigkeit der Serviceleistung dem NEC autorisierten Service-Center bestätigen.

3) Nur Verleih:

 Bei dieser Serviceleistung stellt der NEC autorisierte Service-Center dem Kunden für U\$200 ein Ersatzgerät für einen Zeitraum von 12 Tagen zur Verfügung. Der Kunde behält das defekte Gerät und lässt den Projektor nach seiner Rückkehr in sein Heimatland reparieren.

#### **2. Garantieausschlüsse:**

Dieses Programm kommt nicht zur Anwendung, wenn die Seriennummer des Projektors beschädigt, verändert oder entfernt wurde.

Wenn nach Ansicht von NEC oder seinen Handelsvertretern die Defekte oder Fehler von einer anderen Ursache als natürlicher Verschleiß, normale Abnutzung, einem Versäumnis oder eines Fehlers seitens NEC herrühren, einschließlich und ohne Einschränkung:

- 1) Unfall, Transport, Fahrlässigkeit, falscher Gebrauch, Missbrauch, Wasser, Staub, Rauch oder Versäumnis durch den Kunden, seine Angestellten oder seine Vertreter oder seitens Dritter;
- 2) Störungen oder Fluktuation der elektrischen Leistung, Stromkreise, Klimaanlage, Feuchtigkeitssteuerung oder anderer Umgebungsbedingungen, wie der Betrieb in Raucherzonen;
- 3) Fehler jeglicher Art bei den Zubehörteilen oder den dazugehörigen Produkten oder Komponenten (ganz gleich, ob sie von NEC oder seinen Handelsvertretern geliefert wurden, die nicht Bestandteil des Produktes sind, das durch diese Garantie abgedeckt ist);
- 4) Höhere Gewalt, Feuer, Überschwemmung, Kriegsereignisse, Gewaltakt oder ähnliche Vorkommnisse;
- 5) Jeder Versuch seitens einer Person, die nicht zum NEC autorisierten Personal gehört, das Produkt zu justieren, zu verändern, zu reparieren, zu installieren oder Servicearbeiten daran durchzuführen.
- 6) Grenzüberschreitende Gebühren jeder Art, wie Zoll, Versicherung, Steuern, usw.

#### **3. Kosten bei Garantieausschlüssen und bei Ablauf des Garantieanspruchs:**

Falls das defekte Gerät unter den Garantieausschluss fällt oder wenn der Garantieanspruch abgelaufen ist, stellt das von NEC autorisierte Service-Center dem Endverbraucher mit Recht einen Kostenvoranschlag für die Servicearbeiten aus.

#### **4. Dead on Arrival (DOA):**

Der Endverbraucher muss dieses Problem mit dem Händler in dem Land lösen, in dem das Gerät gekauft wurde. Der NEC autorisierte Service-Center führt beim DOA-Gerät eine normale

## **5. Kosten und Bedingungen für den Verleihservice:**

Bei Empfang dieses NEC Projektors übernimmt der Kunde die Haftung für dieses geliehene Ersatzgerät.

Die gegenwärtigen Kosten für solch ein geliehenes Ersatzgerät betragen für 12 Tage \$200,00 USD.

Falls der Kunde das Gerät nach Ablauf der 12 Kalendertage nicht zurückgibt, wird dem Kunden die nächst höchsten Kosten bis zu und einschließlich des vollen Listenpreises, mitgeteilt durch den von NEC autorisierte Service-Center, von den Kreditkarten abgezogen. Bitte beziehen Sie sich auf das beiliegende Verzeichnis für die Kontaktaufnahme in den jeweiligen Ländern, um die Abholung eines Ersatzgerätes zu arrangieren.

Falls Sie mit dem Ersatzgerät in Ihr Heimatland zurückkehren, werden Ihnen für den Rücktransport des Gerätes in das Land, in dem Sie es geliehen haben, zusätzlich Frachtkosten in Rechnung gestellt.

Vielen Dank für Ihr Verständnis.

# **NEC**